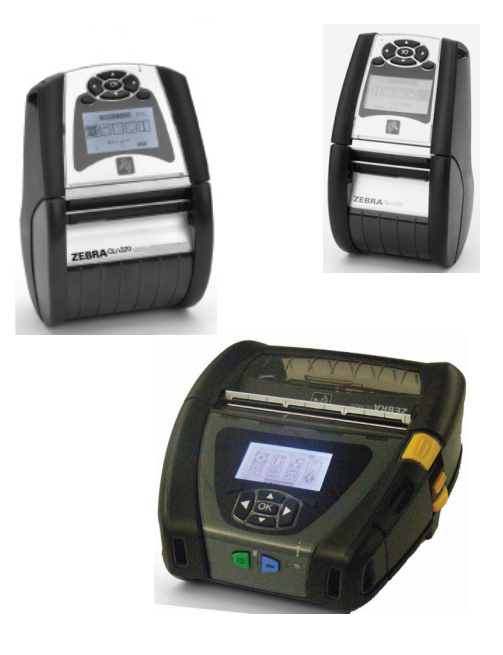

## Mobile Drucker der Zebra<sup>®</sup> QLn<sup>™</sup>-Serie

# Benutzerhandbuch

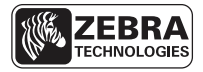

P1028026-031 Rev. B August 2012

## Inhaltsverzeichnis

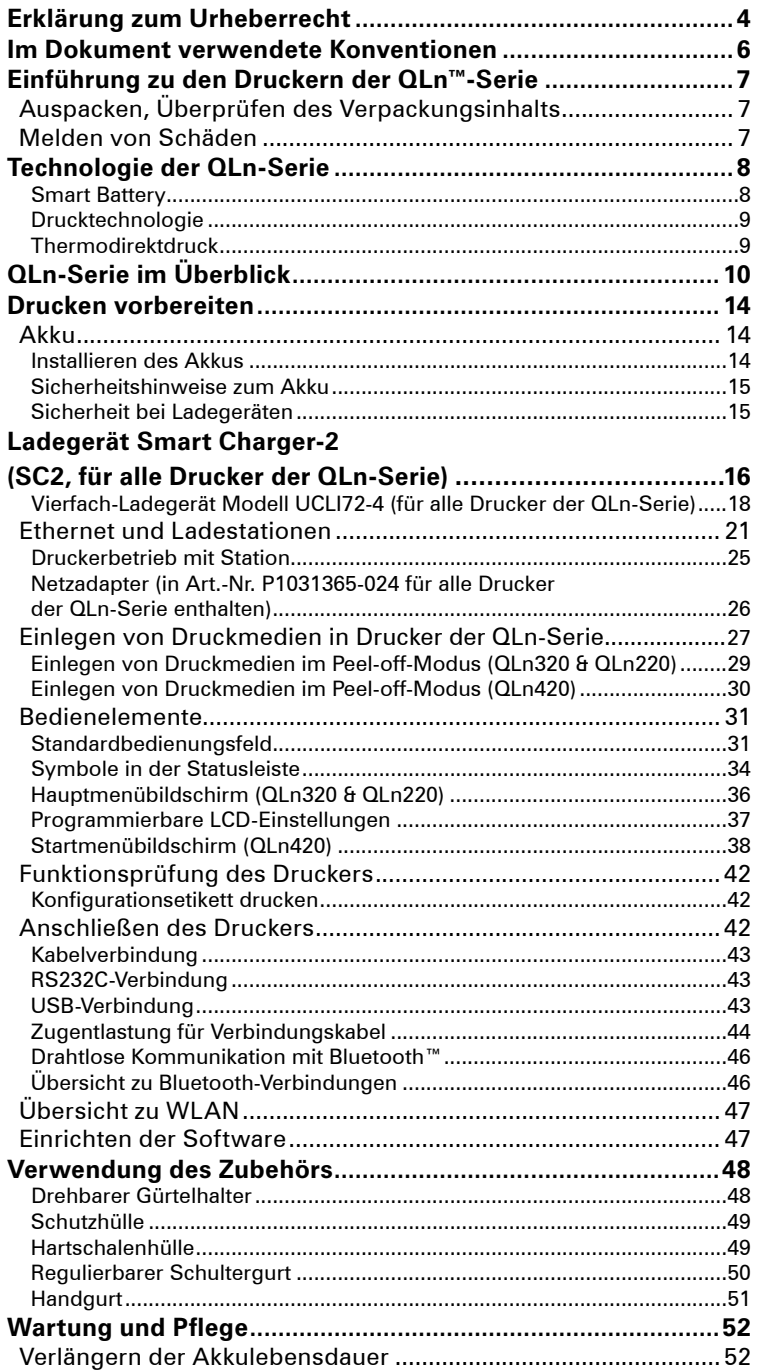

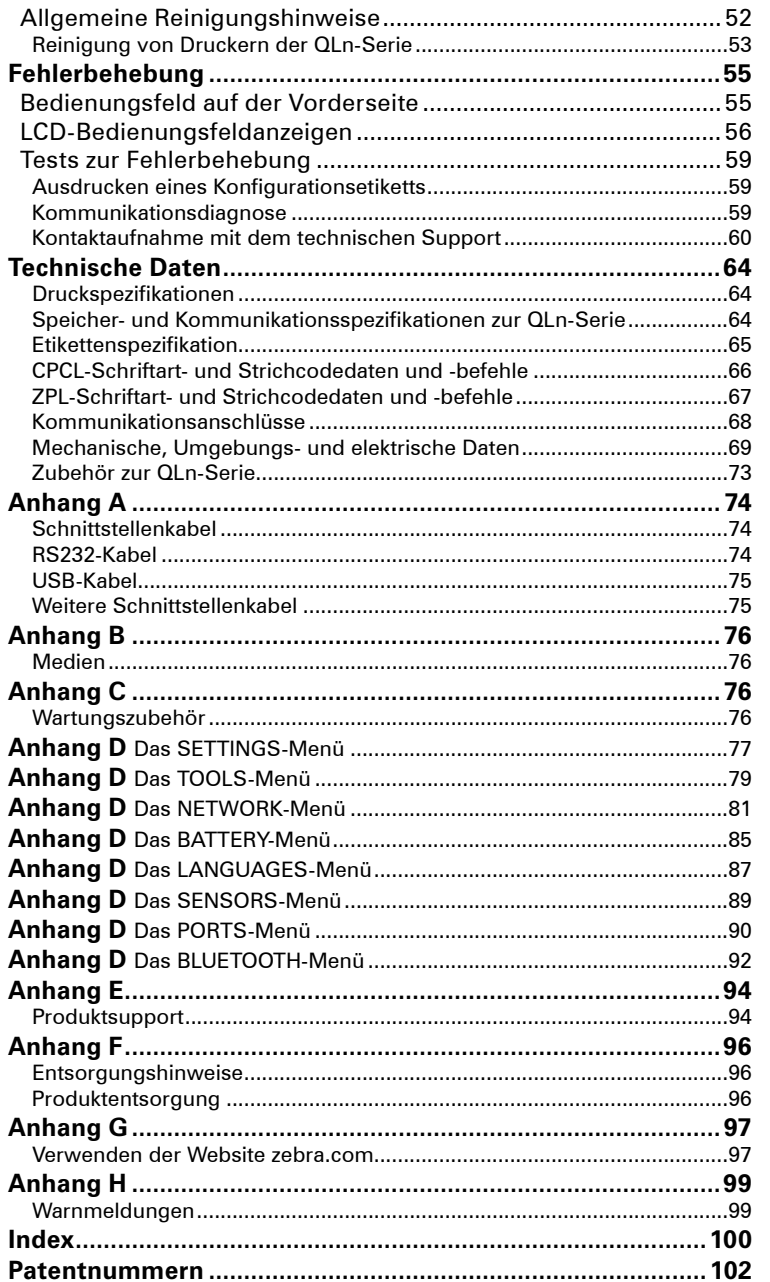

#### **4** Benutzerhandbuch zur QLn-Serie

## Erklärung zum Urheberrecht

Dieses Handbuch enthält urheberrechtlich geschützte Informationen von Zebra Technologies Corporation. Diese dienen ausschließlich der Information und sind zur Verwendung durch die in diesem Dokument genannten Parteien, die die Geräte betreiben und warten, vorgesehen. Ohne ausdrückliche schriftliche Genehmigung durch die Zebra Technologies Corporation dürfen urheberrechtlich geschützte Informationen weder zu anderen Zwecken verwendet, noch vervielfältigt noch Dritten offenlegt werden.

#### **Weiterentwicklung der Produkte**

Zebra Technologies Corporation entwickelt seine Produkte ständig weiter und behält sich daher das Recht vor, alle Spezifikationen und Informationen ohne vorherige Ankündigung zu ändern.

## **Informationen zu Zulassungen und Vorschriften**

- 
- 
- FCC Abschnitt 15, Klasse B
- Canadian STD RSS-210 Europäische Störfestigkeitsnorm EN55024:2003
- Sicherheitsnorm EN60950:2006 NOM (Mexiko)
- 
- C-Tick (Australien) EN55022:2006 Klasse B EU-Richtlinie für Einrichtungen der Informationstechnik – Funkstöreigenschaften – Grenzwerte und Messverfahren

#### **Haftungsausschluss**

Die Informationen in diesem Handbuch wurden nach bestem Wissen und Gewissen zusammengestellt. Zebra Technologies Corporation kann für eventuelle Fehler oder Auslassungen nicht haftbar gemacht werden. Zebra Technologies Corporation behält sich das Recht vor, Fehler zu korrigieren, und schließt jegliche sich daraus ergebende Haftung aus.

#### **Haftungseinschränkung für Folgeschäden**

Unter keinen Umständen haften Zebra Technologies Corporation oder andere an der Konstruktion, Herstellung oder Auslieferung des zum Lieferumfang gehörenden Produktes (einschließlich Hardware und Software) beteiligte Parteien für Schäden jeglicher Art (einschließlich und ohne Einschränkung jeglicher Gewinnverluste, Betriebsunterbrechungen, Datenverluste oder anderer finanzielle Einbußen), die sich aus oder infolge der Nutzung bzw. Nichtnutzbarkeit dieses Produkts ergeben, selbst wenn Zebra Technologies Corporation auf die Möglichkeit solcher Schäden hingewiesen wurde. Die Rechtsprechung in einigen Ländern gestattet den Haftungsausschluss für Folgeschäden oder beiläufig entstandene Schäden nicht, so dass die oben genannten Einschränkungen in Ihrem Fall ggf. keine Gültigkeit haben.

#### **Copyright**

Die Urheberrechte an diesem Handbuch und an der darin beschriebenen Etikettendruckmaschine liegen bei Zebra Technologies Corporation. Die unerlaubte Vervielfältigung dieses Handbuchs oder in der Etikettendruckmaschine enthaltener Software wird mit Haftstrafen bis zu einem Jahr und einer Geldstrafe bis zu 10.000 US-Dollar (17 U.S.C.506) geahndet. Verstöße gegen das Urheberrecht werden zivilrechtlich verfolgt.

Dieses Produkt enthält ggf. die Programme ZPL®, ZPL II® und ZebraLink™ und die Schriftarten Element Energy Equalizer® Circuit; E3® sowie AGFA-Schriften. Software © ZIH Corp. Alle Rechte weltweit vorbehalten.

ZebraLink und alle Produktnamen und -nummern sind Marken, und Zebra, das Zebra-Logo, ZPL, ZPL II, Element Energy Equalizer Circuit und E3 Circuit sind eingetragene Marken der ZIH Corp. Alle Rechte weltweit vorbehalten.

Monotype®, Intellifont® und UFST® sind beim US-Patent- und Markenamt eingetragene Marken von Monotype Imaging, Inc. und in einigen Ländern ggf. markenrechtlich geschützt. Andy™, CG Palacio™, CG Century Schoolbook™, CG Triumvirate™, CG Times™, Monotype Kai™, Monotype Mincho™ und Monotype Sung™ sind Marken von Monotype Imaging, Inc. und sind in einigen Ländern ggf. markenrechtlich geschützt.

HY Gothic Hangul™ ist eine Marke von Hanyang Systems, Inc.

Angsana™ ist eine Marke von Unity Progress Company (UPC) Limited.

Andale®, Arial®, Book Antiqua®, Corsiva®, Gill Sans®, Sorts® und Times New Roman® sind beim US-Patent- und Markenamt eingetragene Marken von The Monotype Corporation und sind in einigen Ländern ggf. markenrechtlich geschützt.

Century Gothic™, Bookman Old Style™ und Century Schoolbook™ sind Marken von The Monotype Corporation und in einigen Ländern ggf. markenrechtlich geschützt. HGPGothicB ist eine Marke von Ricoh, Ltd. und in manchen Ländern markenrechtlich geschützt.

UniversTM ist eine Marke der Heidelberger Druckmaschinen AG, die in manchen Ländern markenrechtlich geschützt ist und durch die Linotype Library GmbH, einer vollständigen Tochter der Heidelberger Druckmaschinen AG, exklusiv lizenziert wurde.

Futura® ist eine beim US-Patent- und Markenamt eingetragene Marke von Bauer Types SA und in manchen Ländern markenrechtlich geschützt.

TrueType® ist eine beim US-Patent- und Markenamt eingetragene Marke von Apple Computer, Inc. und wird in einigen Ländern ggf. markenrechtlich geschützt. Alle anderen Produktnamen sind das Eigentum der jeweiligen Besitzer.

© 1996-2009, QNX Software Systems GmbH & Co. KG. Alle Rechte vorbehalten. Veröffentlicht unter Lizenz von QNX Software Systems Co.

Alle weiteren Marken- und Produktnamen sind Eigentum der jeweiligen Besitzer. ©2012 ZIH Corp.

Folgende Konventionen werden im gesamten Dokument zur Darstellung folgender Informationen verwendet:

**Warnungen sowie wichtige und sonstige Hinweise** 

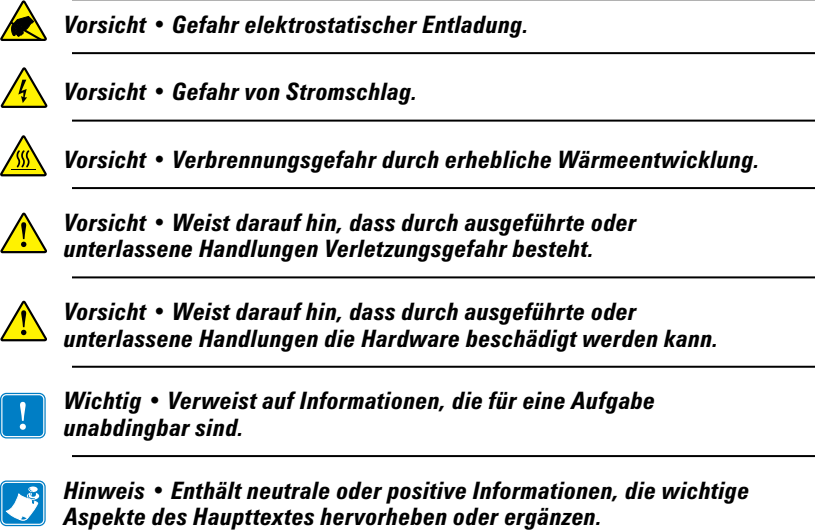

Vielen Dank, dass Sie sich für einen mobilen Drucker der Zebra® QLn™-Produktserie entschieden haben. Diese robusten Geräte werden sich dank ihres innovativen Designs als produktive und effiziente Ergänzung für Ihre Arbeitsplatzumgebung erweisen. Zebra Technologies ist führend in der Industriedruckersparte und bietet erstklassigen Support für alle Strichcodedrucker, die zugehörige Software und das Druckerzubehör.

In diesem Benutzerhandbuch finden Sie Informationen zum Betrieb der Drucker QLn420, QLn320 und QLn220. Diese Drucker unterstützen die Programmiersprachen CPCL und ZPL. Informationen zum Erstellen und Drucken von Etiketten mit CPCL und ZPL finden Sie im CPCL-Programmierhandbuch bzw. im ZPL-Programmierhandbuch (Hinweise zum Zugriff auf diese Handbücher finden Sie in Anhang G).

Softwareprogramme zur QLn-Serie:

- Zebra Net Bridge™: Druckerkonfiguration, Druckerflottenverwaltung
- Zebra Setup Utility: Einzeldruckerkonfiguration, Schnelleinrichtung
- Zebra Designer Pro: Entwurf von Etiketten
- Zebra Designer Drivers: Windows®-Treiber
- OPOS Driver: Windows-Treiber
- Multiplattform-SDK

(Sie finden diese Programme auf der im Lieferumfang des Druckers enthaltenen Produkt-CD sowie unter www.zebra.com . Siehe Anhang G.)

## **Auspacken, Überprüfen des Verpackungsinhalts**

- Prüfen Sie alle Oberflächen auf Schäden.
- Öffnen Sie die Medienabdeckung (siehe "Einlegen der Druckmedien" im Abschnitt "Drucken vorbereiten") und überprüfen Sie das Medienfach auf Schäden.

Bewahren Sie den Karton und alle Verpackungsmaterialien für den Fall auf, dass Sie das Gerät einmal einschicken müssen.

## **Melden von Schäden**

Gehen Sie im Fall von Transportschäden wie folgt vor:

- Melden Sie den Schaden sofort der Transportfirma und füllen Sie einen Schadensbericht aus. Zebra Technologies Corporation ist nicht für Schäden während des Transports verantwortlich. Kosten für die Behebung derartiger Schäden sind nicht von der Garantie gedeckt.
- Bewahren Sie den Karton und alle Verpackungsmaterialien zur Überprüfung auf.
- Benachrichtigen Sie Ihren zuständigen Zebra-Händler.

Die Drucker QLn420, QLn320 und QLn220 basieren auf verschiedenen Technologien, die bereits bei anderen beliebten Zebra-Mobildruckerreihen verwendet wurden.

#### **Smart Battery**

Das leistungsstarke Akkupack der QLn-Serie auf Lithiumionenbasis enthält elektronische Komponenten, mit denen die Betriebsparameter des Druckers überwacht werden können. Dazu gehören die Anzahl der durchlaufenen Ladezyklen und das Herstellungsdatum. Mithilfe dieser Parameter kann die Druckersoftware den Akkuladestand überwachen und den Benutzer informieren, wenn der Akku geladen oder ausgetauscht werden muss.

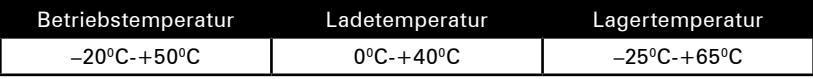

 *Drucker der QLn-Serie funktionieren nur bei Verwendung der Smart Battery-Originalakkus von Zebra einwandfrei.*

**Der Smart Battery-Akku kann drei verschiedene Ladezustände aufweisen: GUT, AUSTAUSCHEN und SCHWACH. Der Ladestand des Akkus bestimmt, ob der Drucker verwendet werden kann und welche Meldungen im Display angezeigt werden.** 

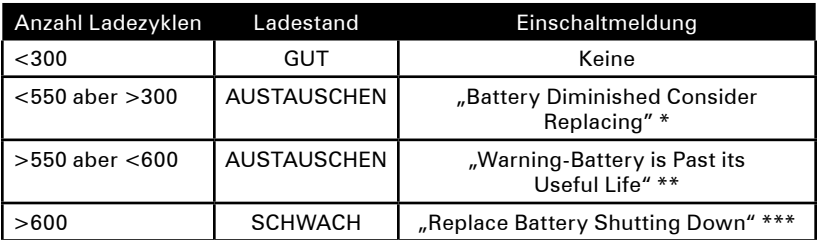

- Warnmeldung, begleitet von drei kurzen aufeinanderfolgen**den Signaltönen.**
- **\*\* Warnmeldung, begleitet von drei kurzen aufeinanderfolgenden Doppelsignaltönen.**
- **\*\*\* Die Warnmeldung blinkt. Gleichzeitig wird einmal pro Sekunde ein kurzer Signalton ausgegeben. Nach 30 Sekunden wird der Drucker abgeschaltet.**

#### **Drucktechnologie**

Die Drucker der QLn-Serie verwenden das Thermodirektdruckverfahren zum Druck von Text, Grafiken und Strichcodes, die visuell lesbar sind. Sie enthalten ein hochentwickeltes Druckmodul für optimale Druckergebnisse unter allen Betriebsbedingungen.

#### **Thermodirektdruck**

Beim Thermodirektdruck wird Wärme zur Auslösung einer chemischen Reaktion auf speziell behandelten Druckmedien verwendet. Diese Reaktion erzeugt eine dunkle Markierung an der Stelle, an der der Druckkopf mit dem Druckmedium in Kontakt kommt. Da die Druckelemente sehr dicht mit horizontal 203 dpi (Punkte pro Zoll) und vertikal 200 dpi angeordnet werden, können zeilenweise äußerst gut zu lesende Zeichen und grafische Elemente erstellt werden, wenn das Druckmedium am Druckkopf vorbeigeschoben wird. Diese Technologie hat den Vorteil der Einfachheit, da sie keine Verbrauchsmaterialien wie z. B. Tinte oder Toner erfordert. Da das Druckmedium jedoch wärmeempfindlich ist, verliert es nach längerer Zeit allmählich an Lesbarkeit, vor allem wenn es einer Umgebung mit relativ hohen Temperaturen ausgesetzt ist.

## Die QLn-Serie im Überblick

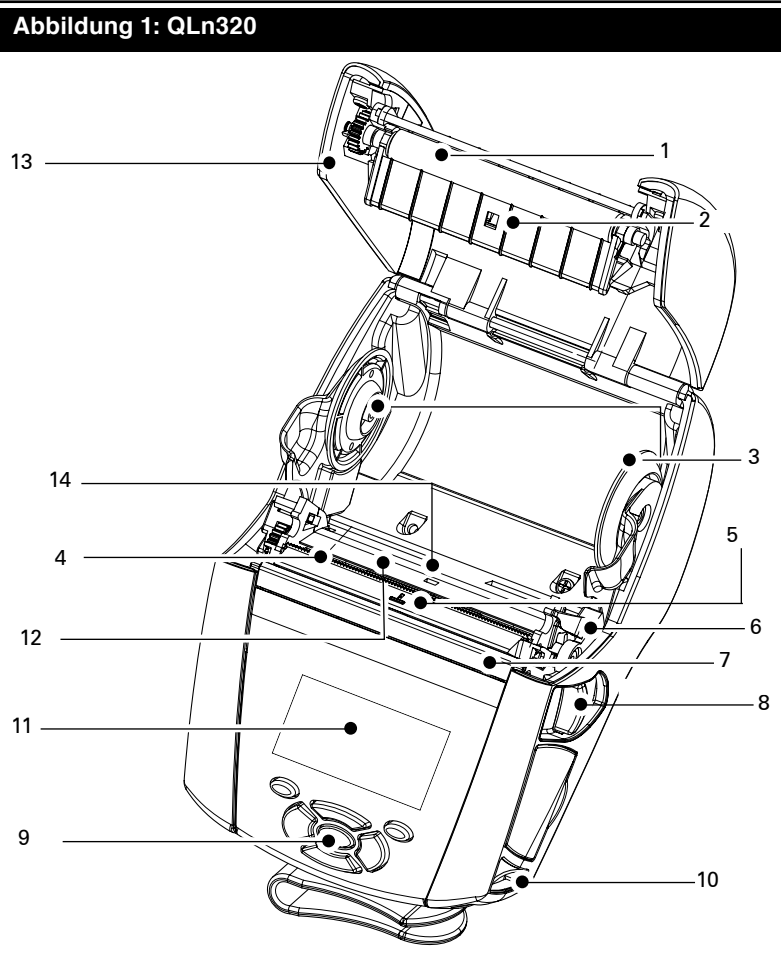

- 1 Druckwalze
- 2. Markierungssensor
- 3. Aufnehmerscheiben der Medienführung
- 4. Abreißleiste
- 5. Sensor für Etikettenerkennung
- 6. Spendeleiste
- 7. Spendebügel
- 8. Hebel zum Lösen der Verriegelung
- 9. Tastenblock
- 10. Gurtzapfen
- 11. Statusanzeige
- 12. Druckkopf
- 13. Medienabdeckung
- 14. Sensor für Etikettenzwischenräume

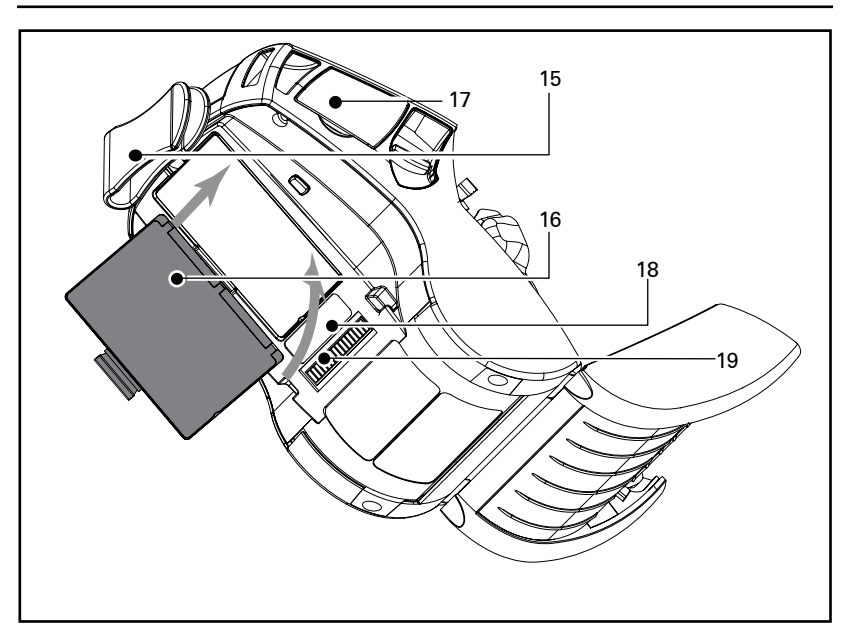

- 15. Gürtelhalter
- 16. Akku
- 17. USB-/RS232-Kommunikationsanschlüsse
- 18. MAC-Adressenetikett
- 19. Anschlusskontakte
- 20. Gleichspannungsanschlussbuchse

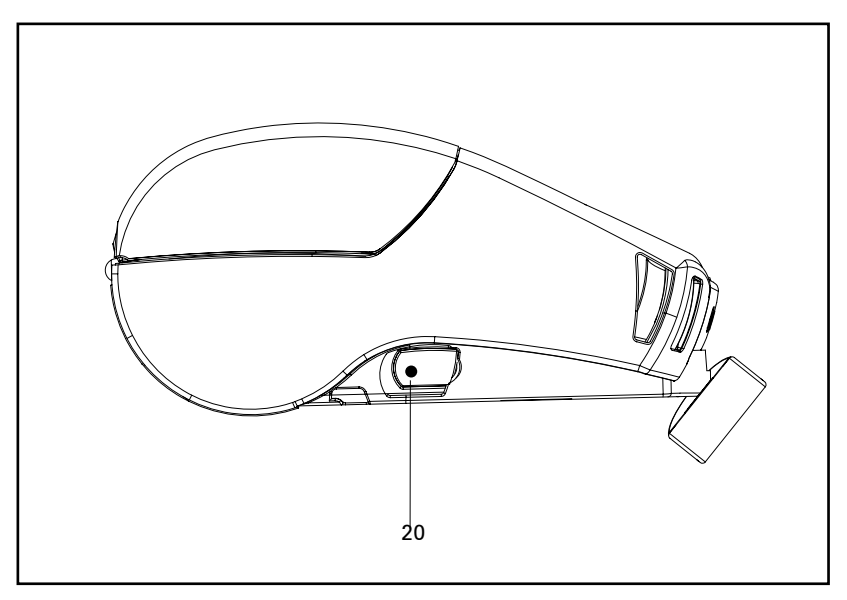

**11** Benutzerhandbuch zur QLn-Serie

#### **Abbildung 2: QLn420**

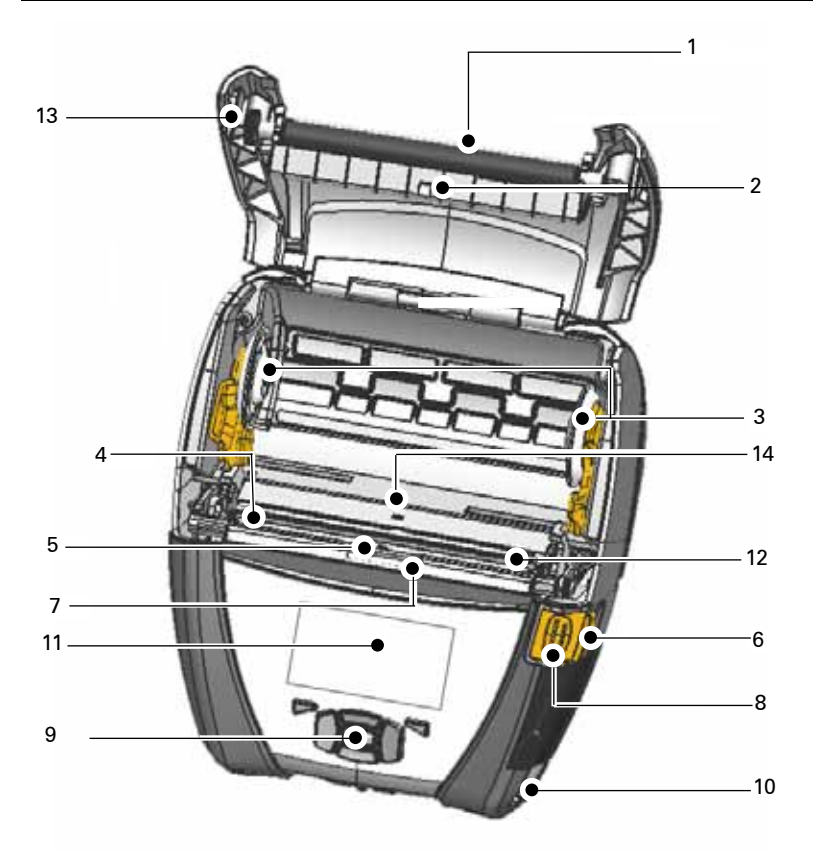

- 1 Druckwalze
- 2. Markierungssensor
- 3. Aufnehmerscheiben der Medienführung
- 4. Abreißleiste
- 5. Sensor für Etikettenerkennung
- 6. Spendeleiste
- 7. Spendebügel
- 8. Hebel zum Lösen der Verriegelung
- 9. Tastenblock
- 10. Gurtzapfen
- 11. Statusanzeige
- 12. Druckkopf
- 13. Medienabdeckung
- 14. Sensor für Etikettenzwischenräume

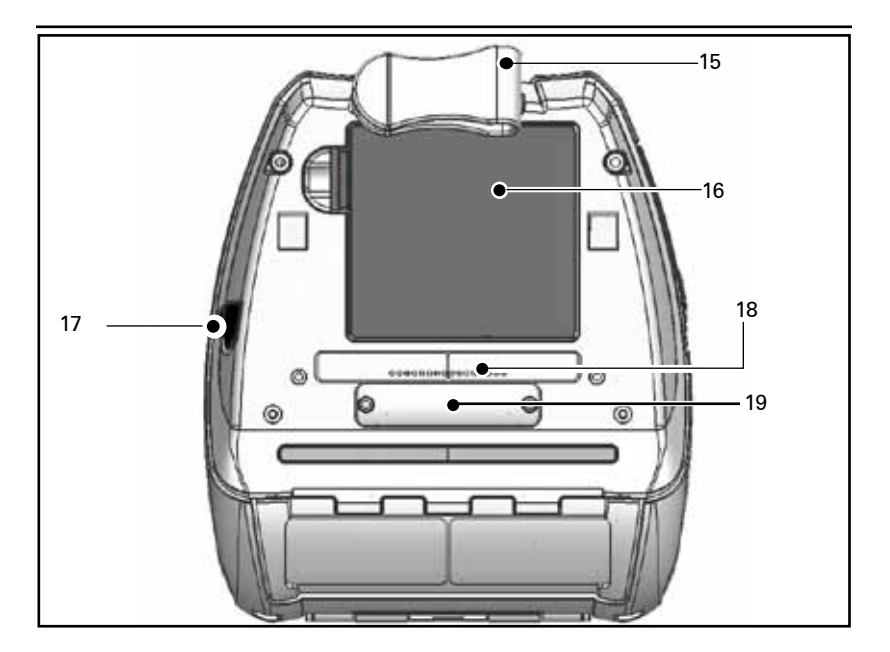

- 15. Gürtelhalter
- 16. Akku
- 17. Gleichspannungsanschlussbuchse
- 18. MAC-Adressetikett
- 19. Anschlusskontakte
- 20. USB-/RS232-Kommunikationsanschlüsse

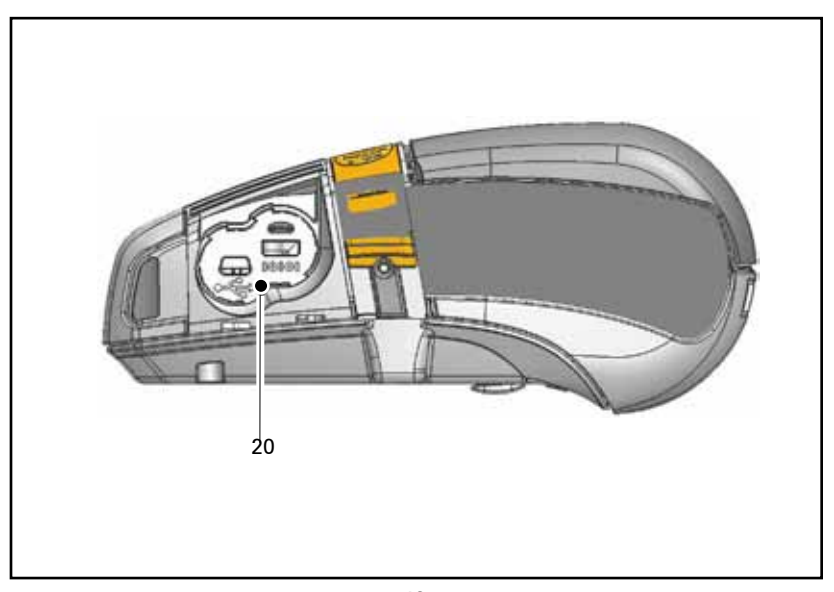

**13** Benutzerhandbuch zur QLn-Serie

#### **Akku**

#### **Installieren des Akkus**

 *Wichtig • Akkus werden teilgeladen ausgeliefert. Entfernen Sie vor der Verwendung neuer Akkus die Schutzhülle und die Etiketten.*

- 1. Suchen Sie das Akkufach an der Unterseite des Druckers.
- 2. Drehen Sie den Gürtelclip (falls vorhanden), um auf das Akkufach zugreifen zu können.
- 3. Legen Sie den Akku wie in Abbildung 3 gezeigt ein. (Ein fehlerhaftes Einlegen des Akkus ist nicht möglich.)
- 4. Bewegen Sie den Akku im Akkufach hin und her, bis er einrastet.

Beim erstmaligen Einsetzen des Akkus schalten sich unter Umständen die Anzeigen auf dem Bedienungsfeld kurz ein und wieder aus, weil der Akku nicht vollständig geladen ist (siehe "Laden des Akkus" im Folgenden sowie "Bedienelemente").

Sie müssen den Akku vor der ersten Verwendung vollständig aufladen. Damit neue Akkus ihre maximale Kapazität erzielen können, sollten Sie bei der ersten Verwendung 2- bis 3-mal vollständig aufgeladen und entladen werden.

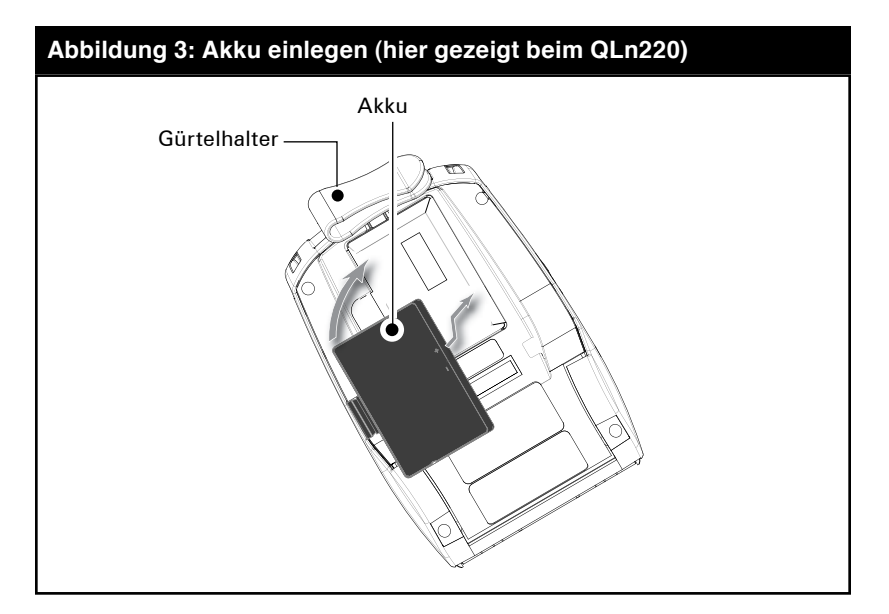

#### **Sicherheitshinweise zum Akku**

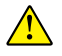

 *Vorsicht • Achten Sie darauf, Akkus nicht versehentlich kurzzuschließen. Wenn Akkupole in Kontakt mit leitfähigem Material kommen, wird ein Kurzschluss erzeugt, der Verbrennungen oder andere Verletzungen zur Folge haben kann. Ferner besteht Feuergefahr.*

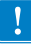

 *Wichtig • Lesen Sie stets das im Lieferumfang der Drucker enthaltene Datenblatt mit wichtigen Sicherheitsinformationen und die jedem Akkupack beiliegenden Sicherheitshinweise. Diese Dokumente enthalten ausführliche Anweisungen, um maximale Zuverlässigkeit und Sicherheit bei Betrieb des Druckers zu gewährleisten.* 

 *Wichtig • Akkus immer vorschriftsgemäß entsorgen. Weitere Informationen zur Wiederverwendung von Akkus entnehmen Sie Anhang E.*

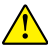

 *Vorsicht • Die Verwendung anderer als von Zebra zugelassener Ladegeräte für Zebra-Akkus kann zu Schäden am Akku oder Drucker führen und hat ein Erlöschen der Garantie zur Folge.*

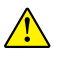

 *Vorsicht • Nicht verbrennen, zerlegen, kurzschließen oder Temperaturen von mehr als 60 <sup>o</sup> C aussetzen.*

## **Sicherheit bei Ladegeräten**

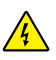

 *Ladegerät nicht an Orten aufstellen, an denen Flüssigkeiten oder Metallgegenstände in die Ladeschalen gelangen können.*

#### **Einzelakkuladegerät Smart Charger-2 (SC2, für alle Drucker der QLn-Serie)**

Der Smart Charger-2 (SC2) ist ein Ladesystem zur Verwendung für Smart Battery-Lithiumionenakkus mit zwei oder vier Zellen, die bei Druckern der QLn-Serie zum Einsatz kommen.

#### **Ladestatusanzeigen**

Der SC2 verfügt über eine LED-Anzeige zur Darstellung des Ladestatus. Diese LED leuchtet entsprechend den nachfolgend beschriebenen Fällen grün, gelb oder bernsteinfarben.

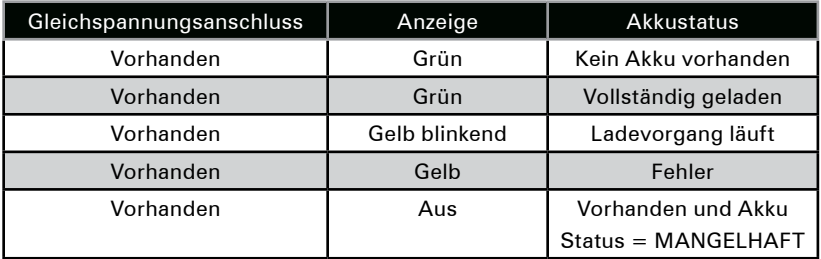

Zusätzlich wird mit einem Akkuladesymbol darauf hingewiesen, dass diese LED den Ladestatus des Akkus anzeigt

#### **Akkustatusanzeige**

Das Modell SC2 ist mit einer dreifarbigen LED (gelb/grün/orange) ausgestattet, die den Status des Akkupacks anzeigt. Die Bewertung des Akkustatus beginnt beim Einsetzen des Akkus in das Ladegerät; die entsprechende LED leuchtet, wie unten dargestellt. Die LED leuchtet, solange das Gerät mit Strom versorgt wird.

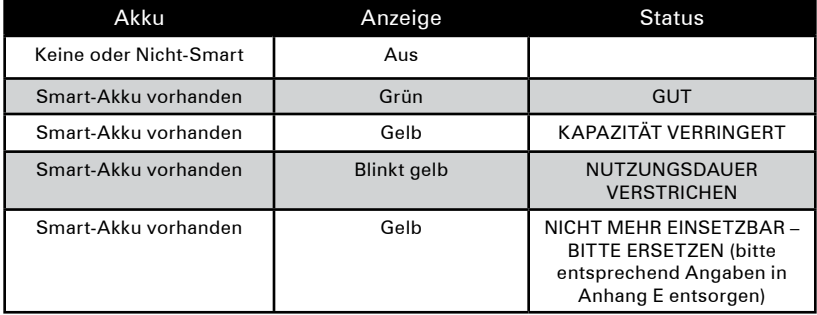

## **Abbildung 4: Smart Charger-2 (SC2)**

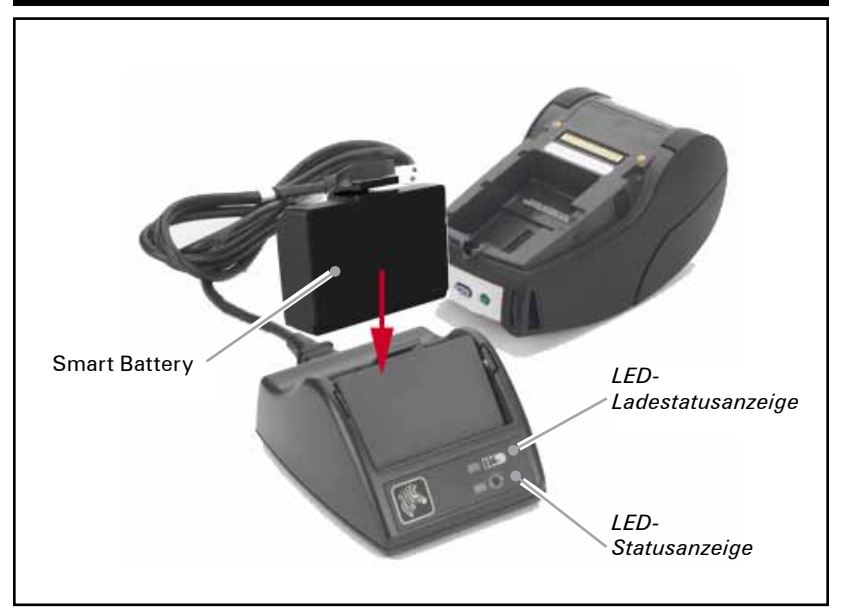

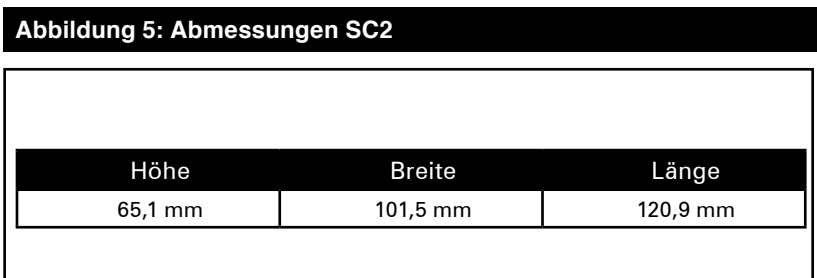

## **Vierfach-Ladegerät Modell UCLI72-4 (für alle Drucker der QLn-Serie)**

Das Vierfach-Ladegerät UCLI72-4 kann bis zu vier Akkus für QLn-Drucker gleichzeitig aufladen. Die Akkus müssen vor dem Laden im Vierfach-Ladegerät aus dem Drucker herausgenommen werden.

- 1. Vergewissern Sie sich, dass das Ladegerät gemäß dem Handbuch zum Vierfach-Ladegerät korrekt installiert wurde. Vergewissern Sie sich ferner, dass die Netzanzeige auf der Vorderseite leuchtet.
- 2. Entfernen Sie vor der Verwendung von allen Akkus die Schutzhülle und die Etiketten. Setzen Sie den Akku in eine der vier Ladeschalen ein (siehe Abbildung 6). Beachten Sie dabei die Ausrichtung des Akkus. Schieben Sie den Akku bis zum Anschlag in die Ladeschale und bewegen Sie ihn dabei hin und her, bis er einrastet. Die bernsteinfarbene Anzeige unter dem geladenen Akku leuchtet, wenn er richtig eingesetzt ist.

Die Anzeigen unter dem Akku ermöglichen die Überprüfung des Ladestatus. Welche Bedeutung die einzelnen Anzeigen haben, entnehmen Sie bitte folgender Tabelle:

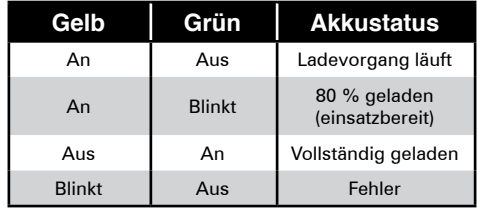

 *Wichtig • Ein Fehler wird bei einem Problem mit dem Akku gemeldet. Dies kann etwa vorkommen, wenn der Akku zu warm oder zu kalt ist, um richtig aufgeladen zu werden. Starten Sie einen neuen Aufladeversuch, wenn der Akku Zimmertemperatur hat. Wenn die bernsteinfarbene Anzeige auch beim zweiten Versuch blinkt, sollte der Akku entsorgt werden. Entsorgen Sie den Akku stets ordnungsgemäß entsprechend der Beschreibung in Anhang F.*

#### **Ladezykluszeiten beim Vierfach-Ladegerät:**

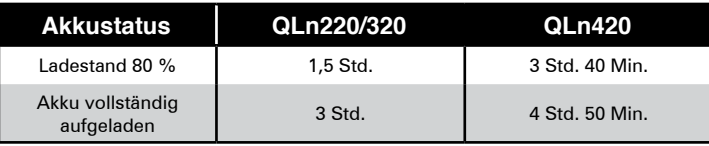

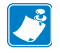

 *Hinweis • Diese Zeitangaben beziehen sich auf vollständig entladene Akkus.*

Teilentladene Akkus erreichen den Ladestand in kürzerer Zeit. Akkus, die 80 % ihrer Ladekapazität erreicht haben, sind zwar einsatzbereit, es wird jedoch empfohlen, die Akkus vollständig zu laden, um ihre maximale Lebensdauer nicht zu verkürzen.

 *Eine Sicherheitsfunktion des Vierfach-Ladegeräts UCLI72-4 beendet das Aufladen eines Akkus nach sechs Stunden ungeachtet seines Ladestands. Kann der Akku nicht vollständig aufgeladen werden, dann kann dies ein Hinweis darauf sein, dass er ausgetauscht werden muss.*

 *Gehen Sie bei der Installation des Vierfach-Ladegeräts UCLI72-4 mit Umsicht vor, um die Lüftungsschlitze auf der Ober- und Unterseite nicht zu verdecken. Stellen Sie sicher, dass das Ladegerät an eine Stromquelle angeschlossen ist, die beim Aufladen von Akkus über Nacht nicht versehentlich abgeschaltet werden kann.*

#### **Abbildung 6: Vierfach-Ladegerät**

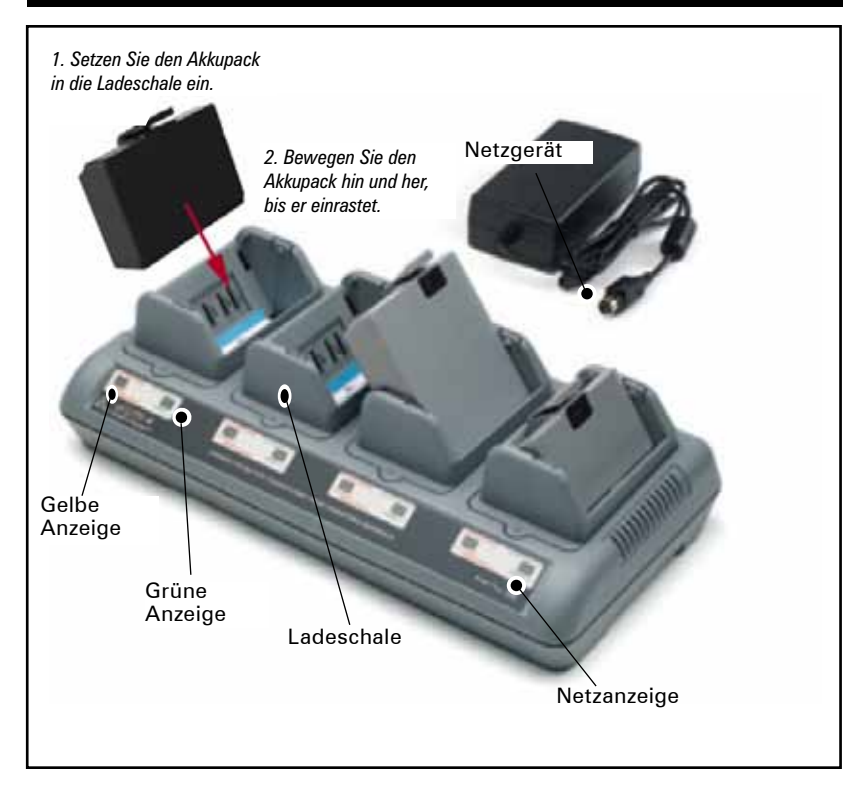

#### **Ethernet-/Ladestationen**

Die Ladestation ist eine Erweiterung für Drucker der QLn-Serie. Es gibt Optionen mit vier Ladeschalen (QLn-EC4) bzw. einer Ladeschale (QLn-EC), die in Verbindung mit dem QLn220 und QLn320 verwendet werden (siehe Seite 23f.). Des Weiteren ist für den QLn420 eine Ethernet-/Ladestation mit einer Ladeschale (QLn420-EC) erhältlich (siehe Seite 24).

Die Ladestationen QLn-EC/EC4 ermöglichen nicht nur das Laden des eingesetzten Druckers, sondern bieten auch eine Ethernet-Standardverbindung (10/100 Mbit/s) für die Kommunikation mit dem Drucker. Auch die QLn420-EC ermöglicht nicht nur das Laden des eingesetzten Druckers, sondern bietet ebenfalls eine Ethernet-Standardverbindung (10/100 Mbit/s) für die Kommunikation mit dem Drucker. Alle Ladestationen stellen eine Ladespannung für Akkus im eingesetzten Drucker bereit und dienen als ergänzende Stromquelle für einen im Betrieb befindlichen QLn-Drucker.

Alle QLn-Ethernet-/-Ladestationen zeigen den Status mit zwei LEDs an. Leuchtet die LED grün, dann liegt Strom an den Ladestation an. Datenübertragungen via Ethernet werden durch eine grün blinkende LED dargestellt.

Die Ladestation ermöglicht das einfache Einsetzen des Druckers und ein problemloses Entnehmen durch Tastendruck. Der Drucker bleibt auch betriebsbereit, wenn er eingesetzt ist: Das Display und die Ladestatus-LED sind sichtbar, und Bedienelemente und Dateneingabe sind bedienbar. Auch das Drucken und das Nachfüllen von Medien ist mit eingesetztem Drucker weiterhin möglich.

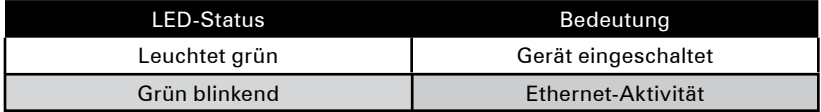

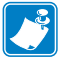

 *Hinweis • Entfernen Sie den Aufkleber "Docking Cradle Access" (Zugang zur Ladestation) auf der Unterseite des Druckers QLn320 bzw. QLn220, bevor Sie den Drucker in die Ladestation einsetzen.*

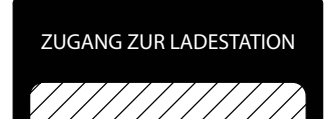

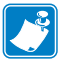

 *Hinweis • Reinigen Sie die Anschlusskontakte mit einem Zebra-Reinigungsstift, um Kleberückstände des Etiketts zu entfernen.*

Beim QLn420 ist dieses Etikett nicht vorhanden. Stattdessen kommt hier eine Abdeckung aus Kunststoff für die Anschlusskontakte zum Einsatz, die mit zwei Schrauben befestigt ist. Lösen Sie die Schrauben und entnehmen Sie diese Abdeckung aus dem Drucker. Die Anschlusskontakte sind nun zugänglich (siehe nachfolgende Abbildung).

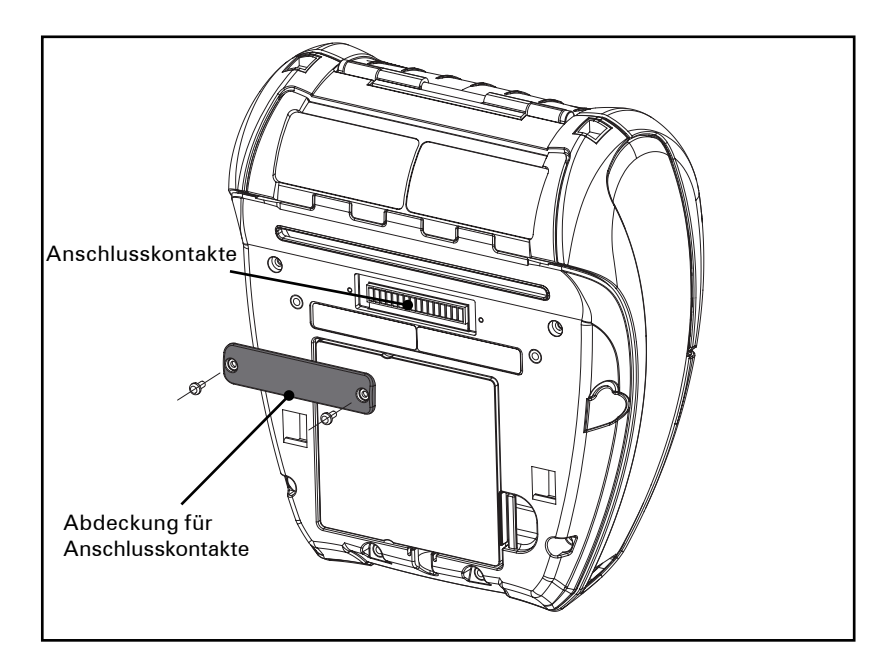

#### **Abbildung 7: Ethernet-/Ladestation (4 Ladeschalen, für QLn220/320)**

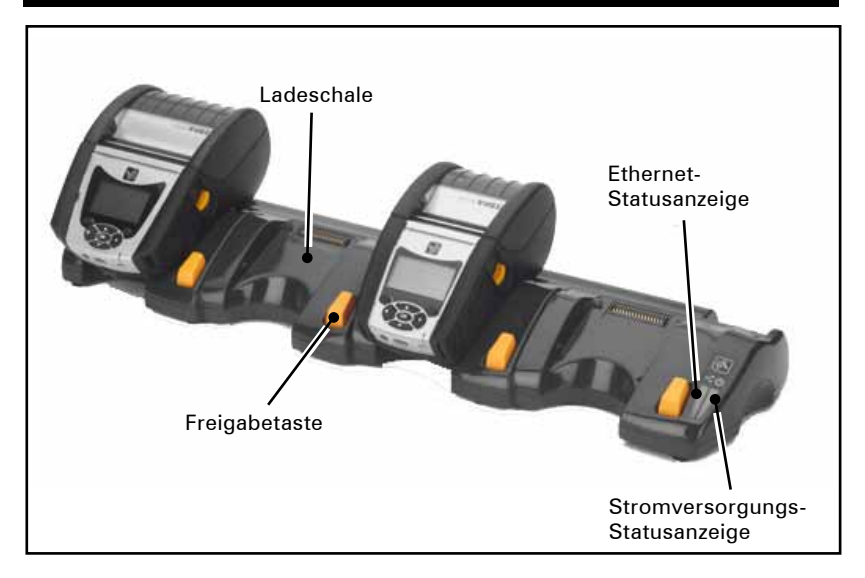

#### **Abbildung 8: Abmessungen QLn-EC4**

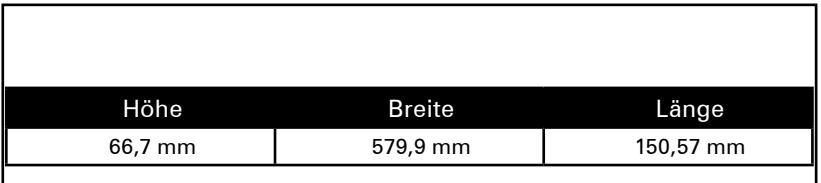

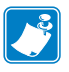

 *Hinweis • Der Akku mit erweiterter Kapazität für die Drucker QLn220 und 320 ist nicht mit den Ethernet-/Ladestationen QLn-EC und EC4 kompatibel.*

**Abbildung 9: Ethernet-/Ladestation (1 Ladeschale, für QLn220/320)**

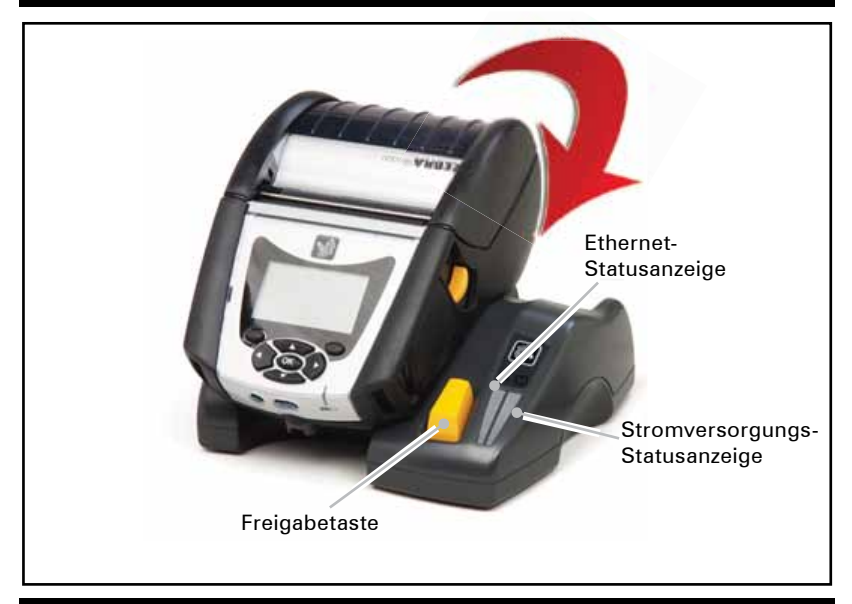

#### **Abbildung 10: Abmessungen Ethernet-/Ladestation für QLn-Serie**

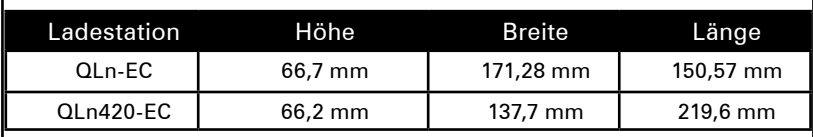

#### **Abbildung 11: Ethernet-/Ladestation (QLn420)**

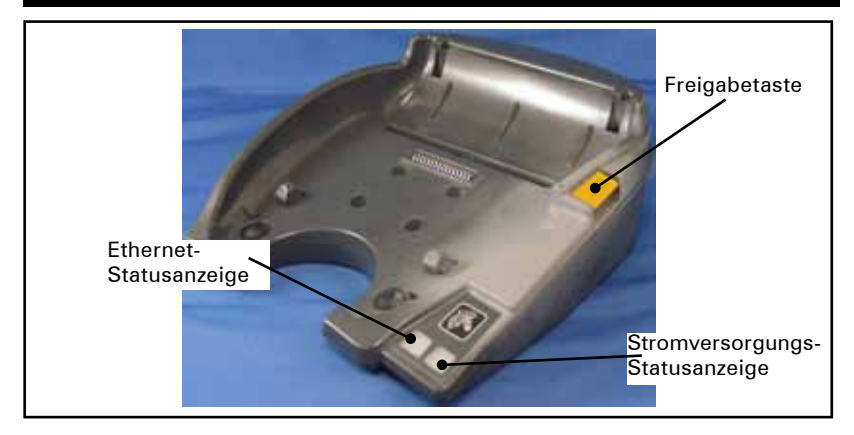

#### **Druckerbetrieb mit Station**

- Alle Drucker der QLn Serie werden aufgeladen, wenn sie in eine der unterstützten Ladestationen eingesetzt sind.
- • Nur Drucker der QLn-Serie mit installierter Ethernet-Option können eine Verbindung mit einem Ethernet-Netzwerk herstellen. Überprüfen Sie den PCC-Code auf der Druckerrückseite (zur genauen Position siehe Anhang D). Bei PCC-Codes des Formats "QNX-XXXXX0XX-XXX" unterstützt das Gerät Ethernet nicht; beim Format "QNX-XXXXXEXX-XX" wird Ethernet unterstützt (als "X" angegebene Stellen sind hierbei irrelevant). Sie können auch das Untermenü "Communications" auf dem Display abfragen (siehe "Hauptmenübildschirm" auf Seite 17). Nach Auswahl dieses Untermenüs werden alle nicht installierten Kommunikationsoptionen entsprechend aufgelistet.
- • Wird die Ladestation mit Strom versorgt und ist ein Drucker eingesetzt, dann zeigt die Ladestands-LED den Ladestand des Druckers an (siehe Abbildung 17).
- • Der Drucker wird beim Einsetzen in die Ladestation automatisch eingeschaltet, um die Fernwartung zu ermöglichen.
- • Wenn der in Ladestation eingesetzte Drucker eine aktive Ethernet-Verbindung erkennt, startet er automatisch neu und stellt eine Verbindung zum Ethernet-Netzwerk her.
- Bei Druckern mit 802.11-Funkoption wird bei aktiver Ethernet-Verbindung die Funkschnittstelle deaktiviert. Sobald die Ethernet-Verbindung getrennt wird, geht die Funkschnittstelle wieder online.
- • Bei Druckern mit Bluetooth-Funktion bleibt die Funkschnittstelle hingegen auch dann aktiv, wenn der Drucker sich in der Ladestation befindet.
- • Serielle und USB-Anschlüsse bleiben ebenfalls aktiv, während der Drucker sich in der Ladestation befindet.
- • Die Gleichspannungseingangsbuchse (Abbildung 12) auf dem Drucker kann jedoch NICHT verwendet werden, solange der Drucker in die Station eingesetzt ist. Stattdessen sollte die Gleichspannungseingangsbuchse direkt mit der Ladestation verbunden werden.

#### **Netzadapter (in Art.-Nr. P1031365-024 für alle Drucker der QLn-Serie enthalten)**

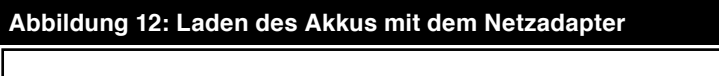

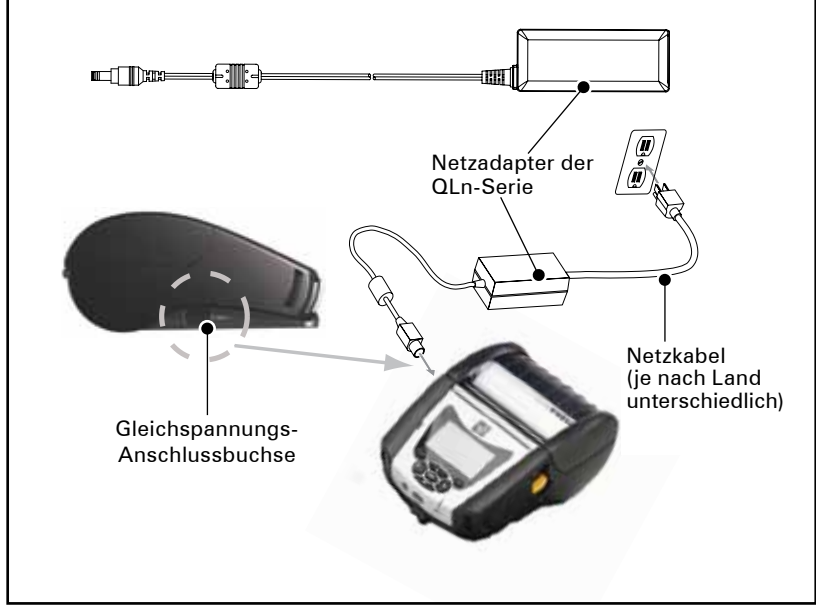

- Öffnen Sie die Schutzabdeckung der Drucker der QLn-Serie, um die Gleichspannungs-Anschlussbuchse freizulegen.
- • Verbinden Sie das für Ihr Land geeignete Netzkabel mit dem Adapter und schließen Sie dann das Netzkabel an den Netzstrom an.
- Stecken Sie den Barrel-Stecker des Netzadapters P1029871 in den Ladegerätanschluss am Drucker.
- Der Drucker schaltet sich ein und der Ladevorgang beginnt. Sie können den Drucker eingeschaltet lassen oder abschalten. Der Ladevorgang wird in jedem Fall fortgeführt.

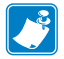

 *Akkus werden entladen ausgeliefert. Entfernen Sie vor der Verwendung der neuen Akkupacks deren Verpackung und laden Sie die Akkupacks vollständig auf.*

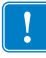

 *Der Akku kann zwar während des Druckerbetriebs geladen werden, unter diesen Bedingungen ist die Ladedauer jedoch höher.*

#### **Einlegen von Druckmedien in Drucker der QLn-Serie**

Sie können QLn-Drucker in zwei verschiedenen Modi betreiben: im Tear-off- oder im Peel-off-Modus. Im Tear-off-Modus können Sie jedes Etikett (oder einen Etikettenstreifen) nach dem Drucken vom Trägermaterial abziehen. Im Peel-off-Modus wird das Trägermaterial während des Druckvorgangs vom Etikett abgezogen. Nach dem Entnehmen des Etiketts wird das nächste Etikett gedruckt.

- 1. Öffnen Sie den Drucker.
- Drücken Sie auf den seitlich am Drucker angebrachten Verriegelungshebel (1 in Abbildung 13). Die Medienabdeckung öffnet sich automatisch (2) und ermöglicht den Zugriff auf das Medienfach und die justierbare Medienführung.

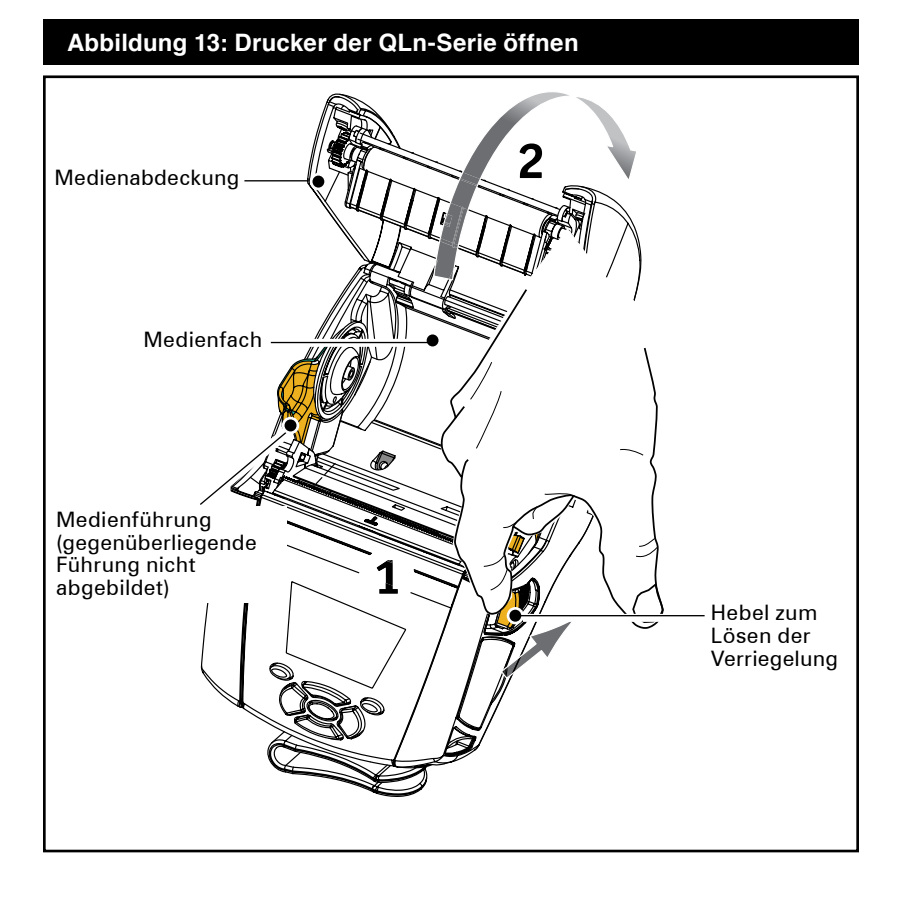

- 2. Legen Sie das Druckmedium ein:
- Fassen Sie die Medienführung wie in Abbildung 14 gezeigt an und ziehen Sie sie auseinander. Setzen Sie die Medienrolle in die Führung und lassen Sie diese dann los. Stellen Sie sicher, dass sich das Druckmedium wie nachfolgend gezeigt von der Rolle in die angegebene Richtung abrollen lässt. Die Führungsstutzen passen sich automatisch an die Breite des Druckmediums an, wobei sich dieses leicht auf den Stutzen drehen lassen soll.

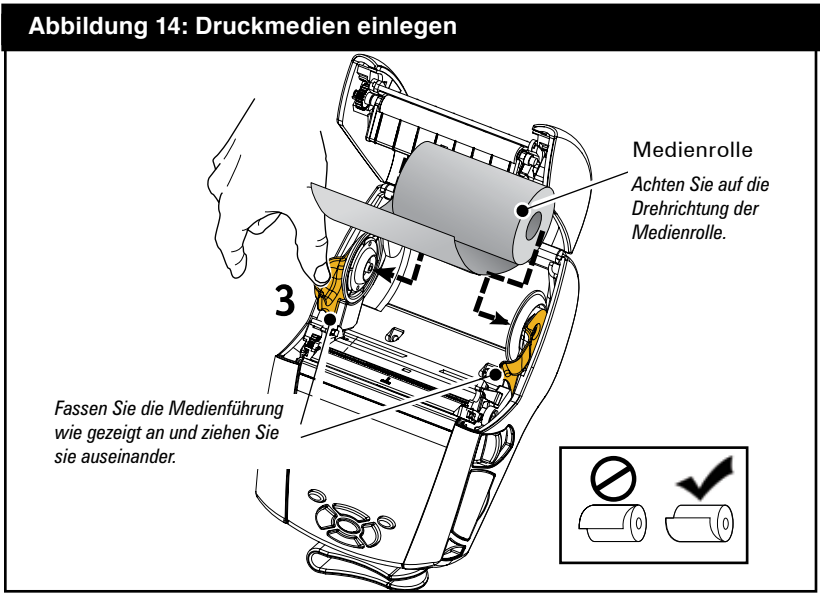

- 3. Medienabdeckung schließen
- Wenn Sie beabsichtigen, den Drucker im Tear-off-Modus zu betreiben, schließen Sie die Medienabdeckung wie nachfolgend gezeigt.

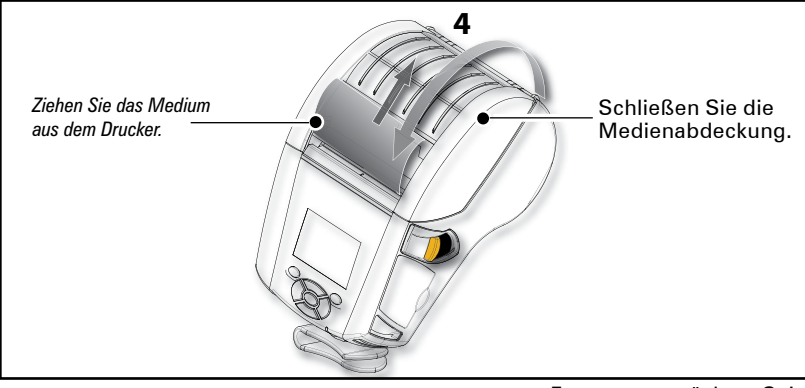

Fortsetzung nächste Seite

#### **Einlegen von Druckmedien im Peel-off-Modus (QLn320 & QLn220)**

- • Wenn Sie beabsichtigen, den Drucker im Peel-off-Modus zu verwenden, lösen Sie ein paar Etiketten vom Medium und laden Sie das Medium dann wie oben beschrieben.
- Drücken Sie die Spendeleiste nach vorne, um den Spendebügel in die obere Position zu stellen (3 und 4 in Abbildung 15).
- • Schließen Sie die Medienabdeckung, um den Spendebügel zu arretieren. Die Medien werden nun zwischen Spendebügel und Druckwalze eingeführt.

#### **Abbildung 15: Spendeleiste aktivieren (hier beim QLn320)**

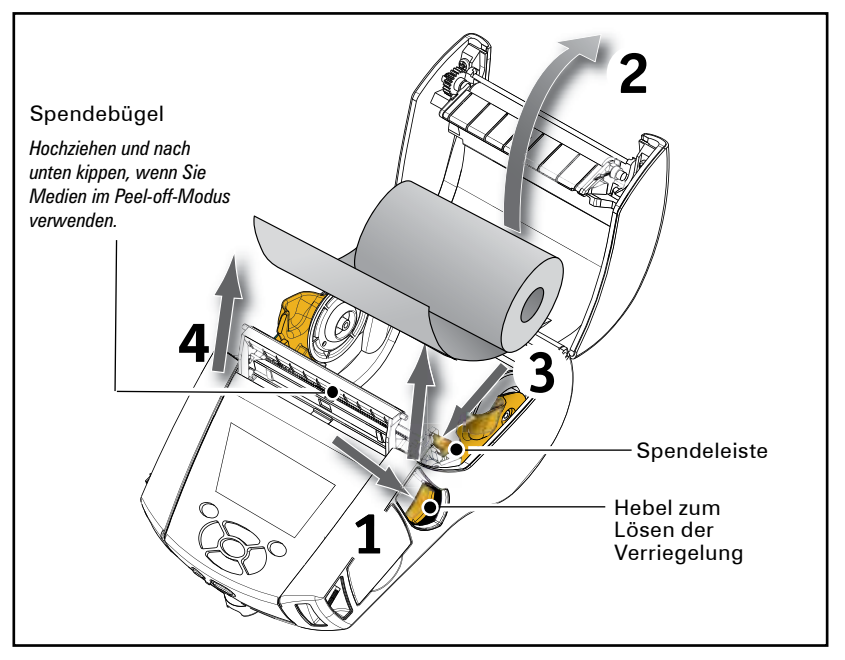

- • Schalten Sie den Drucker ein oder drücken Sie die Vorschubtaste auf der Druckervorderseite, wenn der Drucker bereits eingeschaltet ist.
- Der Drucker zieht beim Druck von Etiketten das Druckmedium bis zum nächsten Etikett ein. Wenn Sie Journalmedien verwenden, zieht der Drucker einen kleinen Streifen ein.
- • Zum Entsperren des Spendebügels öffnen Sie zunächst wie oben beschrieben die Medienabdeckung. Der Spendebügel kehrt automatisch in die obere Position zurück.
- Drücken Sie den Spendebügel gerade nach unten, um ihn in der Ausgangsposition zu arretieren.

#### **Einlegen von Druckmedien im Peel-off-Modus (QLn420)**

- Wenn Sie beabsichtigen, den Drucker im Peel-off-Modus zu verwenden, lösen Sie ein paar Etiketten vom Medium und laden das Medium dann wie oben beschrieben.
- Schließen Sie die Medienabdeckung.
- • Heben Sie die seitlich am Drucker unter der Medienabdeckungstaste vorhandene Spendeleiste an.
- • Arretieren Sie die Spendeleiste in der oberen Position, damit der Spendebügel vollständig einrastet.

#### **Abbildung 16: Spendeleiste aktivieren (hier beim QLn420)**

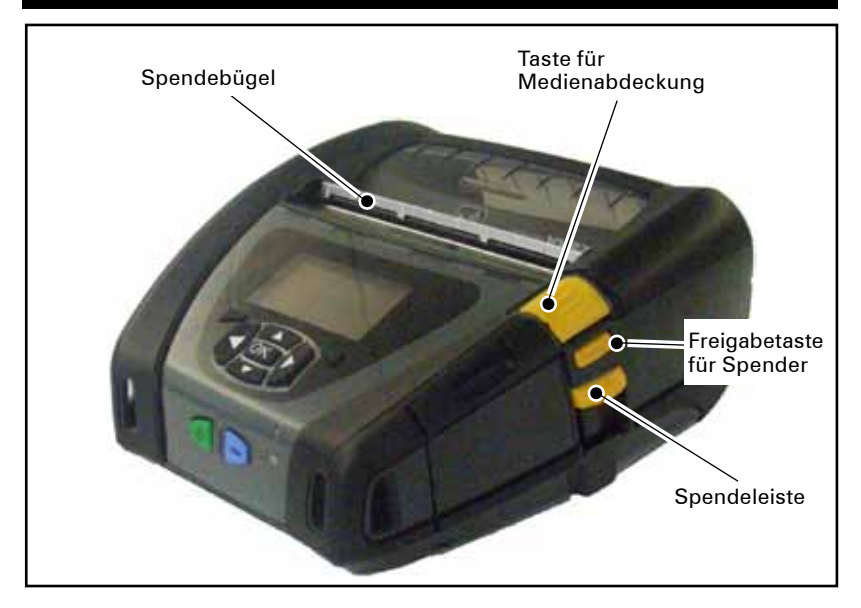

• Schalten Sie den Drucker ein oder drücken Sie die Vorschubtaste auf der Druckervorderseite, wenn der Drucker bereits eingeschaltet ist. Der Drucker zieht beim Druck von Etiketten das Druckmedium bis zum nächsten Etikett ein. Wenn Sie Journalmedien verwenden, zieht der Drucker einen kleinen Streifen ein.

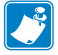

 *Hinweis: Der Etikettenspender funktioniert mit synthetischem Etikettenmaterial nicht, da solche Medien weicher sind und dazu neigen, am Träger haften zu bleiben. Der Drucker QLn420 hingegen unterstützt das Bedrucken synthetischer Etiketten uneingeschränkt.* • Drücken Sie zur Freigabe des Spendebügels auf die Freigabetaste für den Spender und gleichzeitig auf die Spendeleiste. Hierdurch wird der Spendebügel freigegeben und kehrt in die Ausgangsposition zurück.

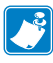

 *Hinweis: Achten Sie vor dem Freigeben des Spendebügels darauf, dass keine abgezogenen Etiketten mehr darauf vorhanden sind. Andernfalls kann ein Medienstau auftreten, wenn die Freigabe erfolgt, während noch abgezogene Etiketten vorhanden sind.*

## **Bedienelemente**

Die Drucker der QLn-Serie sind mit einem Tastenbedienungsfeld und einer grafischen Benutzeroberfläche auf LCD-Basis ausgestattet. Die Abbildungen 17, 17a und 18 stellen das Standardbedienungsfeld dar. Die LCD-Oberfläche ermöglicht die einfache Anzeige und Auswahl zahlreicher Druckerfunktionen, die auf den folgenden Seiten erklärt werden.

## **Standardbedienungsfeld**

Das Standardbedienungsfeld weist verschiedene Steuertasten und zwei Mehrzweckanzeigen auf.

- • Mit der **EIN/AUS-Taste** wird der Drucker ein- bzw. ausgeschaltet.
- • Mit der **Medienvorschubtaste** erfolgt ein Vorschub der Medien. Die Vorschublänge ergibt sich aus dem verwendeten Medientyp. Etiketten werden bis zum nächsten Zwischenraum oder zur nächsten Erkennungsmarkierung vorgeschoben. Journalmedien werden um die in der Druckersoftware konfigurierte Länge vorgeschoben.
- • Die **LED-Ladeanzeige** leuchtet während des Ladevorgangs gelb. Im vollaufgeladenen Zustand leuchtet sie grün, und bei Auftreten eines Fehlers sowie beim Einstecken des Druckers erlischt sie.
- • Mit den **Pfeiltasten** kann der Benutzer zwischen den im LCD angezeigten Funktionen navigieren. (Die Pfeiltasten haben keine Auswirkungen auf die Status- und die Navigationsleiste.)
- • Mit der **Eingabetaste** kann der Benutzer die im LCD selektierte Funktion auswählen. Die Auswahl erfolgt über "OK".
- • Mithilfe der beiden Softwarefunktionstasten wählt der Benutzer eine Funktion in der Navigationsleiste aus.

#### **Abbildung 17: Standardbedienungsfeld (QLn320/QLn220)**

LED-Ladeanzeige *Leuchtet gelb: Ladevorgang Leuchtet grün: Voll geladen* Aus: Keine Stromversorgung Aus: Mit Stromversorgung: Ladefehler

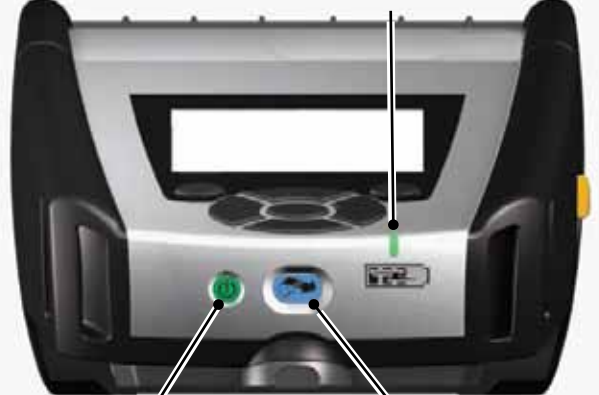

Vorschubtaste

EIN/AUS-Taste *Drücken Sie diese Taste, um den Drucker einzuschalten. Drücken Sie diesen Knopf erneut, um den Drucker auszuschalten.*

*Die Betätigung dieser Taste bewirkt einen Vorschub um ein leeres Etikett oder um eine softwareseitig festgelegte Länge des Druckmediums.*

#### **Abbildung 17a: Standardbedienungsfeld (QLn420)**

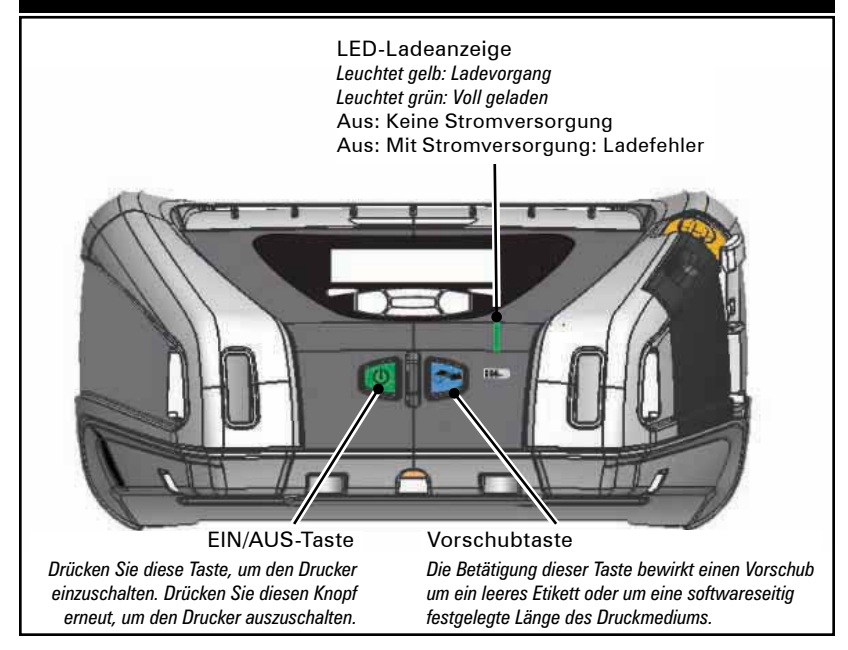

**32** Benutzerhandbuch zur QLn-Serie

#### **LCD-Bedienungsfeld**

Über das LCD-Bedienungsfeld (240×128 Pixel) kann der Benutzer den Status des QLn-Druckers anzeigen und hat Zugriff auf die verschiedenen Druckermeldungen und -warnungen. Zusätzlich sind Pfeiltasten vorhanden, mit denen er durch die Menüs navigieren und die Menüoptionen für die Druckeroptionen auswählen kann. Mit den Pfeiltasten kann er durch die verfügbaren Optionen und Einstellungen navigieren. Die Taste "OK" ermöglicht die Auswahl der auf der Anzeige dargestellten Option bzw. Funktion.

Am oberen Rand der Anzeige befindet sich die Statusleiste mit einer Anzahl von Symbolen, die den Status verschiedener Druckerfunktionen darstellen. Die Statusleiste befindet sich über dem Statusbildschirm, der nachfolgend gemeinsam mit der Navigationsleiste dargestellt ist. Der Statusbildschirm ist die erste Anzeige, die nach dem Einschalten aufgerufen wird. Wenn der Benutzer einen Navigationsvorgang beendet hat, kehrt der Drucker nach einer kurzen Verzögerung zu diesem Bildschirm zurück.

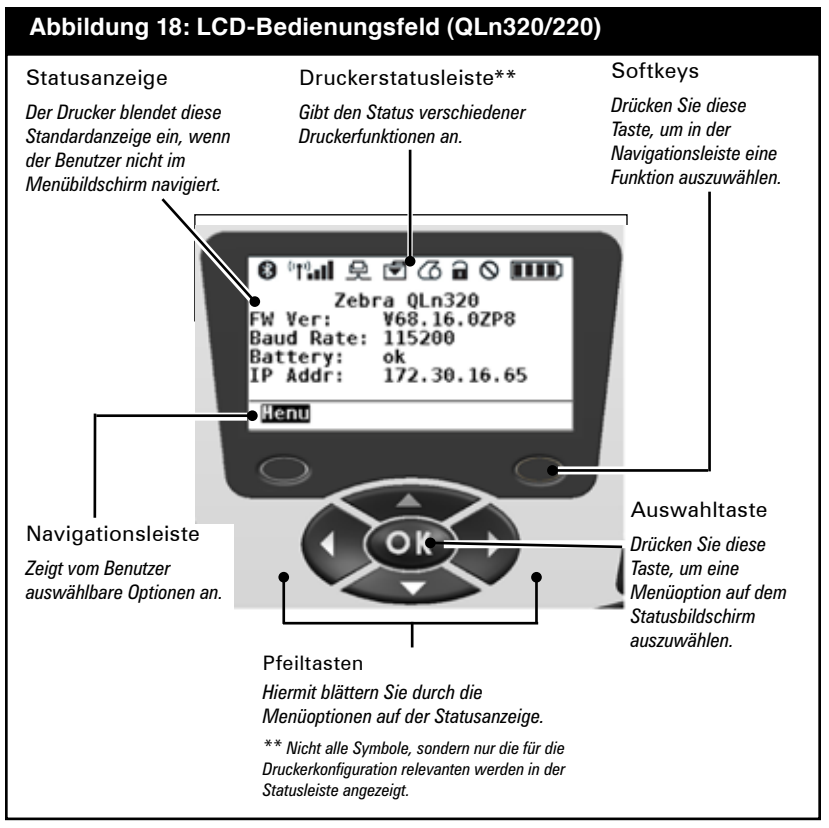

Fortsetzung nächste Seite

### **Symbole in der Statusleiste**

 Zeigt den Bluetooth-Verbindungsstatus an. Bei hergestellter Bluetooth-Verbindung wird dieses Symbol konstant angezeigt. Empfängt der Drucker Etikettendaten über Bluetooth, dann blinkt das Symbol. Dieses Symbol wird nur bei Druckern mit implementierter Bluetooth-Funkoption angezeigt.

 Zeigt an, dass der Drucker mit einem 802.11-kompatiblen Funknetzwerk verbunden ist. Sucht der Drucker nach einem Zugangspunkt, dann wird dieses Antennensymbol blinkend und ohne umgebende Klammern angezeigt. Blinkt das Antennensymbol und ist gleichzeitig von jeweils einer Klammer umgeben, dann wurde ein WLAN gefunden, und der Authentifizierungsvorgang wurde gestartet. Wird die Antenne konstant angezeigt und ist von jeweils zwei Klammern umgeben, dann wurde die WLAN-Verbindung erfolgreich hergestellt. Blinken sowohl das Symbol als auch die jeweils zwei Klammern zu beiden Seiten, dann empfängt der Drucker Druckdaten über das WLAN. Die vier Striche **III** zeigen die Stärke der WLAN-Verbindung zum Zugriffspunkt an. Diese Symbole werden nur angezeigt, wenn die 802.11-Funkoption installiert ist.

Das Ethernet-Symbol blinkt, wenn der Drucker Druckdaten über die Ethernet-Verbindung empfängt. Es erscheint nicht in der Statusleiste, wenn Ethernet inaktiv ist. Dieses Symbol wird nur bei installierter Ethernet-Option angezeigt und nur dann, wenn der Drucker in der Ethernet-Station angedockt ist.

 Das Datensymbol zeigt an, dass Daten an den Drucker gesendet werden. Wenn also eine Datenübertragung über den seriellen oder den USB-Port erfolgt, blinkt dieses Symbol.

 Das Medienwarnsymbol blinkt, wenn keine Medien im Drucker einliegen. Sind Medien vorhanden, dann blinkt das Symbol nicht.

 Das Symbol für die Druckkopfverriegelung zeigt an, ob die Medienabdeckung geschlossen oder nicht einwandfrei verriegelt ist. Es zeigt eine blinkende geöffnete Verriegelung, wenn die Medienabdeckung geöffnet ist. Andernfalls wird es nicht angezeigt.

 Das Fehlersymbol wird blinkend angezeigt, wenn ein Fehler aufgetreten ist. Andernfalls wird das Symbol nicht angezeigt. Da für das Fehlen von Medien bzw. für eine geöffnete Medienabdeckung jeweils eigene Symbole vorhanden sind, werden entsprechende Probleme durch das Fehlersymbol nicht angezeigt.

**THE** Das Ladestandssymbol zeigt den gemeldeten Ladestand des Akkupacks an. Wird das Gerät nicht geladen, dann wird mit vier Balken ein Ladestand von über 80 Prozent angezeigt. Drei Balken werden angezeigt, wenn der Ladestand zwischen 60 und 80 Prozent liegt. Zwei Balken werden angezeigt, wenn der Ladestand zwischen 40 und 60 Prozent liegt. Ein Balken wird werden angezeigt, wenn der Ladestand zwischen 20 und 40 Prozent liegt. Kein Balken wird bei einem Ladestand von unter 20 Prozent angezeigt.

 Während des Aufladens des Akkus erscheint im Akkusymbol ein Blitz, **der den Ladevorgang anzeigt.**  Ist der Akku vollständig aufgeladen, werden vier Balken angezeigt. Wird der Akku geladen und der Ladestand liegt über 80 Prozent, werden abwechselnd drei oder vier Balken angezeigt. Wird der Akku geladen und der Ladestand liegt zwischen 60 und 80 Prozent, werden abwechselnd zwei oder drei Balken angezeigt. Wird der Akku geladen und der Ladestand liegt zwischen 40 und 60 Prozent, werden abwechselnd ein oder zwei Balken angezeigt. Wird der Akku geladen und der Ladestand liegt unter 40 Prozent, werden abwechselnd null oder ein Balken angezeigt.

#### **Hauptmenübildschirm (QLn320 & QLn220)**

Durch Drücken der Softkeys kann der Benutzer Optionen in der Navigationsleiste auf dem Hauptmenübildschirm auswählen (siehe Abbildung 16). Der Hauptmenübildschirm zeigt grafische Optionen einschließlich Kommunikation, Anzeige, Medien, Akku und Hilfe an.

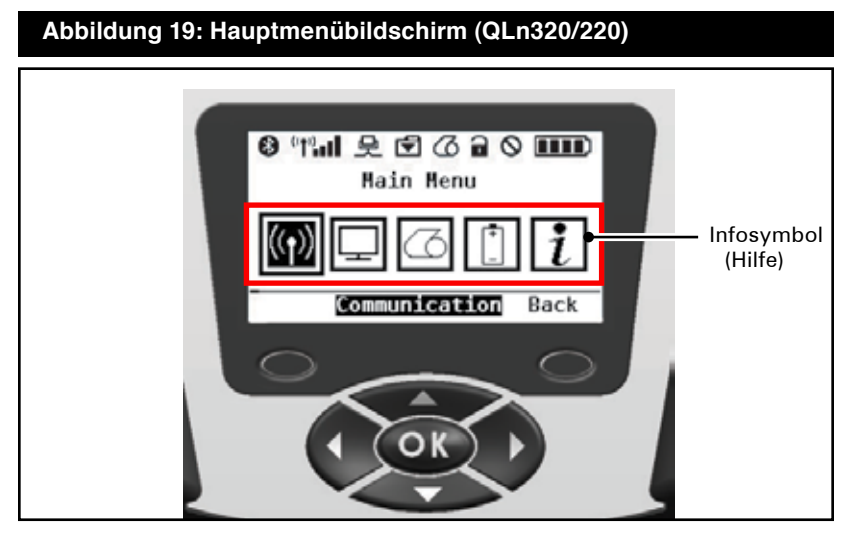

Der Benutzer kann mit den Pfeiltasten zwischen den verschiedenen Symbolen wechseln. Wenn ein Symbol markiert ist, erscheint die zugehörige Textbeschreibung in der Mitte der Navigationsleiste und kann mit der Taste "OK" ausgewählt werden. Hierdurch wechselt der Benutzer zu einem Bildschirm mit Statusangaben zur gewählten Option. Das Infomenü (Hilfemenü) vermittelt nützliche Informationen zu einer Vielzahl von Themen. Machen Sie sich mit diesem Menü vertraut, um mehr über Ihren Drucker und seine Betriebsweise zu erfahren.

Die QLn-Drucker zeigen auch verschiedene Warnmeldungen an, z. B. "Media Out", "Media Cover Open" oder "Battery Low". Der Benutzer kann auf Fragen antworten, indem er eine der Softkeys drückt, um zu melden, dass Maßnahmen in Bezug auf die fragliche Warnung ergriffen wurden. Wurde der fehlerhafte Zustand beseitigt (also beispielsweise Medien eingelegt), dann wird die Warnmeldung nachfolgend nicht mehr angezeigt. (In Anhang H finden Sie eine vollständige Liste der Warnmeldungen für die QLn-Serie.)
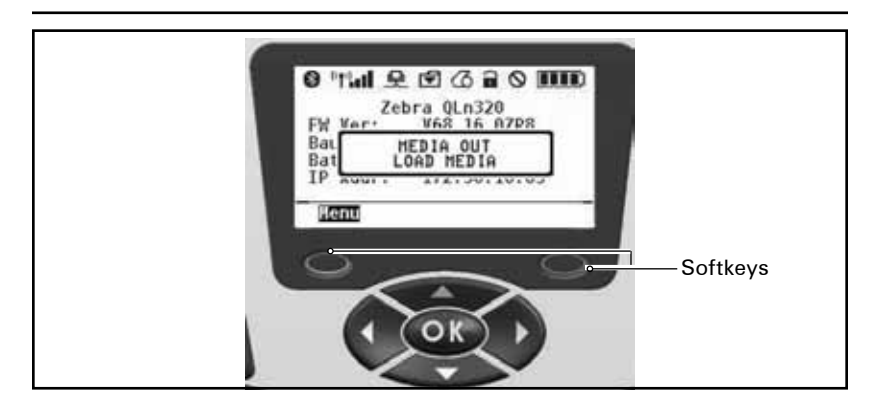

### **Programmierbare LCD-Einstellungen**

Zusätzlich zu den Statussymbolen zeigt das LCD-Bedienungsfeld weitere Einstellungen und Funktionen des Druckers in Textform an. Anwendungen können so geschrieben sein, dass sie dem Benutzer das Anzeigen oder auch Ändern dieser Einstellungen mithilfe der Menü- und Auswahltasten ermöglichen. Das Druckermenü bietet Zugang zu den meistverwendeten Parametern. Eine vollständige Liste aller Parameter und Hinweise zur Änderung der Displayanzeigen finden Sie im CPCL-Programmierhandbuch (Art.-Nr. P1036975-001 unter www.zebra.com/manuals).

Das LCD bietet eine Hintergrundbeleuchtung, mit der der Bildschirm in einer dunklen Umgebung betrachtet werden kann und die in einer sehr hellen Umgebung einen besseren Kontrast bietet. Der QLn320 und der QLn220 können so programmiert werden, dass, wenn keine Bedienschritte auf dem Bedienungsfeld vorgenommen werden, ein Energiesparmodus aktiviert wird ("Backlight Off"). In diesem Energiesparmodus werden Menüs und Statussymbole zwar auf dem Bildschirm angezeigt, doch kann die Lesbarkeit je nach Umgebungsbedingungen eingeschränkt sein. Auf den Druckern der QLn-Serie können die Verzögerung bis zur Deaktivierung der Hintergrundbeleuchtung sowie die Art ihrer Reaktivierung konfiguriert werden. Mögliche Werte liegen zwischen 5 und 1200 Sekunden. Der Standardwert beträgt 10 Sekunden. Die Hintergrundbeleuchtung kann nach beliebigen Bedienschritten (Pfeiltasten, Auswahl, Softkeys) innerhalb einer Sekunde reaktiviert werden. (Mit der Vorschubtaste wird die Hintergrundbeleuchtung jedoch nicht aktiviert.) Die Symbole in der Statusleiste, der Benutzerbereich und die Navigationsleiste werden auch bei abgeschalteter Hintergrundbeleuchtung angezeigt. Bei ständiger Verwenden dieser Hintergrundbeleuchtung verkürzen sich die Ladeintervalle für die Akkus des Druckers. Weitere Informationen entnehmen Sie dem Abschnitt "Verlängern der Akkulebensdauer".

### **Startmenübildschirm (QLn420)**

Das Bedienungsfeld des QLn420-Druckers umfasst ein Display, auf dem der Benutzer den Druckerstatus anzeigen und die Betriebsparameter ändern kann. Nachdem der Drucker den Einschaltzyklus abgeschlossen hat, wechselt er zum Wartebildschirm (Abbildung 20). Auf diesem Bildschirm werden der aktuelle Druckerstatus, Informationen wie die Firmwareversion und die IP-Adresse und eine Verknüpfung zum Startmenü angezeigt.

Das Startmenü dieses Druckers umfasst andere Symbole als bei den Modellen QLn320 und QLn220 sowie größere Schriftarten für eine bessere Lesbarkeit und Unterstützung für mehrere Sprachen. Das Startmenü zeigt die grafischen Parameteroptionen für Einstellungen, Tools, Netzwerk, Akku, Sprache, Sensoren, Anschlüsse und Bluetooth (vgl. Abbildung 21). Mithilfe dieser Optionen kann der Benutzer den Status des Druckers anzeigen und Betriebsparameter ändern.

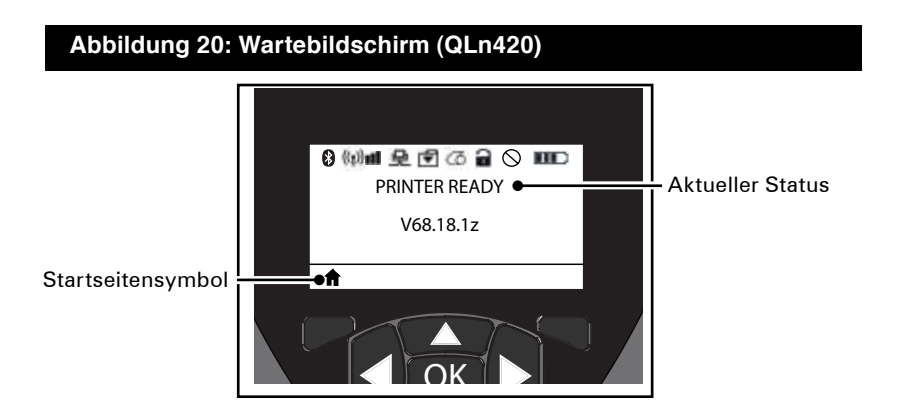

Die Betriebsparameter des Druckers sind acht Benutzermenüs zugeordnet, die über die Startseite des Druckers zugänglich sind (Abbildung 21). Klicken Sie auf das Startsymbol auf dem Wartebildschirm, um zum Startmenü zu wechseln.

Der Benutzer kann mit den Pfeiltasten zwischen den verschiedenen Symbolen wechseln. Wenn ein Symbol markiert ist, erscheint die zugehörige Textbeschreibung in der Mitte der Navigationsleiste und kann mit der Taste "OK" ausgewählt werden. Hierdurch wechselt der Benutzer zu einem Bildschirm mit Statusangaben zur gewählten Option.

## **Abbildung 21: Startmenü (QLn420)**

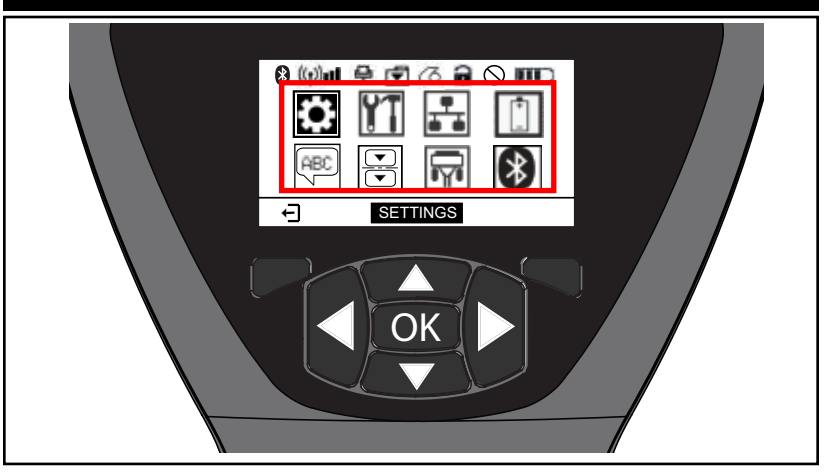

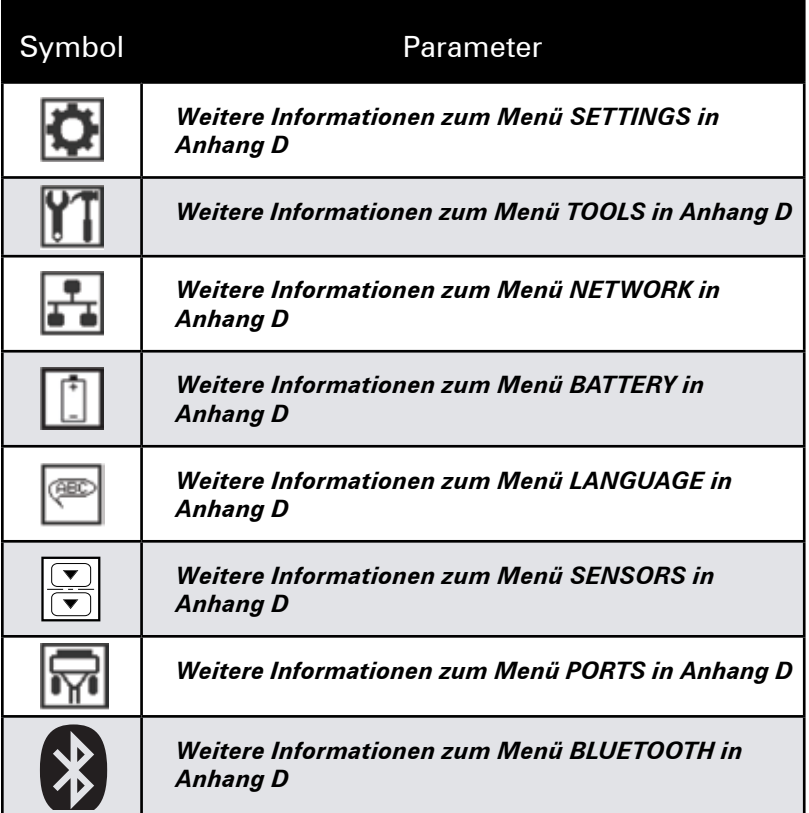

Während die Drucker QLn320 und 220 mehrere Elemente pro Bildschirm verwenden, zeigt der QLn420 nur eine Einstellung pro Bildschirm an, dies jedoch in einer größeren Schriftart (siehe nachfolgende Abbildung). Um zur nächsten Einstellung zu navigieren, drücken Sie die Rechtspfeiltaste. Drücken Sie auf die Softkey unter dem Startsymbol, um zum Startmenü zurückzukehren und einen anderen Parameter auszuwählen.

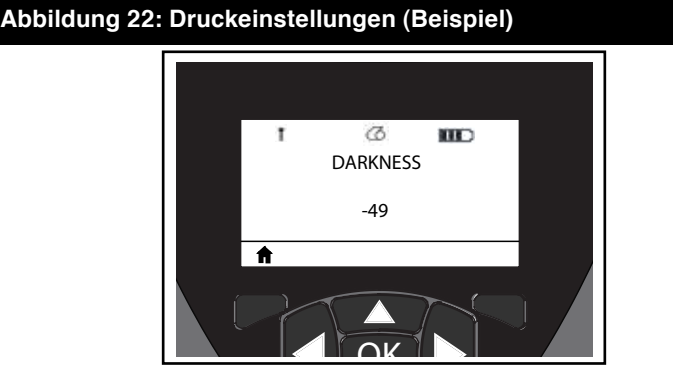

Einige Parameter bieten eine Bildlaufoption, um mehrere Einstellmöglichkeiten anzuzeigen. Diese Option ist daran zu erkennen, dass zu beiden Seiten des Bildschirms ein Aufwärts- bzw. ein Abwärtspfeil angezeigt werden (Abbildung 23). Beispielsweise bietet das Menü TOOLS eine Hilfeoption für zahlreiche Druckerfunktionen wie Medien, Akkusymbol, Verriegelungssymbol, Mediensymbol, Datenempfangssymbol, Ethernet-Symbol, Signalsymbol, WLAN-Symbol, Bluetooth-Symbol, Netz-LED, Druckkopf und Akku.

Drücken Sie die Aufwärts- bzw. Abwärtspfeiltasten auf dem Bedienungsfeld, um die verschiedenen Optionen nacheinander aufzurufen. Um weitere Einstellungen aufzurufen, drücken Sie die Linksbzw. Rechtspfeiltasten.

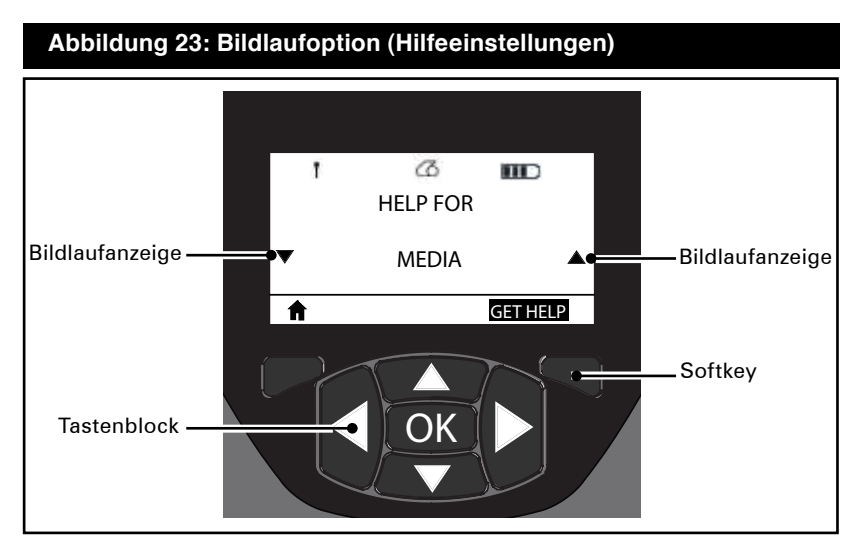

Drücken Sie in diesem Beispiel die Softkey unter dem Befehl "GET HELP" auf dem Display, um grundlegende Hilfeinformationen zum Einlegen von Medien in den QLn420-Drucker zu erhalten (Abbildung 24).

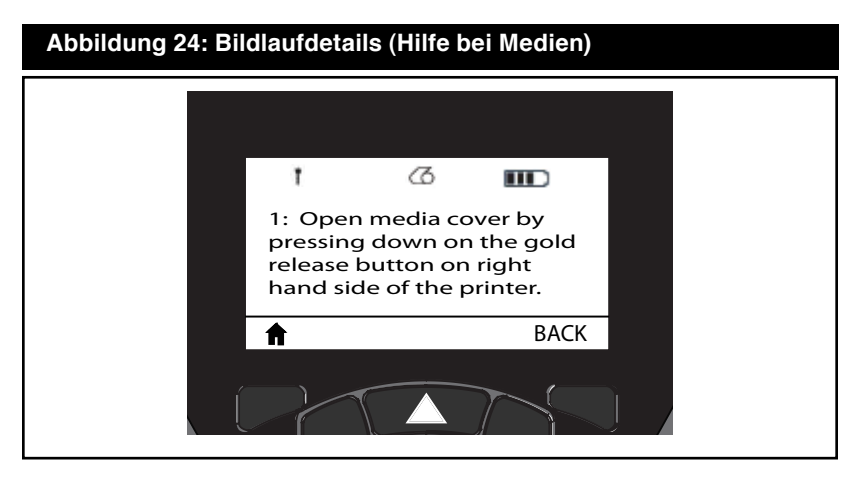

Drücken Sie die Softkey "BACK", um zum vorherigen Bildschirm zurückzukehren.

## **Funktionsprüfung des Druckers**

Bevor Sie den Drucker an Ihren Computer oder ein tragbares Datenterminal anschließen, überzeugen Sie sich von seiner Betriebsbereitschaft. Sie können dies tun, indem Sie ein Konfigurationsetikett ausdrucken. Wenn der Ausdruck dieses Etiketts nicht möglich ist, schlagen Sie im Kapitel "Problembehandlung" nach.

## **Ausdrucken eines Konfigurationsetiketts**

- 1. Schalten Sie den Drucker aus. Legen Sie Journalmedien in das Medienfach ein (Medien ohne schwarze Streifen auf der Rückseite).
- 2. Halten Sie die Vorschubtaste gedrückt.
- 3. Drücken Sie einmal kurz die EIN/AUS-Taste, und halten Sie die Vorschubtaste weiter gedrückt. Wenn der Druckvorgang startet, lassen Sie die Vorschubtaste los.

Das Gerät druckt nun eine Zeile aufeinanderfolgender X-Zeichen aus, um sicherzustellen, dass alle Elemente des Druckkopfes einsatzbereit sind. Danach werden die Softwareversion und der Bericht ausgedruckt. Beachten Sie, dass der Bericht auch über das Infomenü (Hilfemenü) auf dem LCD ausgedruckt werden kann.

Im Bericht stehen Modell, Seriennummer, Baud-Rate, Detailinformationen über die Konfiguration und Parametereinstellungen des Druckers. (Einen Beispielausdruck und Hinweise dazu, wie Sie das Konfigurationsetikett zur Problemdiagnose verwenden, finden Sie im Kapitel "Problembehandlung".)

# **Anschließen des Druckers**

Der Drucker muss eine Verbindung zu einem Hostterminal herstellen, welches die zu druckenden Daten übermittelt. Die Kommunikation kann grundsätzlich auf vier Arten erfolgen:

- OLn-Drucker können über eine RS232C- oder USB 2.0-Verbindungen kommunizieren. USB-Treiber sind im Zebra Designer Driver enthalten, der von *www.zebra.com/drivers* heruntergeladen werden kann
- Über eine Bluetooth™-Funkverbindung über kurze Entfernungen (optional)
- • Über eine WLAN-Verbindung, die zum Funknetzstandard 802.11b kompatibel ist (optional)
- Über Ethernet; erfordert eine Verbindung mit einer Ethernet-Ladestation (optional)

## **Kabelverbindung**

*Vorsicht • Der Drucker sollte vor dem Anschließen oder Trennen von*

#### *Kommunikationskabeln abgeschaltet werden.*

Alle Drucker der QLn-Serie können über ein Kabel kommunizieren. Welches Kabel Ihrem Drucker genau beiliegt, hängt vom Hostterminal und Ihrem Druckermodell ab.

### **RS232C-Verbindung**

Der 14-polige Modulsteckeranschluss an Ihrem Kommunikationskabel ist für den druckerseitigen Anschluss an den seriellen Kommunikationsport vorgesehen. QLn-Drucker verfügen außerdem über einen USB-Port.

### **USB-Verbindung**

Der kleine fünfpolige Stecker des USB-Kabels wird an den Drucker angeschlossen. Die Stecker sind passgenau, um einen korrekten Anschluss zu ermöglichen. Sollte das Kabel nicht problemlos in den Anschluss passen, dann gehen Sie nicht mit Gewalt vor. Das andere Ende des Kabels muss mit dem Hostterminal (siehe Abbildung 25) oder mit einem seriellen oder USB-Anschluss am Computer (siehe Abbildung 26) verbunden werden. Auf Druckern der QLn-Serie ist der USB-Treiber (Open HCI) implementiert, der die Kommunikation mit Windows®-basierten Geräten ermöglicht.

USB-Treiber sind im Zebra Designer Driver enthalten, der von der

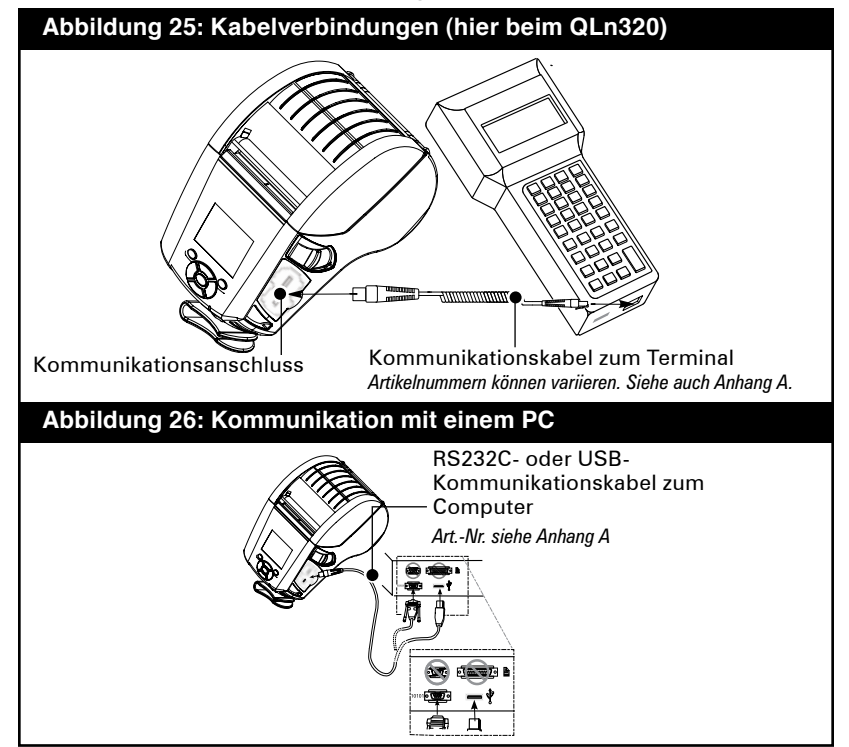

**43** Benutzerhandbuch zur QLn-Serie

Zebra-Website heruntergeladen werden kann. Weitere Terminals oder Kommunikationseinrichtungen erfordern unter Umständen die Installation spezieller Treiber, um die USB-Verbindung verwenden zu können. Weitere Informationen erhalten Sie beim Hersteller.

### **Zugentlastung für Verbindungskabel**

Wenn Sie ein USB- oder RS232-Kabel dauerhaft mit dem Drucker verbinden, verwenden Sie den seitlich neben dem Entriegelungshebel vorhandenen Kommunikationsanschluss. Schließen Sie das Kabel an den passenden Anschluss an und richten Sie die Verschlusskappe wie nachfolgend gezeigt auf den Ausschnitt aus. Drehen Sie die Verschlusskappe im Uhrzeigersinn, um das Kabel zu arretieren. (Zum Lösen der Arretierung drehen Sie das Kabel gegen den Uhrzeigersinn.) Nachfolgend ist das Kabel zugentlastet, kann also nicht vom Drucker abgezogen werden.

 *Hinweis • Sie können die Zugentlastung immer nur für ein Kabel gleichzeitig (USB oder RS232) verwenden.*

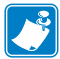

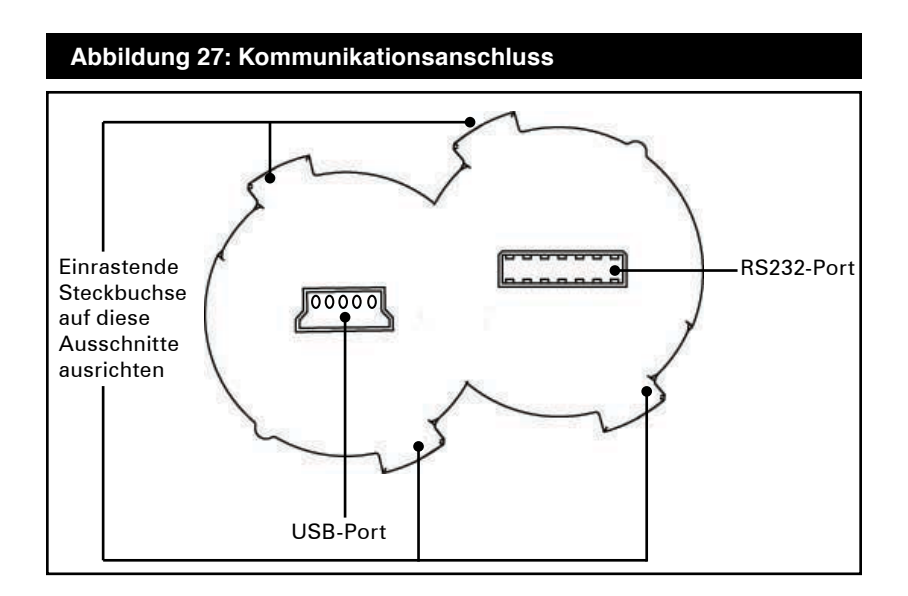

#### **Abbildung 28: Zugentlastung des Kommunikationsanschlusses (hier beim QLn420)**

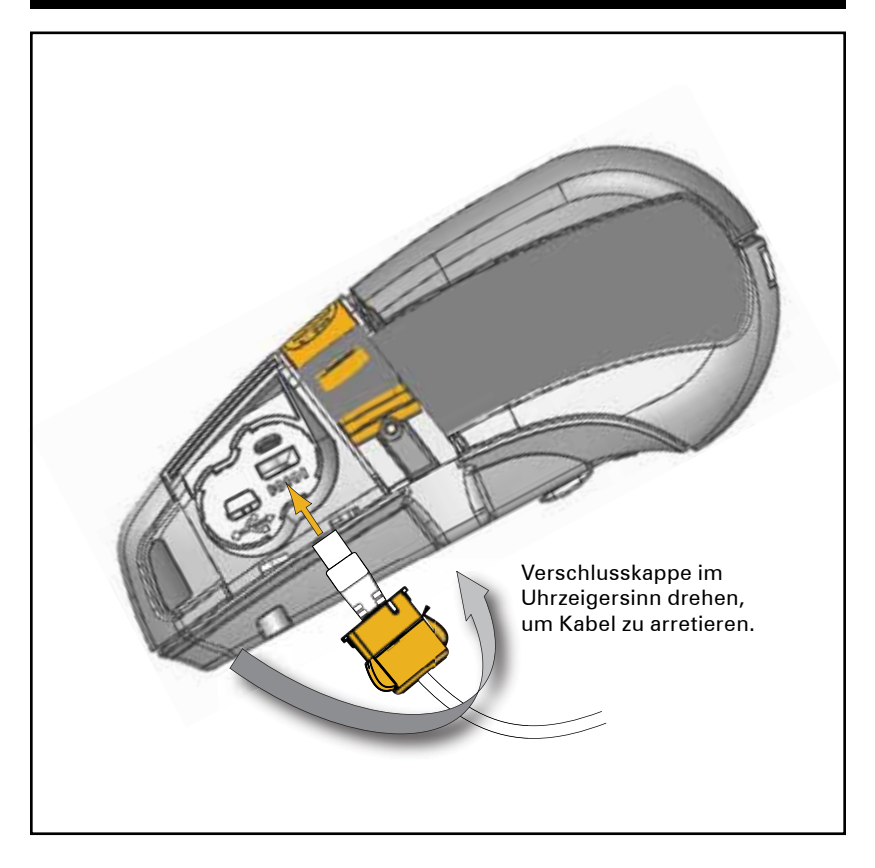

### **Drahtlose Kommunikation mit Bluetooth™**

Bluetooth ist ein internationaler Standard für den Datenaustausch zwischen zwei Geräten über eine Funkverbindung. Bluetooth-Übertragungseinrichtungen sind vergleichsweise leistungsarm, wodurch Störungen anderer Geräte, die mit ähnlichen Funkfrequenzen arbeiten, vermieden werden. Aufgrund dessen ist die Reichweite eines Bluetooth-Geräts auf ca. 10 Meter beschränkt. Sowohl der Drucker als auch das Gerät, mit dem er kommuniziert, müssen den Bluetooth-Standard unterstützen. Soweit in diesem Handbuch nicht anders angegeben, kann nur eine der Funkmoduloptionen zur selben Zeit im Drucker installiert sein, und die Antenne dieser Sendeeinheiten darf nicht verstellt und nicht gemeinsam mit einer anderen Antenne betrieben werden.

### **Übersicht zu Bluetooth-Verbindungen**

 Jeder Bluetooth-fähige QLn-Drucker verfügt über eine eindeutige Bluetooth-Geräteadresse (Bluetooth Device Address, BDA). Zum Austausch von Daten müssen zwei Bluetooth-fähige Geräte eine Verbindung herstellen.

Die Bluetooth-Software wird immer im Hintergrund ausgeführt und kann dadurch jederzeit auf Verbindungsanfragen reagieren. Ein Gerät – wahlweise der Master oder der Client – muss eine Verbindung bei einem anderen Gerät anfordern. Das zweite Gerät (der Slave oder Server) nimmt diese Verbindung an oder weist sie ab. Ein Bluetooth-fähiger Drucker der QLn-Serie agiert normalerweise als Slave, wodurch ein Miniaturnetzwerk mit dem Terminal entsteht (dieses Netzwerk wird auch als "Piconet" bezeichnet).

Gewöhnlich wird die Bluetooth-Kommunikation initialisiert und durchgeführt, ohne dass der Benutzer hierfür Bedienschritte vornehmen müsste.

# **Übersicht zu WLAN**

Drucker der QLn-Serie können mit einer Funkübertragungseinrichtung ausgestattet werden, die WLAN-Protokolle nach dem Industriestandard 802.11b oder g verwendet. Die FCC-ID befindet sich auf dem Etikett mit der Seriennummer, das sich auf der Geräterückseite befindet.

- • Funknetzwerkdrucker der QLn-Serie mit dem Zebra WLAN-Funkmodul für den 802.11-Standard können an der Beschriftung "Wireless Network Printer" auf der Rückseite des Druckers erkannt werden.
- • Diese Drucker ermöglichen eine Kommunikation als Knoten in einem WLAN. Die Kommunikationsmethoden für Verbindungen mit Druckern hängen von der jeweiligen Anwendung ab.

Allgemeine Informationen zur Herstellung einer WLAN-Verbindung finden Sie im CPCL -Programmierhandbuch, das online verfügbar ist. Weitere Informationen und LAN-Konfigurationsoptionen erhalten Sie auch mit dem Zebra-Programm Net Bridge™ 2.8 oder höher. Alternativ können Sie die Zebra Setup Utilities (ZSU) zur Konfiguration von WLAN-Verbindungseinstellungen verwenden. Net Bridge und ZSU können Sie von der Zebra-Website herunterladen.

## **Einrichten der Software**

Die Drucker der QLn-Serie verwenden die Programmiersprachen CPCL und ZPL von Zebra, die zur Erstellung von Anwendungen für mobile Drucker vorgesehen sind. Eine vollständige Beschreibung von CPCL entnehmen Sie dem CPCL- Programmierhandbuch bzw. dem ZPL-Programmierhandbuch, die Sie online unter *www.zebra.com/manuals* erhalten.

Sie können auch Designer Pro verwenden. Designer Pro ist ein von Zebra entwickeltes Windows®-Programm, das über eine grafische Oberfläche zur Erstellung und Bearbeitung von Etiketten mit den Programmiersprachen verfügt.

In Anhang F finden Sie Tipps zum Herunterladen von Designer Pro von der Zebra-Website.

### **Drehbarer Gürtelhalter**

Siehe Abbildung 29. Die meisten QLn-Drucker verfügen standardmäßig über einen drehbaren Gürtelclip aus Kunststoff. (Beachten Sie, dass Drucker der Typen QLn220 und QLn320, die einen Akku mit hoher Kapazität enthalten, keinen Gürtelclip aufweisen.) Schieben Sie zum Einsatz den Halter über den Gürtel. Vergewissern Sie sich, dass der Halter sicher am Gürtel sitzt. Der Gürtelhalter ist drehbar, so dass Sie sich beim Tragen des Druckers frei bewegen können. Optional ist für den QLn420 ein stabilerer Gürtelclip aus Metall erhältlich.

Zur Montage oder Entfernung des Gürtelclips aus Kunststoff müssen Sie den Akku entnehmen.

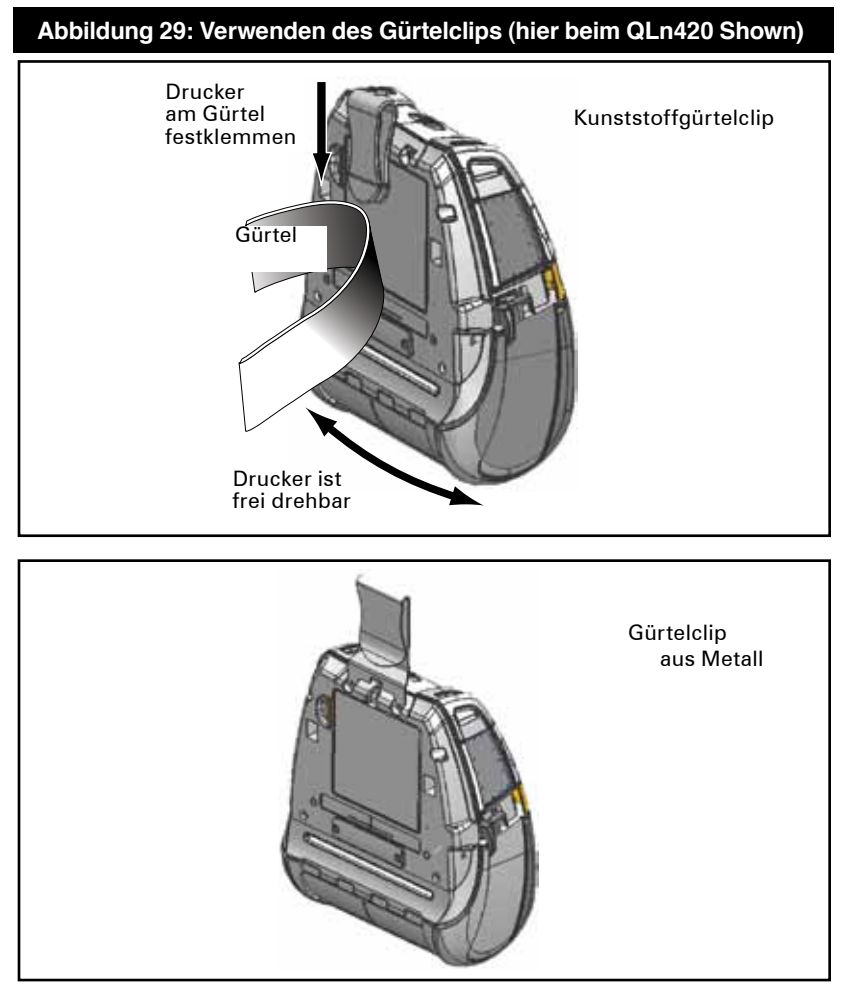

**48** Benutzerhandbuch zur QLn-Serie

### **Schutzhülle**

Für die Drucker der QLn-Serie sind optionale Schutzhüllen verfügbar, mit denen Sie den Drucker an Ihrem Gürtel befestigen können. Die Schutzhülle für den QLn420 kann als Zubehör unter der Art.-Nr. P1050667-017 bestellt werden. Beim QLn320 lautet die Art.- Nr. P1031365-029, beim QLn220 P1031365-044.

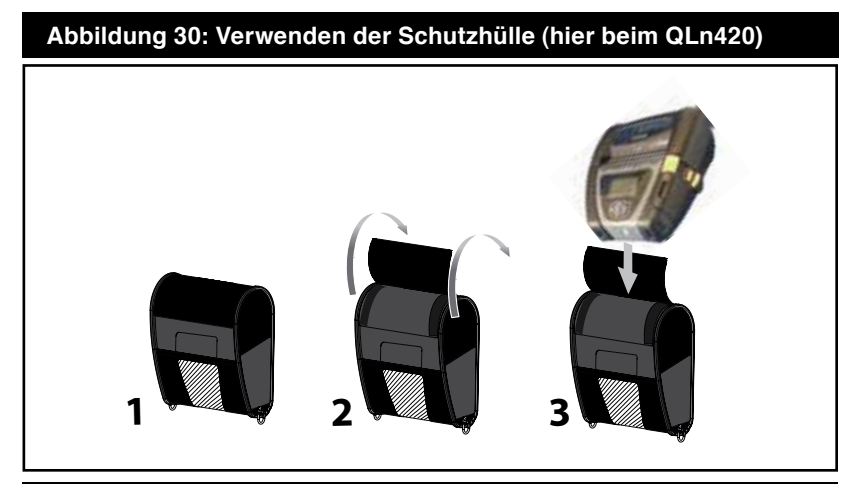

**Abbildung 31: Verwenden der Hartschalenhülle für den QLn420**

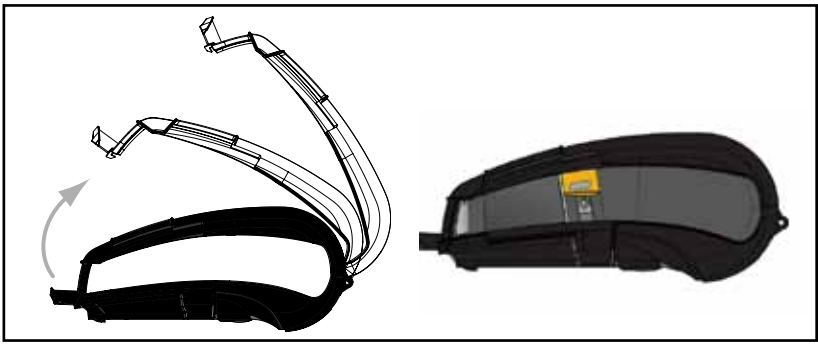

### **Hartschalenhülle**

Für den Drucker QLn420 ist optional eine zweiteilige Hartschalenhülle erhältlich, mit der Sie den Drucker ebenfalls am Gürtel befestigen können. Diese Option bietet mehr Schutz für den Drucker. Wie oben gezeigt, ist der Clip über ein Gelenk auf der Rückseite der Hülle drehbar, während der Drucker vorne einrastet Der Metallgürtelhalter ist mit zwei Schrauben an der Hartschalenhülle und dem Drucker befestigt. Wenn kein Gürtelhalter verwendet wird, kann der Drucker mit zwei kürzeren Schrauben an der Hartschalenhülle befestigt werden.

### **Regulierbarer Schultergurt**

Falls Ihr Drucker mit einem Schultergurt (Art.-Nr. P1031365-026) ausgestattet ist, erhalten Sie in Abbildung 32 weitere Informationen. Führen Sie die beiden Enden des Schultergurts in die jeweiligen Ausschnitte am oberen Rand des Druckers ein. Ziehen Sie das Ende mit der Schlaufe zur Fixierung über den Knopf am Ende des Gurts.

Halten Sie die Schnalle fest und regulieren Sie die Länge des Gurtes wie gewünscht (siehe Abbildung).

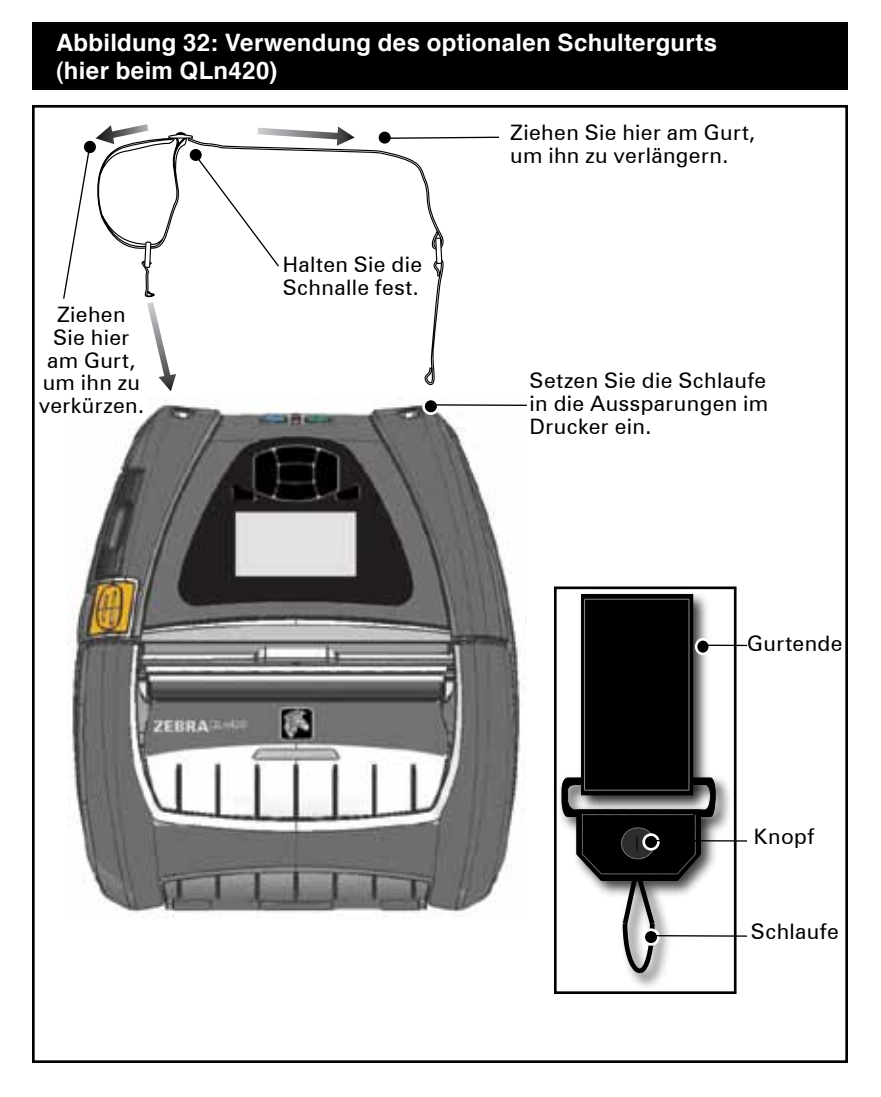

### **Handgurt**

Der Handgurt für die QLn-Serie (Art.-Nr. P1031365-027) wird wie der Schultergurt an den Ausschnitten oben am Drucker befestigt. Auf diese Weise kann der Drucker bequem und sicher getragen werden. So befestigen Sie den Handgurt am Drucker:

- Führen Sie das Ende des Handgurts wie gezeigt durch den Ausschnitt auf der Druckervorderseite.
- • Ziehen Sie das Gurtende zurück über den Ausschnitt und fixieren Sie es oberhalb des Knopfs.
- • Wiederholen Sie den Vorgang mit dem anderen Gurtende.

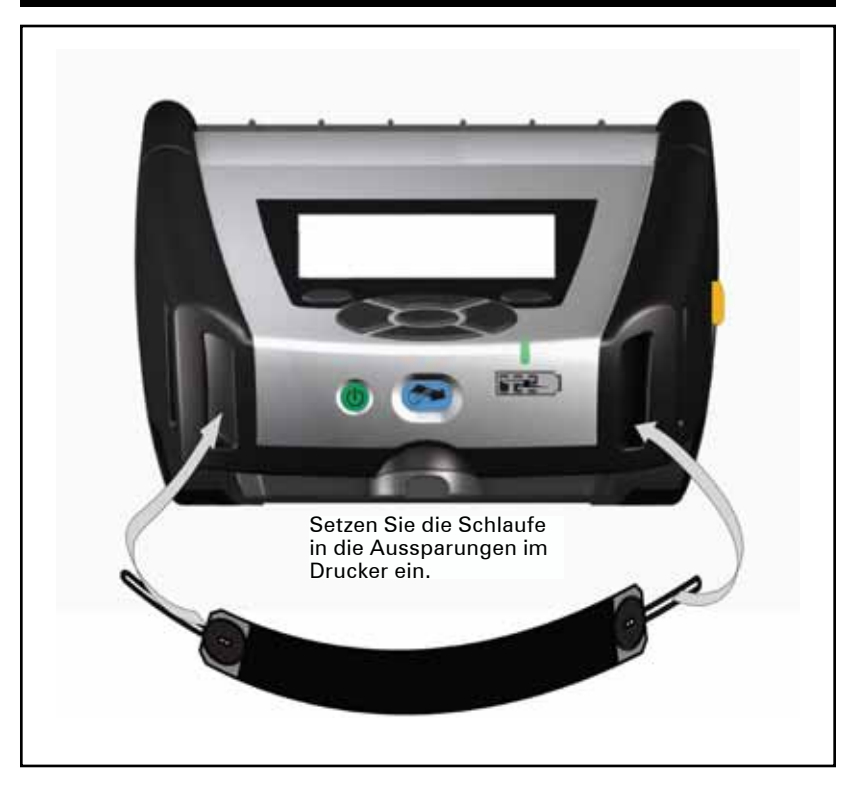

### **Abbildung 33: Abnehmbarer Handgurt (hier beim QLn320)**

Die Drucker der QLn-Serie weisen auch zwei Montageöffnungen an der Unterseite auf. Diese sind für zukünftige Befestigungsoptionen vorgesehen.

## **Verlängern der Akkulebensdauer**

- Setzen Sie den Akku niemals direkter Sonneneinstrahlung oder Umgebungstemperaturen von mehr als 40 °C aus.
- • Verwenden Sie immer ein Zebra-Ladegerät, das speziell für Lithiumionen-Akkus vorgesehen ist. Die Verwendung anderer Ladeeinrichtungen kann zu Schäden am Akku führen.
- • Verwenden Sie stets die passenden Medien für Ihre Druckanforderungen. Bei Fragen zum optimalen Medium für Ihre Anwendung wenden Sie sich an Ihren Zebra-Händler.
- Wenn Sie denselben Inhalt auf alle Etiketten drucken, sollten Sie vorgedruckte Etiketten verwenden.
- • Wählen Sie Drucktemperatur und -geschwindigkeit passend für Ihre Medien aus.
- Verwenden Sie, sofern möglich, das Software-Handshaking (XON/XOFF).
- • Entnehmen Sie den Akku, wenn Sie den Drucker 24 Stunden oder länger nicht verwenden möchten und keine Aufladung durchführen.
- Ziehen Sie die Anschaffung eines Ersatzakkus in Betracht.
- Vergessen Sie nicht, dass sich die Ladefähigkeit von Akkus im Laufe der Zeit reduziert. Akkus können nur mit einer bestimmten Häufigkeit wiederaufgeladen werden und müssen dann ausgetauscht werden. Akkus immer vorschriftsgemäß entsorgen. Weitere Informationen zur Entsorgung von Akkus entnehmen Sie bitte Anhang E.

# **Allgemeine Reinigungshinweise**

 *Vorsicht • Um Verletzungen und Druckerschäden zu vermeiden, führen Sie niemals spitze oder scharfe Gegenstände in den Drucker ein. Schalten Sie den Drucker vor dem Reinigen immer aus. Arbeiten in der Nähe der Abreißleiste sind mit Vorsicht auszuführen. Die Leiste ist sehr scharf.*

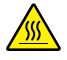

 *Vorsicht • Der Druckkopf kann nach längerem Drucken sehr heiß werden. Lassen Sie ihn vor Beginn von Reinigungsarbeiten stets abkühlen.*

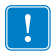

 *Reinigen Sie den Drucker entweder mit dem mitgelieferten Reinigungsstift oder mit einem mit Reinigungsalkohol getränkten Wattestäbchen.*

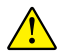

 *Vorsicht • Verwenden Sie ausschließlich die in der folgenden Tabelle angegebenen Reinigungsmittel. Zebra Technologies Corporation ist nicht für Schäden haftbar, die durch die Verwendung anderer Mittel zur Reinigung dieses Druckers entstehen.*

## **Reinigung von Druckern der QLn-Serie**

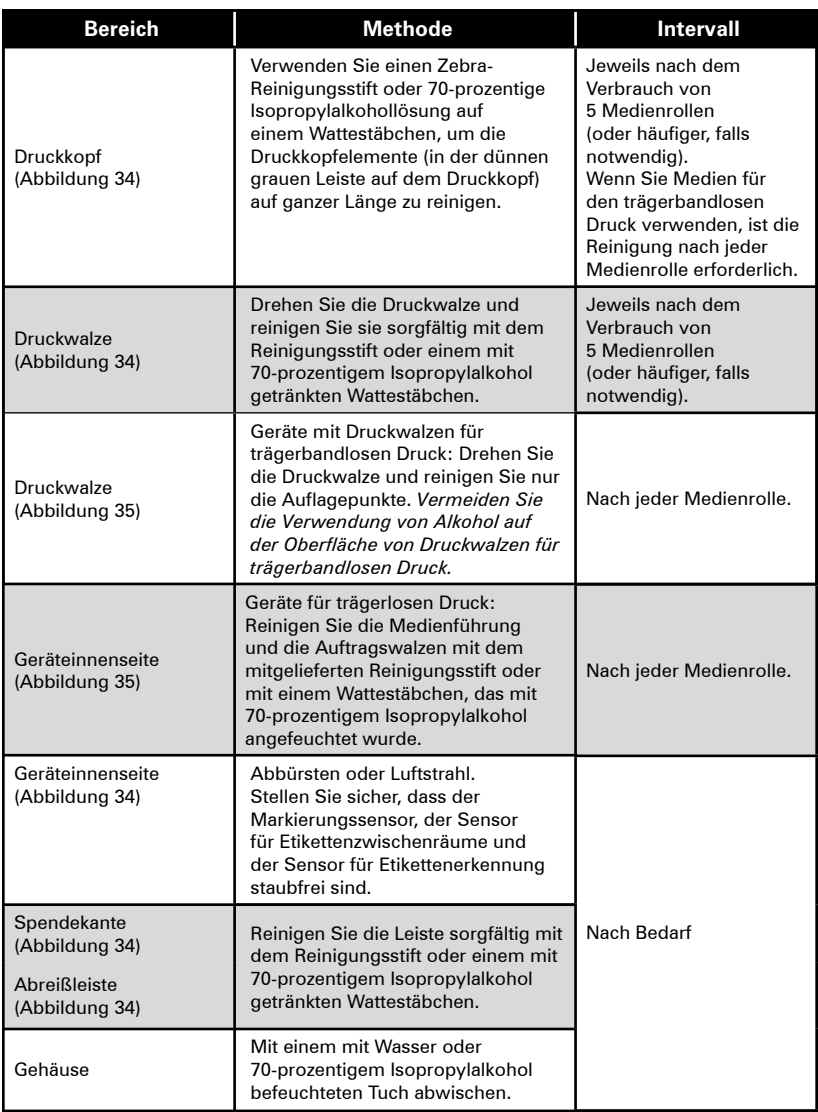

#### **Abbildung 34: Reinigung von QLn-Druckern (hier beim QLn320)**

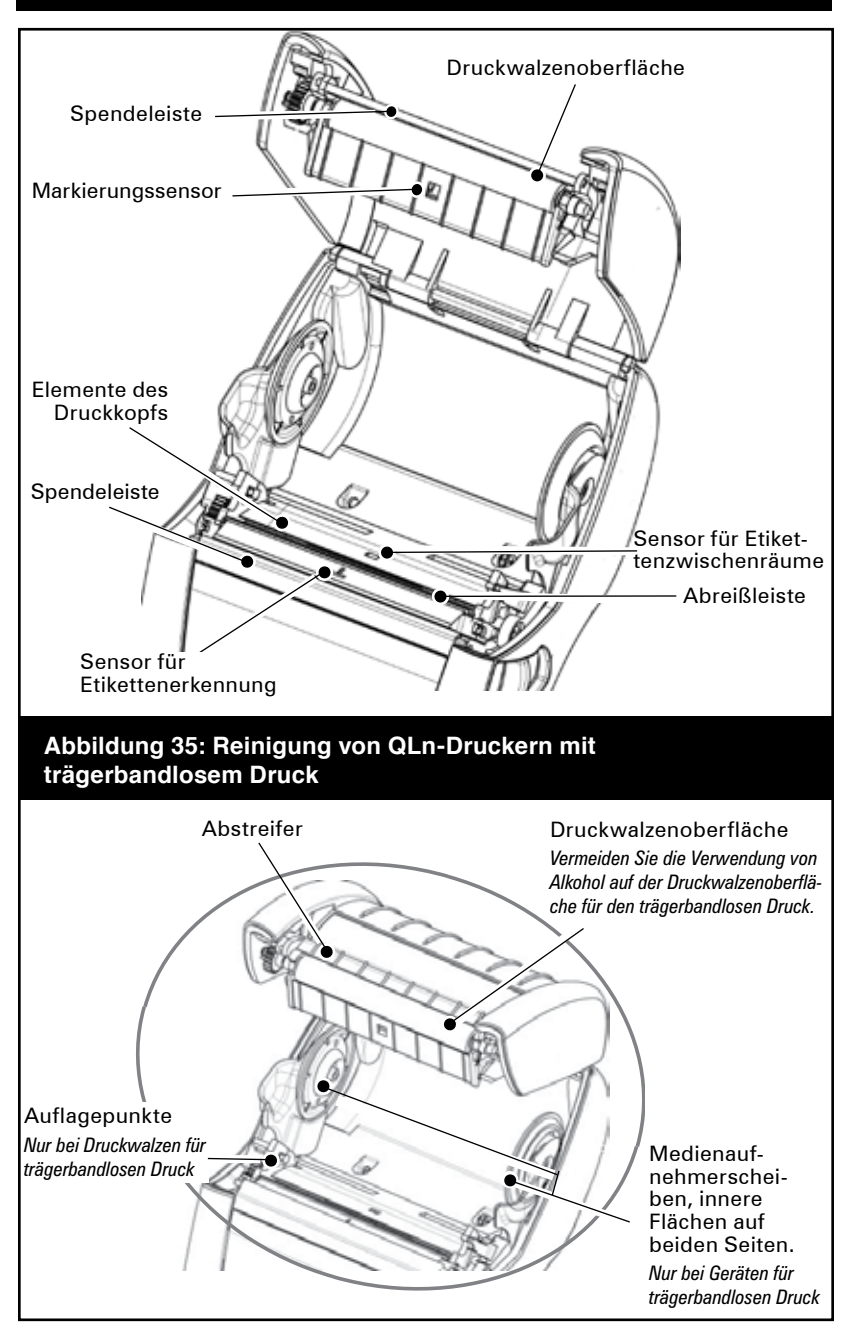

# Fehlerbehebung

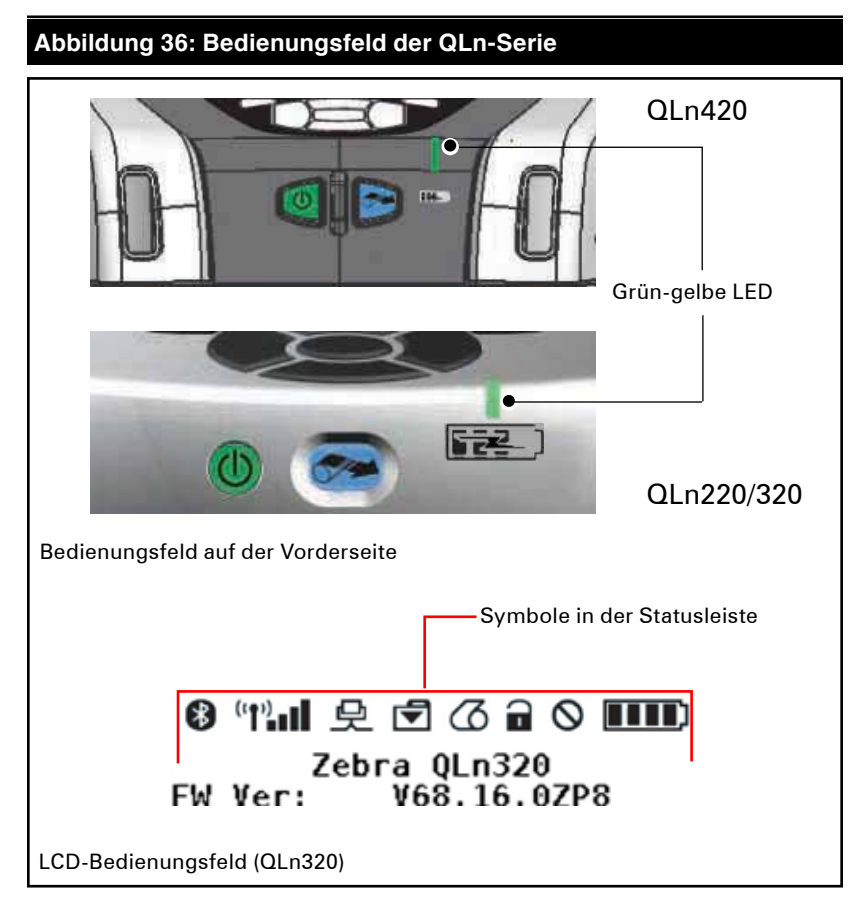

# **Bedienungsfeld auf der Vorderseite**

Wenn der Drucker nicht einwandfrei funktioniert, finden Sie im nachfolgenden Diagramm Informationen zum Status der Ladeanzeige-LED auf dem Bedienungsfeld. Lesen Sie anschließend die Beschreibungen der Problembehandlung für die in der Tabelle aufgeführten Fälle, um das Problem zu lösen. Beachten Sie, dass die Ladestands-LED nur aktiv ist, wenn der Drucker mit Strom versorgt wird. Andernfalls ist die LED inaktiv und das nachfolgende Diagramm ist nicht relevant.

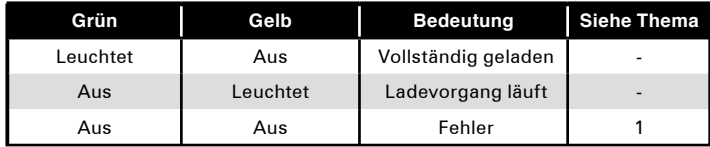

# **LCD-Bedienungsfeldanzeigen**

Im oberen Bereich des Feldes sind mehrere Symbole zu sehen, die den Status verschiedener Druckerfunktionen anzeigen. Um das Problem zu beseitigen, überprüfen Sie den Indikatorstatus und lesen Sie die Problembeschreibungen, auf die in der Tabelle verwiesen wird.

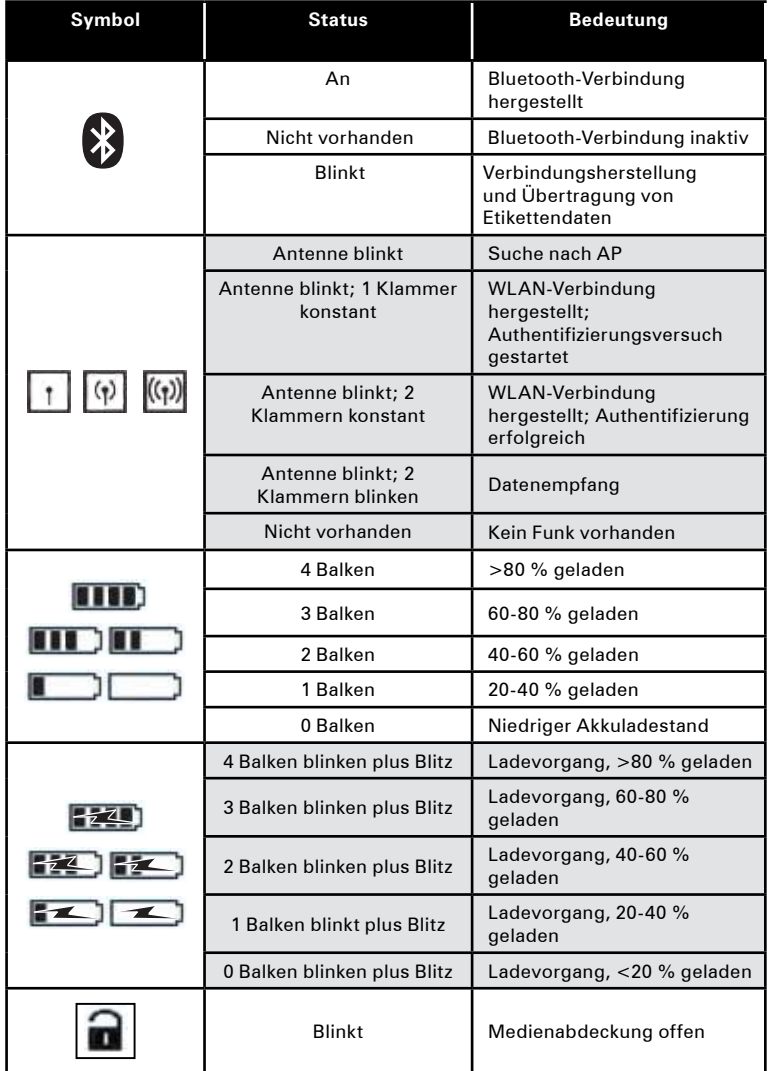

Fortsetzung nächste Seite

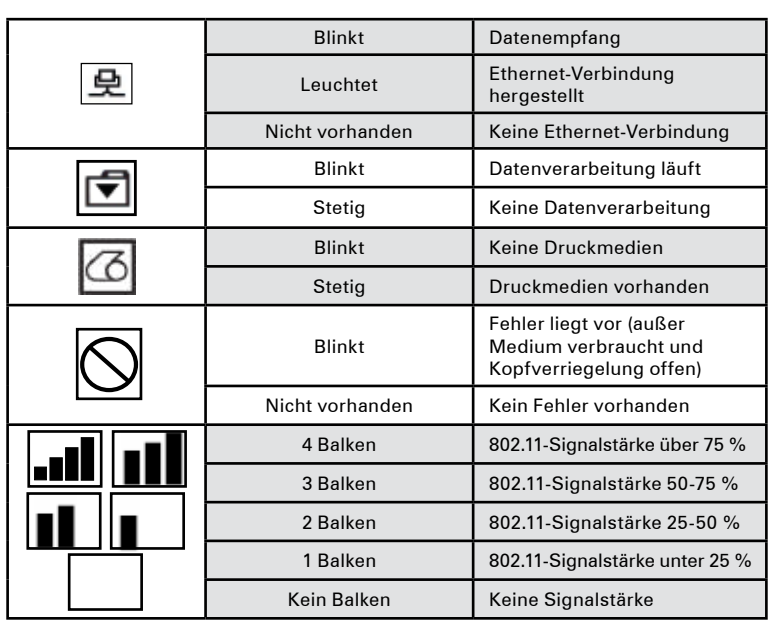

# **Themen zur Fehlerbehebung**

- *1. Keine Stromversorgung*
	- • Überprüfen Sie, ob der Akku ordnungsgemäß eingesetzt ist.
	- • Laden oder ersetzen Sie den Akku wenn nötig.

#### *Akkus immer vorschriftsgemäß entsorgen. Weitere Informationen zur Entsorgung von Akkus entnehmen Sie bitte Anhang F.*

- *2. Medienzufuhr funktioniert nicht:*
	- • Vergewissern Sie sich, dass der Deckel des Medienfachs geschlossen und verriegelt ist.
	- • Überprüfen Sie die Spindel zum Halten der Druckrolle auf mögliche Verklemmungen.
	- • Stellen Sie sicher, dass das zuletzt bedruckte Etikett entfernt wurde (nur im Peel-off-Modus).
	- • Vergewissern Sie sich ferner, dass der Sensor für Etikettenerkennung nicht blockiert ist.
- *3. Unsaubere oder blasse Druckausgabe:*
	- • Reinigen Sie den Druckkopf.
	- Überprüfen Sie die Qualität des Druckmediums.
- *4. Unvollständige oder fehlende Druckausgabe:*
	- • Überprüfen Sie die Ausrichtung des Druckmediums.
	- • Reinigen Sie den Druckkopf.
	- • Vergewissern Sie sich, dass der Druckkopf ordnungsgemäß geschlossen und verriegelt ist.
- *5. Verstümmelter Druck:*
	- • Überprüfen Sie die Übertragungsrate.
- *6. Keine Druckausgabe:*
	- • Überprüfen Sie die Übertragungsrate.
	- Tauschen Sie den Akku aus.
	- • Überprüfen Sie das Kabel zum Terminal.
	- • Stellen Sie eine Funkverbindung (nur Geräte mit Funknetzwerkoption) und/oder eine LAN-Verbindung her (nur Geräte mit WLAN-Option).
	- • Ungültiges Etikettenformat oder ungültige Befehlsstruktur. Versetzen Sie den Drucker in den Kommunikationsdiagnosemodus (Dumpmodus), um das Problem zu diagnostizieren.
- *7. Geringe Akkulaufzeit:*
	- • Bei einem Alter von mehr als einem Jahr ist die kurze Lebensdauer des Akkus möglicherweise auf normale Alterung zurückzuführen.
	- • Überprüfen Sie den Zustand des Akkus.
	- Tauschen Sie den Akku aus.
- *8. blinkt:*
	- Das Blinken der Anzeige ist während des Datenempfangs normal.
- *9. oder blinken:*
	- • Vergewissern Sie sich, dass ein Druckmedium geladen und die Medienabdeckung geschlossen und sicher verriegelt ist.
- *10. Etiketten werden übersprungen:*
	- • Überprüfen Sie, ob das Medium die erforderliche Markierung für die Etikettenoberkante oder einen Etikettenzwischenraum aufweist.
	- • Stellen Sie sicher, dass der maximale Druckbereich auf dem Etikett nicht überschritten wurde.
	- • Vergewissern Sie sich, dass der Markierungssensor oder der Sensor für Etikettenzwischenräume nicht blockiert ist oder Fehlfunktionen aufweist.
- *11. Kommunikationsfehler:*
	- • Überprüfen Sie die Übertragungsrate.
	- • Ersetzen Sie das Kabel zum Terminal.
- *12. Materialstau:*
	- • Öffnen Sie die Verriegelung des Druckerkopfes und die Medienabdeckung.
	- • Entnehmen Sie die Medien und legen Sie sie erneut ein.
- *13. Leerer LCD-Bildschirm* 
	- • Vergewissern Sie sich, dass der Drucker eingeschaltet ist.
	- Es wurde keine Anwendung geladen, oder die geladene Anwendung funktioniert nicht. Laden Sie das Programm erneut.

# **Tests zur Fehlerbehebung**

## **Ausdrucken eines Konfigurationsetiketts**

Gehen Sie wie folgt vor, um eine Auflistung der aktuellen Druckerkonfiguration auszudrucken:

- 1. Schalten Sie den Drucker aus. Legen Sie Journalmedien (Medien ohne schwarze Streifen auf der Rückseite) in das Medienfach ein.
- 2. Halten Sie die Vorschubtaste gedrückt.
- 3. Drücken Sie einmal kurz die EIN/AUS-Taste, und halten Sie die Vorschubtaste weiter gedrückt. Wenn der Druckvorgang startet, lassen Sie die Vorschubtaste los.

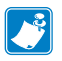

 *Hinweis • Der Konfigurationsbericht kann auch über das Infomenü (Hilfemenü) auf dem LCD ausgedruckt werden.*

Die Abbildungen 37a-c zeigen Beispielausdrucke der Druckerkonfiguration.

## **Kommunikationsdiagnose**

Wenn bei der Datenübertragung zwischen Computer und Drucker Probleme auftreten, versetzen Sie den Drucker in den Kommunikationsdiagnosemodus (dieser heißt auch "Dumpmodus"). Der Drucker druckt dann alle vom Hostcomputer empfangenen ASCII-Zeichen und ihre jeweilige Textdarstellung (oder einen Punkt ".", wenn es sich um ein nicht druckbares Zeichen handelt).

So rufen Sie den Kommunikationsdiagnosemodus auf:

- 1. Drucken Sie wie oben beschrieben ein Konfigurationsetikett.
- 2. Am Ende des Diagnoseberichts erscheint die Meldung "Press FEED key to enter DUMP mode".
- 3. Betätigen Sie die Vorschubtaste. Der Drucker gibt folgende Meldung aus: "Entering DUMP mode".

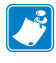

 *Hinweis • Wird die Vorschubtaste nicht innerhalb von drei Sekunden betätigt, druckt der Drucker die Meldung "DUMP mode not entered". Danach wird der Normalbetrieb fortgesetzt.*

4. Nun wechselt der Drucker in den DUMP-Modus und druckt die ASCII-Hexadezimalcodes aller empfangenen Daten und deren jeweilige Textdarstellung (oder einen Punkt ".", wenn es sich um ein nicht druckbares Zeichen handelt).

Ferner wird eine Datei mit der Erweiterung "dmp", die die ASCII-Daten enthält, in den Speicher des Druckers geschrieben. Diese kann mit Net Bridge angezeigt, kopiert oder gelöscht werden. (Weitere Informationen finden Sie in der Dokumentation zu Net Bridge.)

So beenden Sie den Kommunikationsdiagnosemodus und versetzen den Drucker wieder in den normalen Betriebsmodus:

- 1. Schalten Sie den Drucker aus.
- 2. Warten Sie 5 Sekunden.
- 3. Schalten Sie den Drucker ein.

## **Kontaktaufnahme mit dem technischen Support**

Wenn der Drucker das Konfigurationsetikett nicht ausdruckt oder andere Probleme auftreten, die in diesem Abschnitt zur Problembehandlung nicht beschrieben sind, wenden Sie sich an den technischen Support von Zebra. Adressen und Telefonnummern des Supports in Ihrem Land entnehmen Sie Anhang D dieses Handbuchs. Bitte halten Sie die folgenden Angaben bereit, wenn Sie den Support kontaktieren:

- Modellnummer/-typ (z. B. QLn320)
- Seriennummer des Gerätes (befindet sich auf dem großen Etikett auf der Rückseite des Druckers sowie auf dem ausgedruckten Konfigurationsetikett)
- Produktkonfigurationscode (PCC, 15-stellige Zahl, die sich auf dem Etikett auf der Geräterückseite befindet)

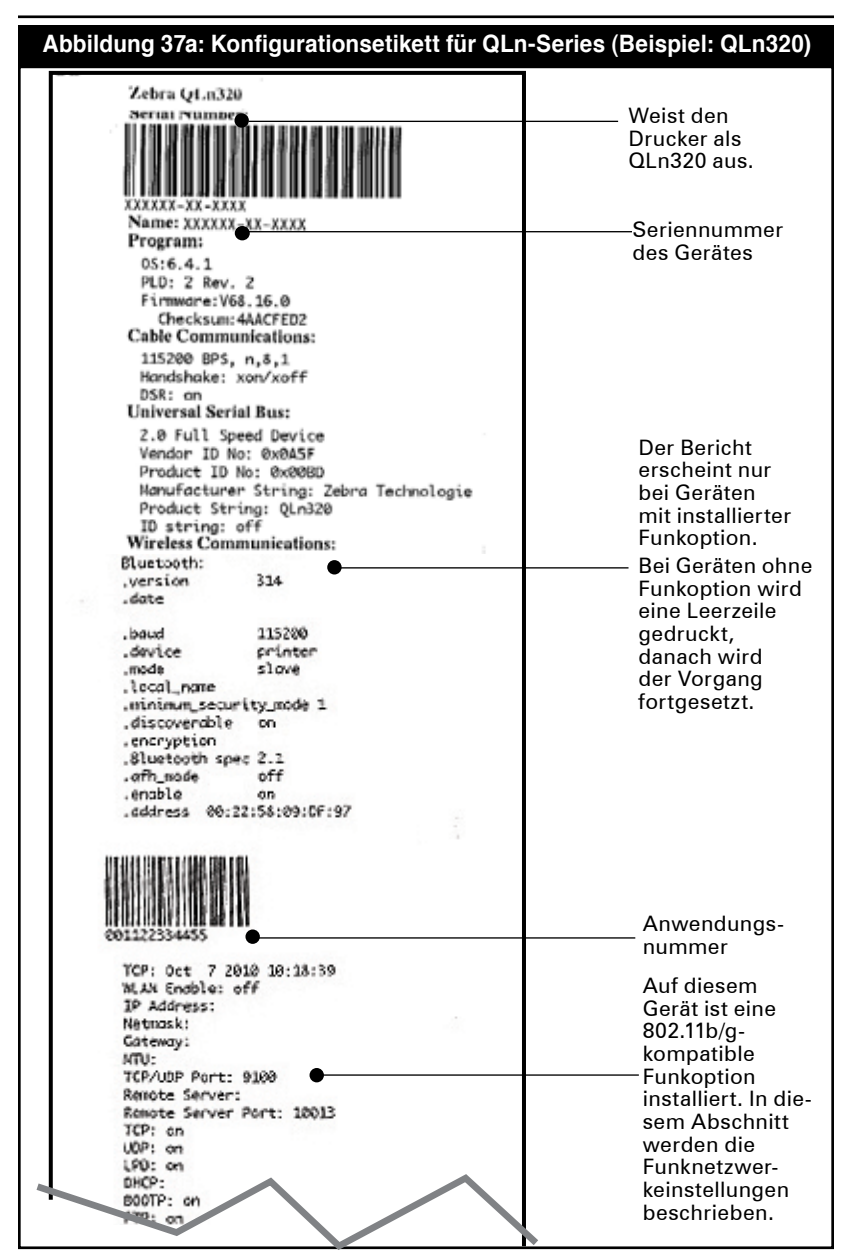

*Hinweis • Die WLAN-Konfigurationseinstellungen werden bei Verwendung der EIN/AUS- und der Vorschubtaste zum Drucken möglicherweise nicht korrekt ausgedruckt, da die Funkeinheit zunächst initialisiert werden muss, bevor diese Einstellungen gültig werden. Zum Abrufen der korrekten Einstellungen schalten Sie den Drucker ein, warten 60 Sekunden und drucken den Bericht dann über das Infomenü (Hilfemenü) aus.*

#### **Abbildung 37b: Konfigurationsetikett (Beispiel, Fortsetzung)**

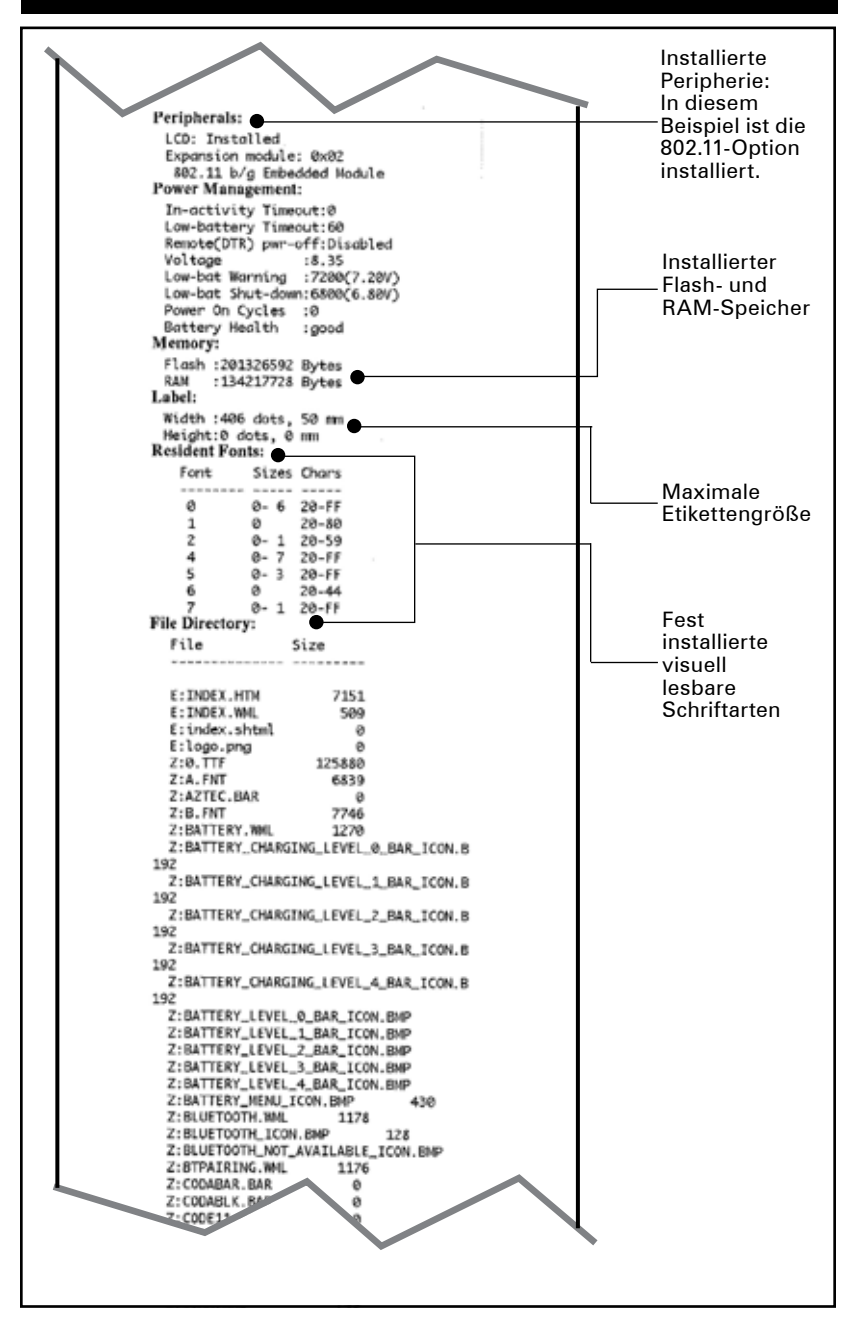

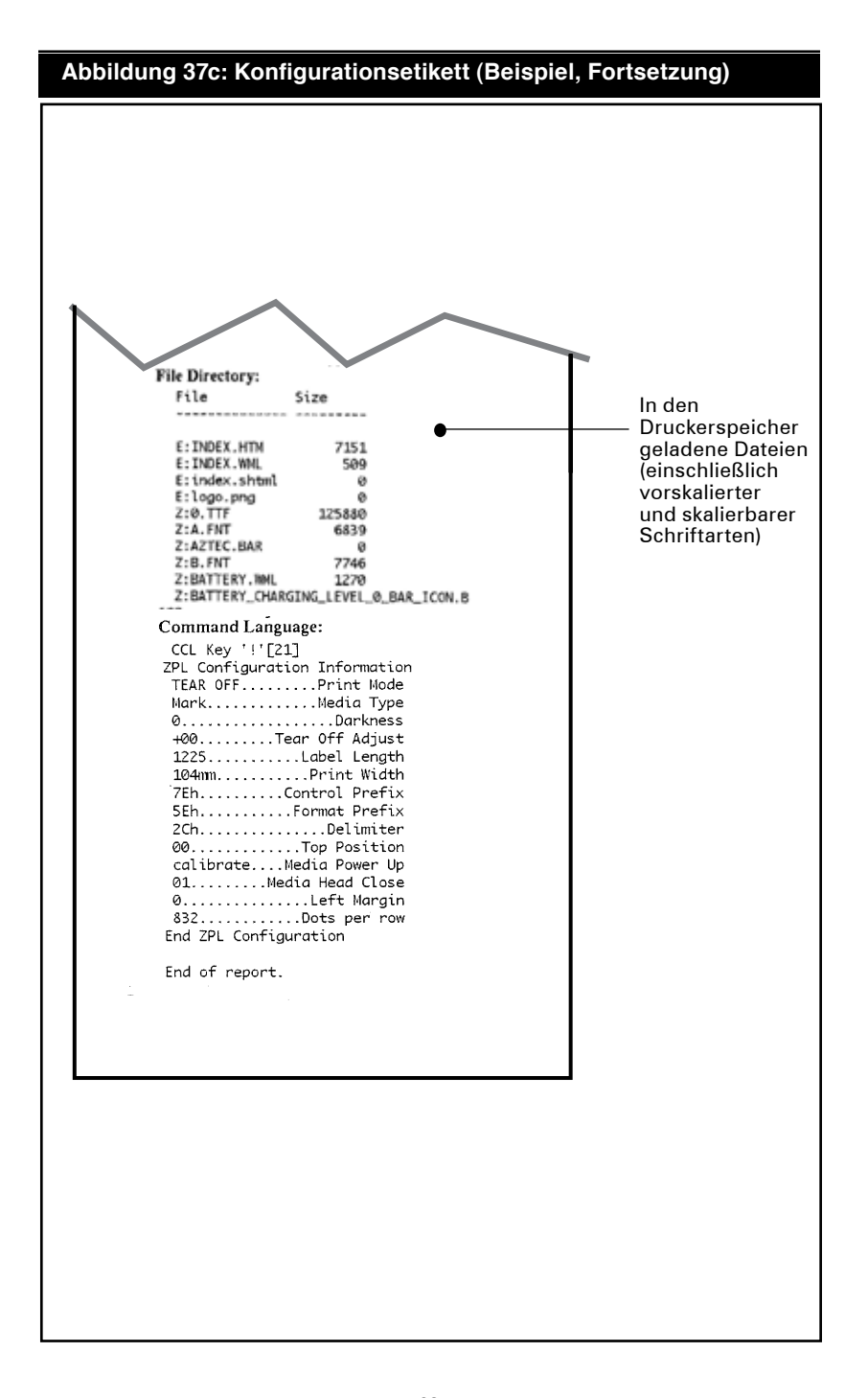

# Technische Daten

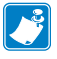

 *Hinweis • Die technischen Daten des Druckers können ohne vorherige Ankündigung geändert werden.*

### **Druckspezifikationen**

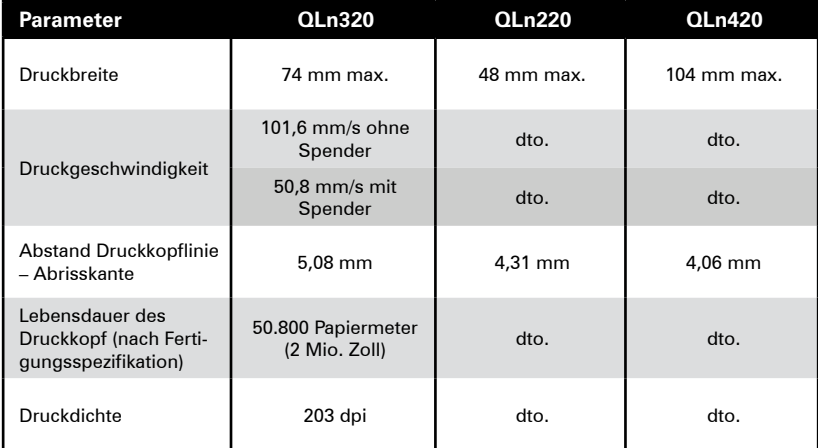

## **Speicher- und Kommunikationsspezifikationen zur QLn-Serie**

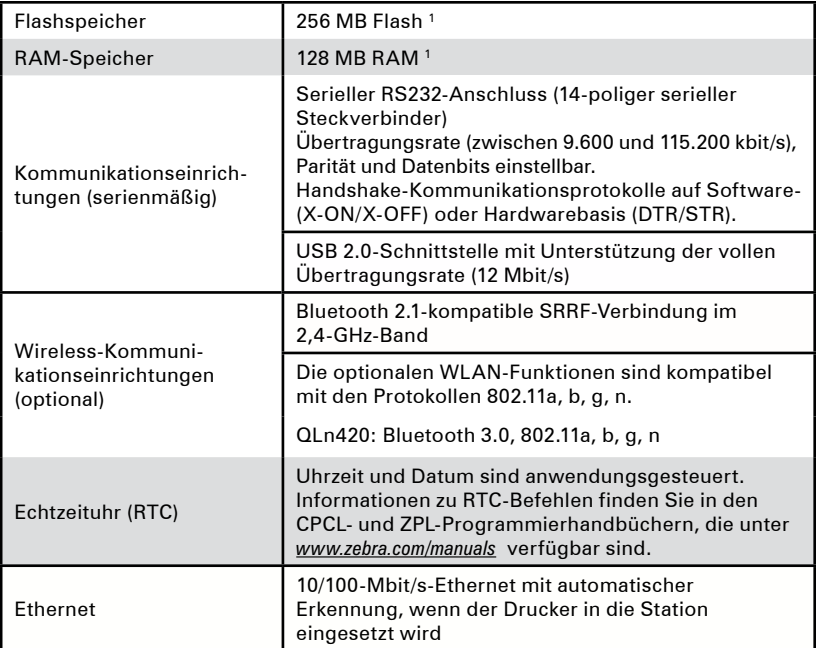

1. Sie können die Speicherkonfiguration Ihres Druckers überprüfen, indem Sie wie auf Seite 59 beschrieben ein Konfigurationsetikett ausdrucken.

## **Etikettenspezifikation**

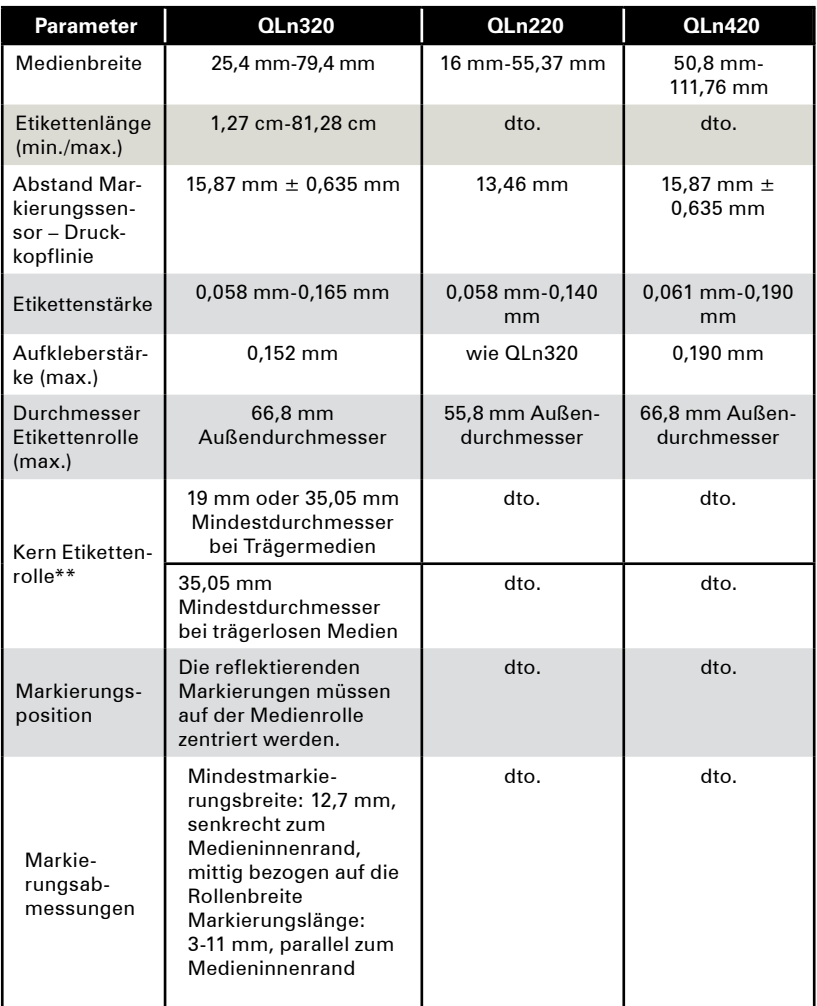

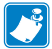

*Verwenden Sie außengewickelte Thermomedien, die Sie direkt über Zebra beziehen können. Es können perforierte, für trägerbandlosen Druck geeignete oder Endlosmedien mit Reflexionserkennung (Markierung) oder Zwischenraumerkennung verwendet werden.*

 *Sofern Sie perforierte Medien verwenden, sollten Sie nur autoperforierte Medien mit Vollperforierung einsetzen.*

 *\*\* Drucker der QLn-Serie unterstützen kernlose Medien mit einem Innendurchmesser von 19 mm.*

### **CPCL-Schriftart- und Strichcodedaten und -befehle**

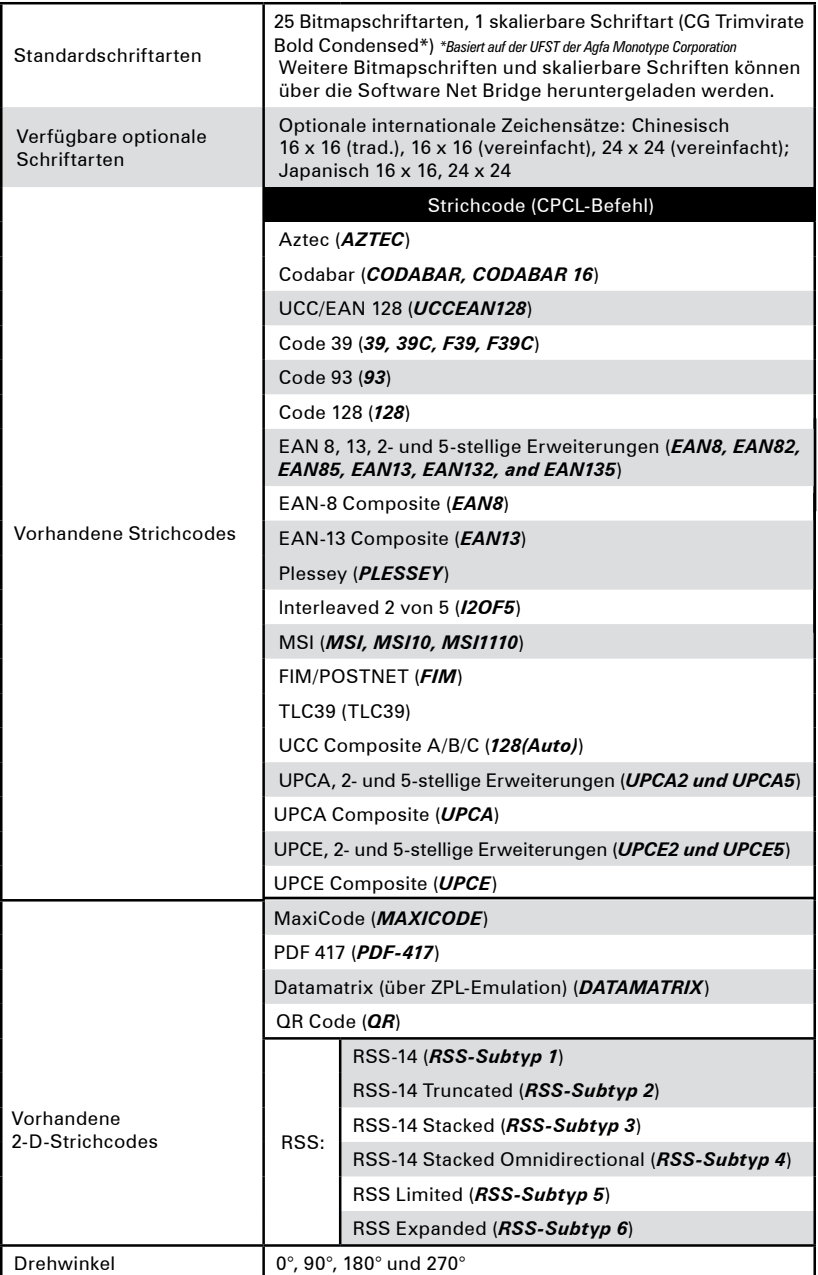

# **ZPL-Schriftart- und Strichcodedaten und -befehle**

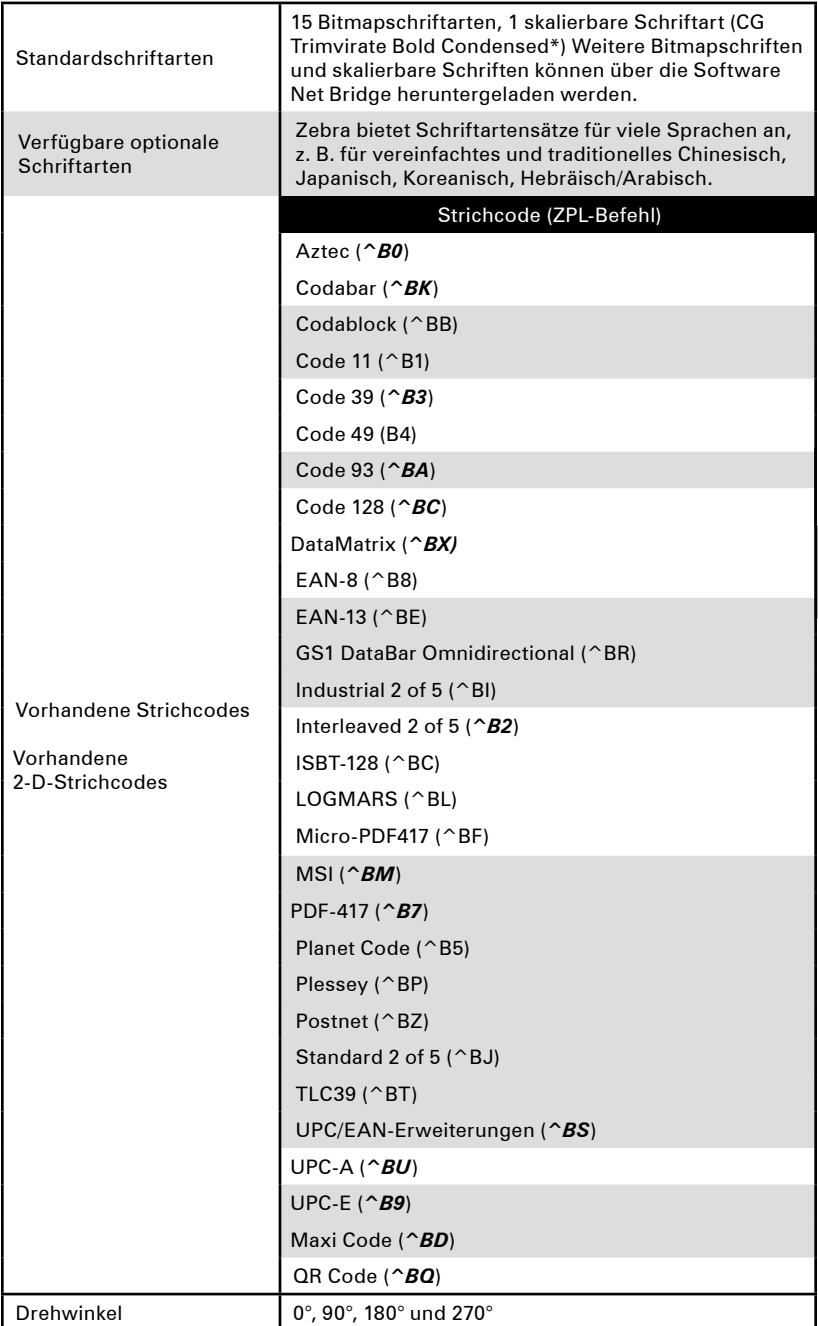

*\*Basiert auf der UFST der Agfa Monotype Corporation*

## **Kommunikationsanschlüsse**

*RS232C*

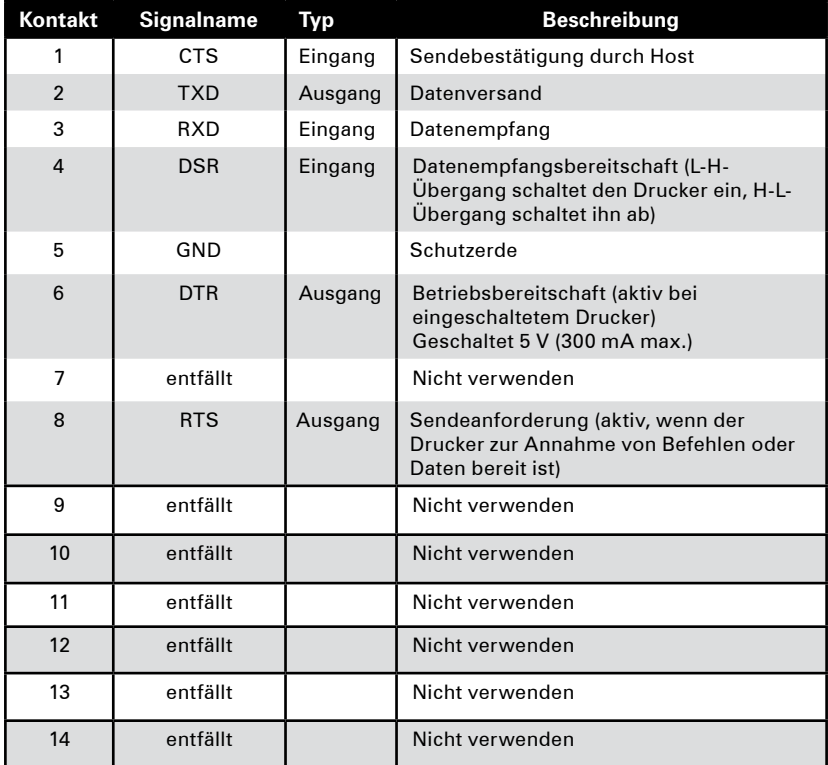

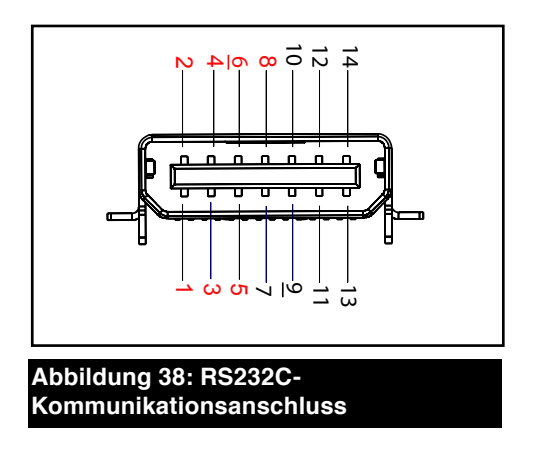

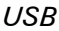

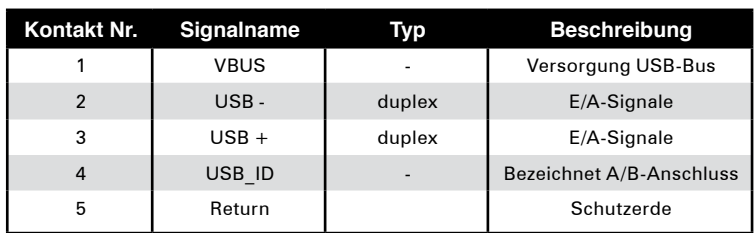

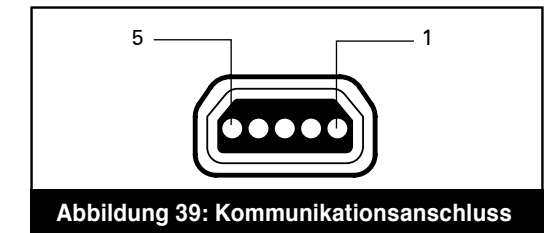

# **Mechanische, Umgebungs- und elektrische Daten**

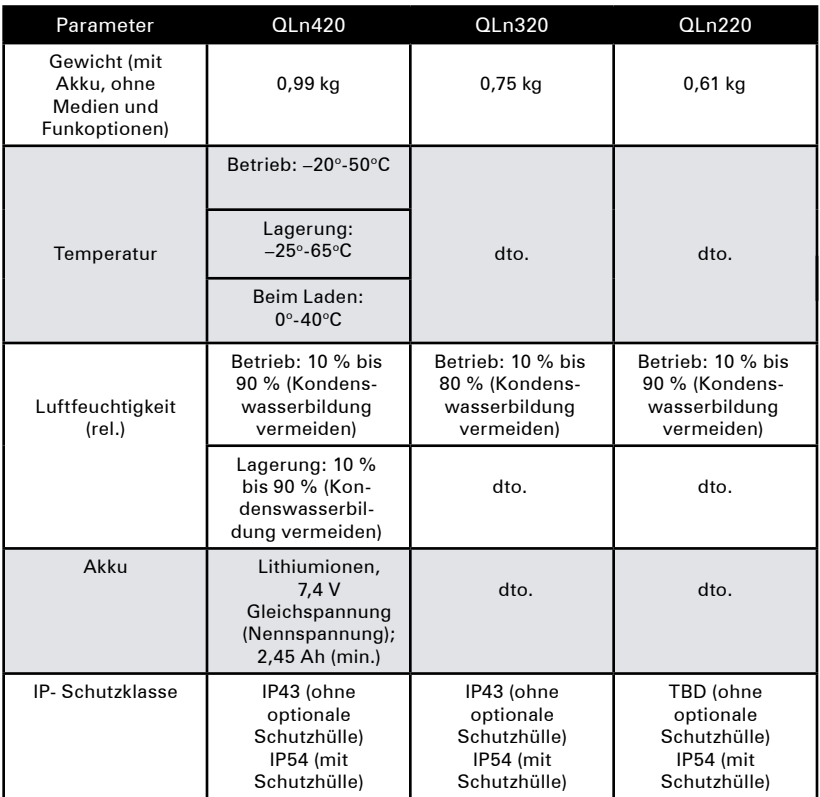

## **Abbildung 40: Abmessungen QLn420**

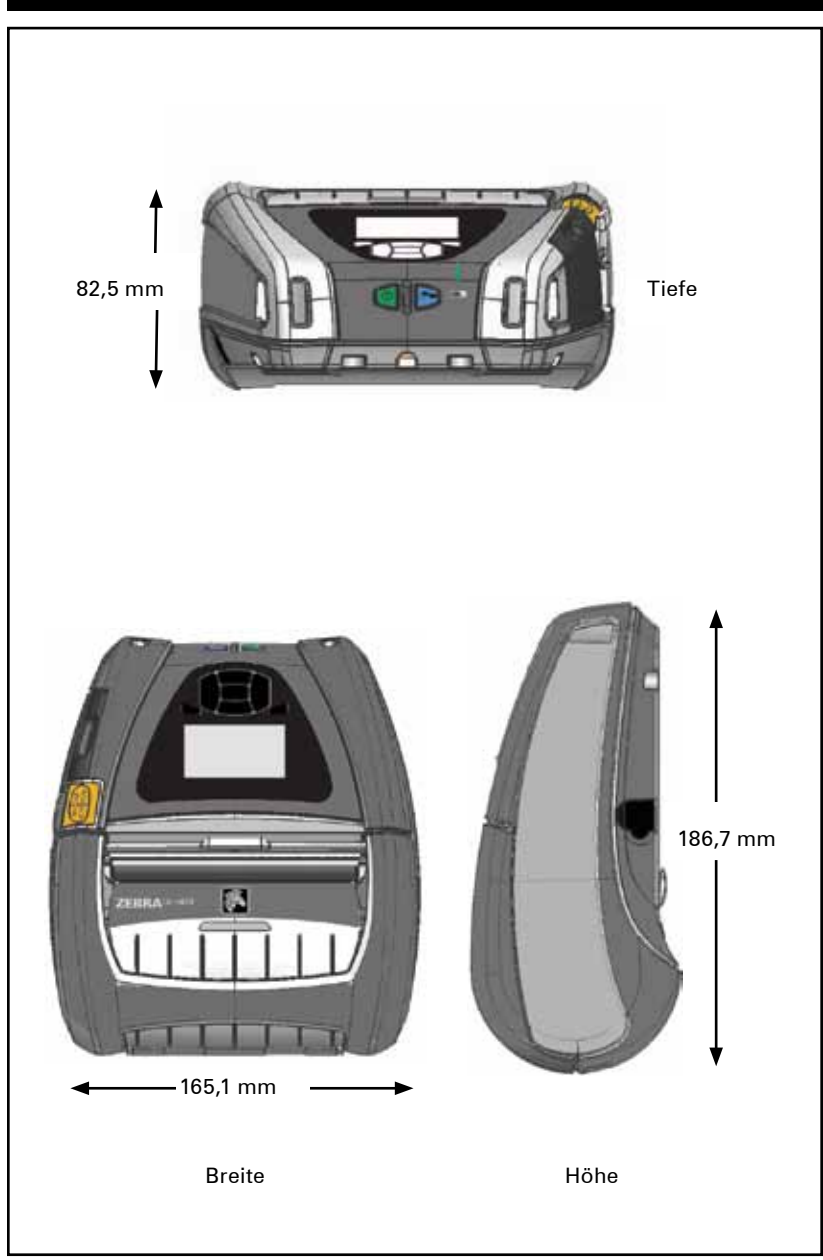

# **Abbildung 41: Abmessungen QLn320**

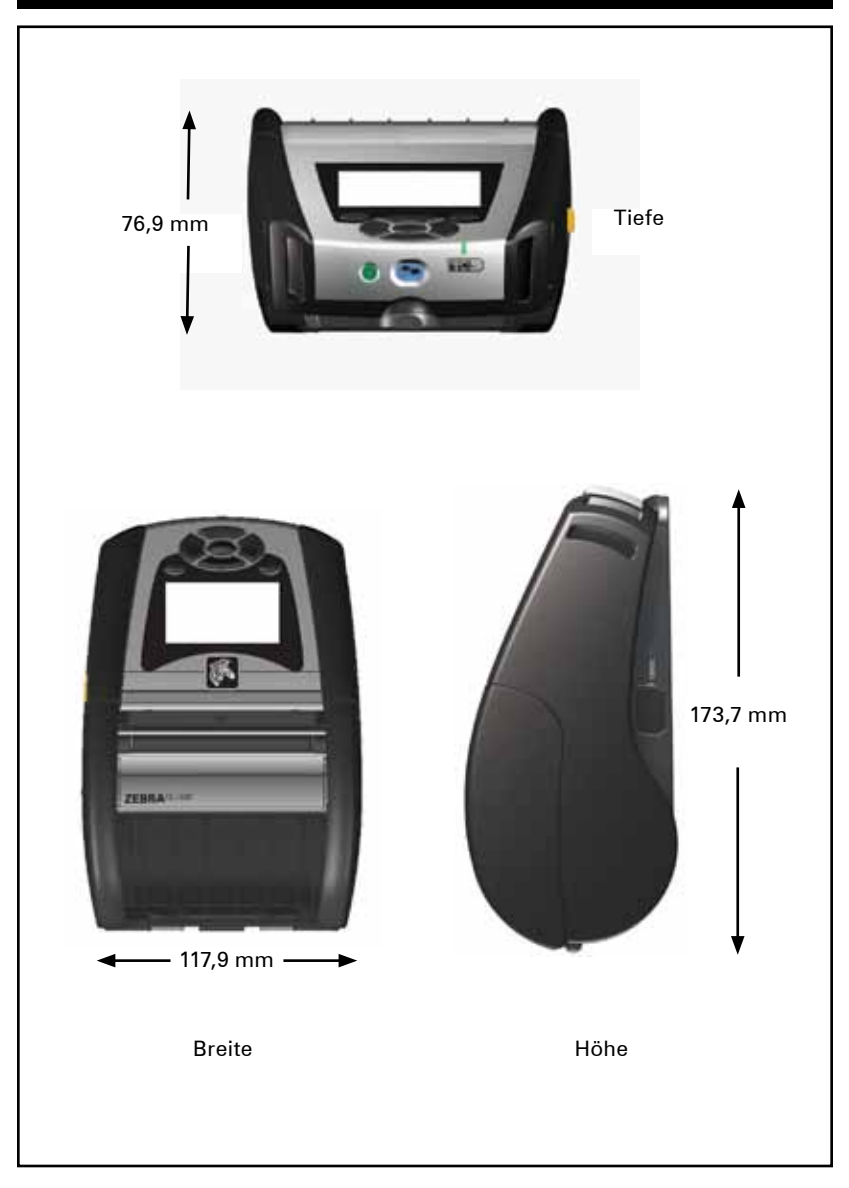

## **Abbildung 42: Abmessungen QLn220**

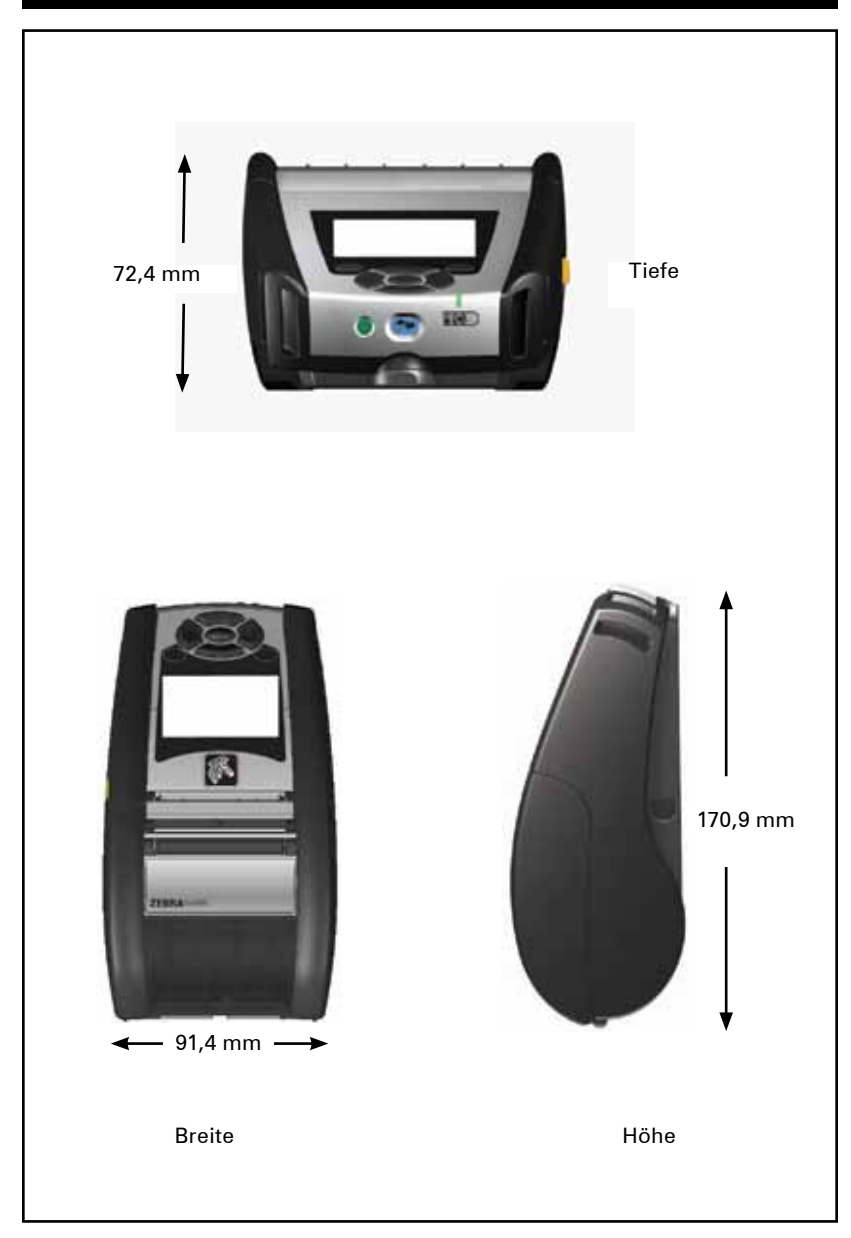
# **Zubehör zur QLn-Serie**

#### **Beschreibung**

Einstellbarer Schultergurt: Art.-Nr. P1031365-026

Handgurt: Art.-Nr.P1031365-027

Schutzhülle: Art.-Nr.P1050667-017 (QLn420); P1031365-029 (QLn320); P1031365-044 (QLn220); enthält auch Schultergurt

Ersatzakkus: Art.-Nr.P1031365-025 (QLn220/320); P1050667-016 (QLn420); P1031365-101 (QLn-Akku mit erhöhter Kapazität)

Netzadapter für Ethernet-/Ladestation: Art.-Nr. P1031365-033 (QLn220/320); P1050667-018 (QLn420); mit US-Netzkabel, weitere im Abschnitt "Vertrieb"

Ethernet-/Ladestation: Art.-Nr. P1050667-029 (QLn420); P1031365-038 (QLn220/320)

Ethernet-/Vierfach-Ladestation: Art.-Nr. P1031365-045 (nur für QLn220/320); mit US-Netzkabel, weitere im Abschnitt "Vertrieb"

Fahrzeugeinbaurahmen: Art.-Nr. P1050667-026 (QLn420 mit Adapter und Kabel); P1050667-030 (ohne Adapter und Kabel)

SC2 Smart-Ladestation für einen Akku: Art.-Nr. P1031365-063; mit US-Netzkabel, weitere im Abschnitt "Vertrieb"

Gleichstromadapter DC/DC 15-60 für Lithiumionenakkus (zur Verwendung im Gabelstapler); AK18913-003 (QLn420)

Netzadapter: Art.-Nr. **P1031365-024 ;** mit US-Netzkabel, weitere im Abschnitt "Vertrieb"

Vierfach-Ladegerät Modell UCLI72-4 (Eingangsspannung 100-240 V): Art.-Nr. AC18177-5; mit US-Netzkabel, weitere im Abschnitt "Vertrieb"

Hartschaltenhülle für QLn420: Art.-Nr. P1050667-034

Metallgürtelclip (QLn420): Art.-Nr. P1050667-031

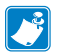

 *Informationen zu E/A-Datenkabeln entnehmen Sie Anhang A.*

 *Ausführliche Informationen zu Zubehörteilen und entsprechenden Bestellnummern erhalten Sie beim Hersteller oder Ihrem autorisierten Zebra-Händler.*

# **Schnittstellenkabel RS232-Kabel**

Art.-Nr. P1031365-053; DB-9 auf 14-polig seriell

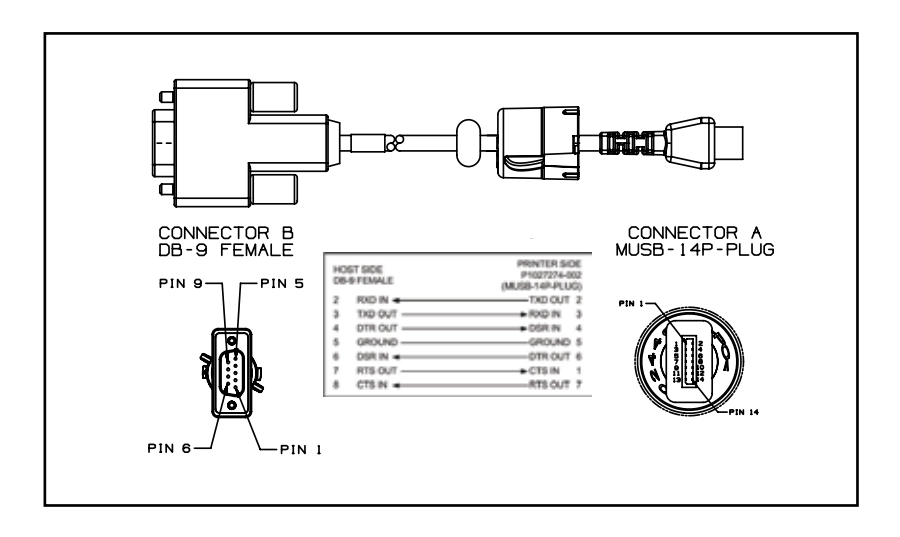

Art.-Nr. P1031365-052; 8-polig DIN auf 14-polig seriell (QL-Adapterkabel)

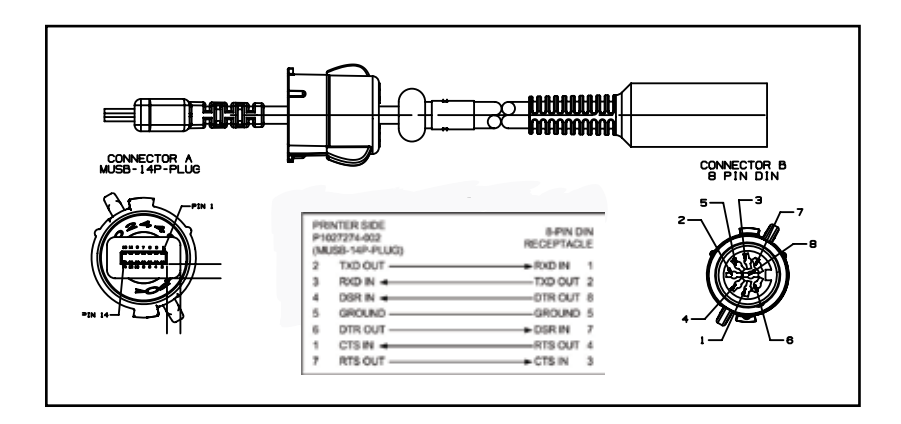

# **USB-Kabel**

Artikelnummer AT17010-1: Kabel mit USB-A-Stecker auf USB-B-Ministecker

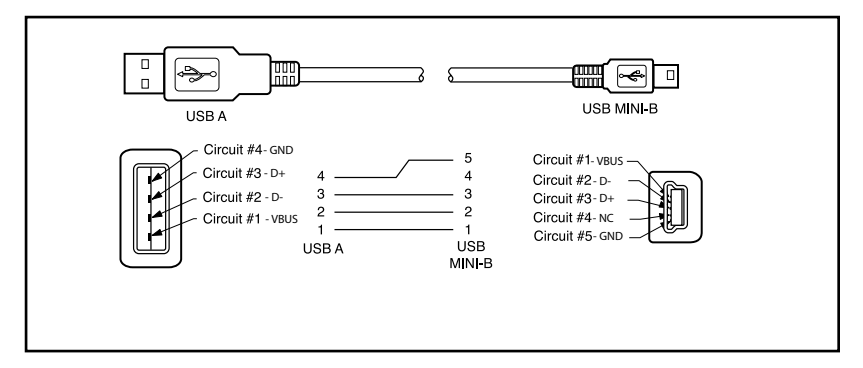

Art.-Nr. P1031365-055; USB-Ministeckverbinder (4-Position) auf 4-polig USB, mit Zugentlastung

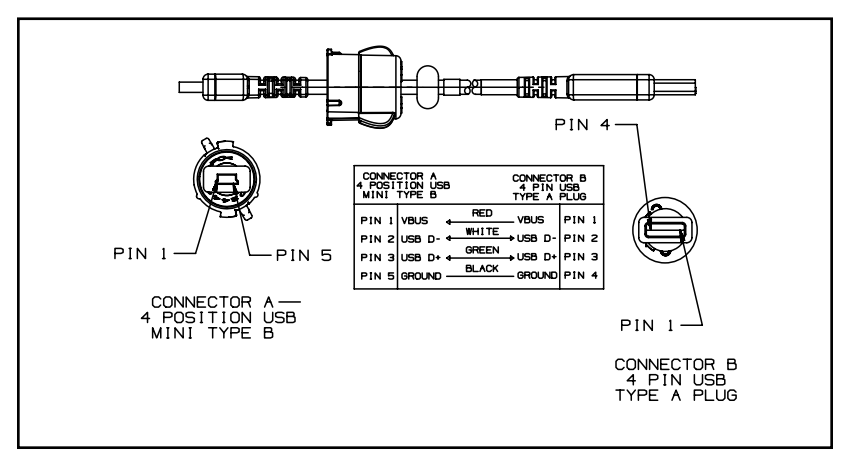

# **Weitere Schnittstellenkabel**

 *Weitere Informationen zu Schnittstellenkabeln für Datenterminals der meisten wichtigsten Hersteller erhalten Sie beim Hersteller oder Ihrem Zebra-Händler*

*Eine Liste der für alle Mobildrucker von Zebra verwendbarenSchnittstellenkabel ist ebenfalls auf der Zebra-Website unter www.zebra.com/accessories verfügbar.*

# Anhang B

#### **Medien**

Um die maximale Lebensdauer des Druckers bei gleichbleibend hoher Leistung und Druckqualität für Ihre Anwendung zu gewährleisten, empfehlen wir die ausschließliche Verwendung der von Zebra hergestellten Medien. Dies bietet folgende Vorteile:

- • Gleichbleibend hohe Qualität und Zuverlässigkeit der Medien
- Umfangreiches Angebot an Serien- und Standardformaten
- Individuelle Herstellung von Formaten nach Kundenvorgaben
- • Hohe Produktionskapazitäten zur Erfüllung der Ansprüche zahlreicher großer und kleiner Unternehmen in aller Welt einschließlich der wichtigsten Handelsketten
- • Medien, die Industriestandards erfüllen oder übertreffen

Weitere Informationen finden Sie auf der Zebra-Website (www.zebra.com) im Register "Produkte" oder auf der mit dem Drucker mitgelieferten CD.

# Anhang C

#### **Wartungszubehör**

Neben der Verwendung der von Zebra angebotenen hochwertigen Medien wird auch die regelmäßige Reinigung des Druckers entsprechend der Beschreibung im Abschnitt zur Wartung empfohlen. Für diesen Zweck ist der folgende Artikel erhältlich:

• Reinigungsstift (12er-Pack): Art.-Nr. 105950-035

# Anhang D

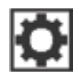

# **Das SETTINGS-Menü**

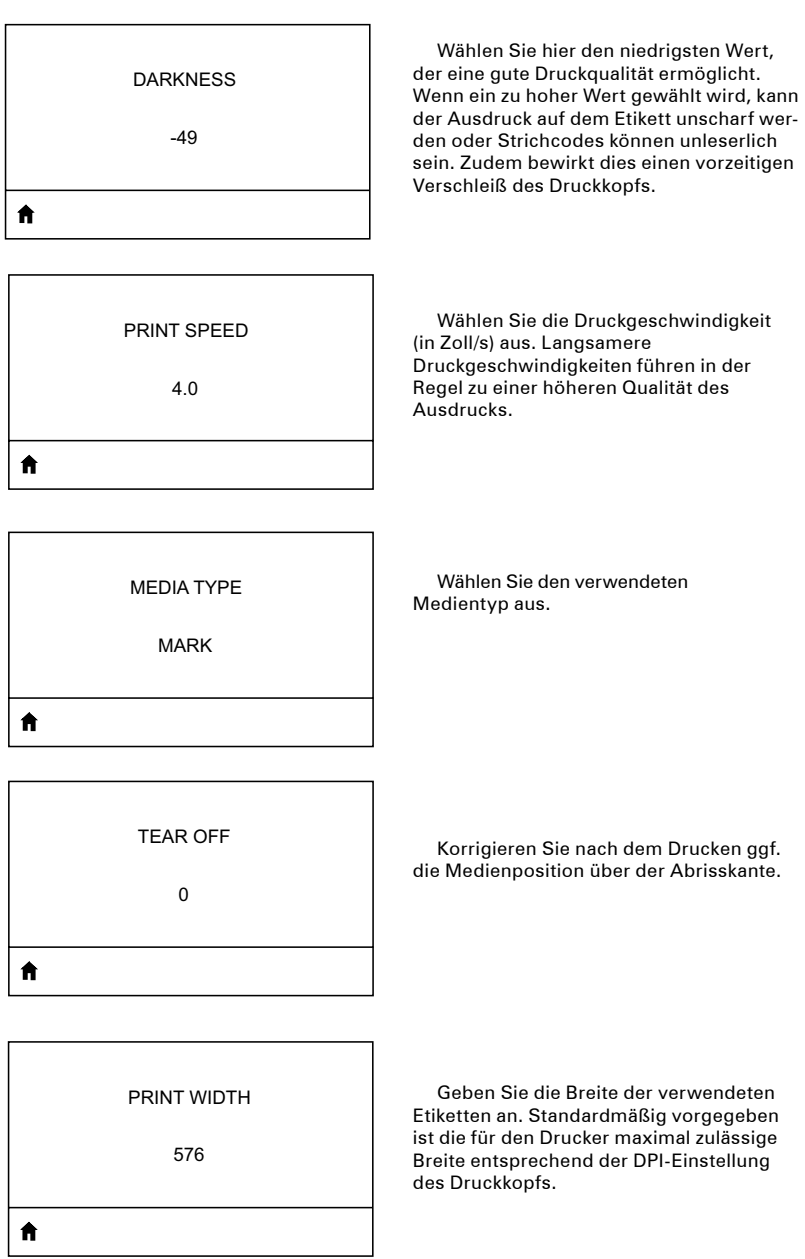

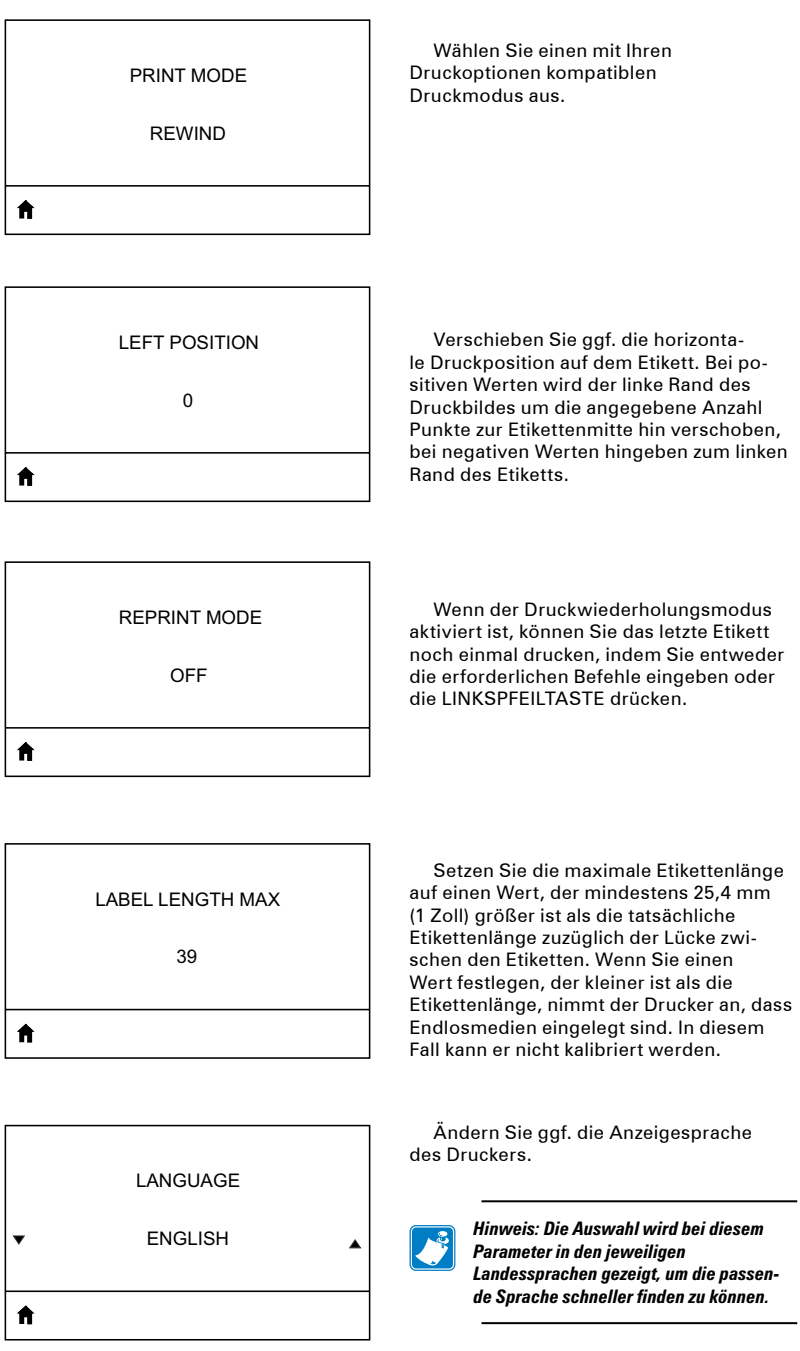

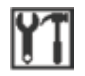

# **Das TOOLS-Menü**

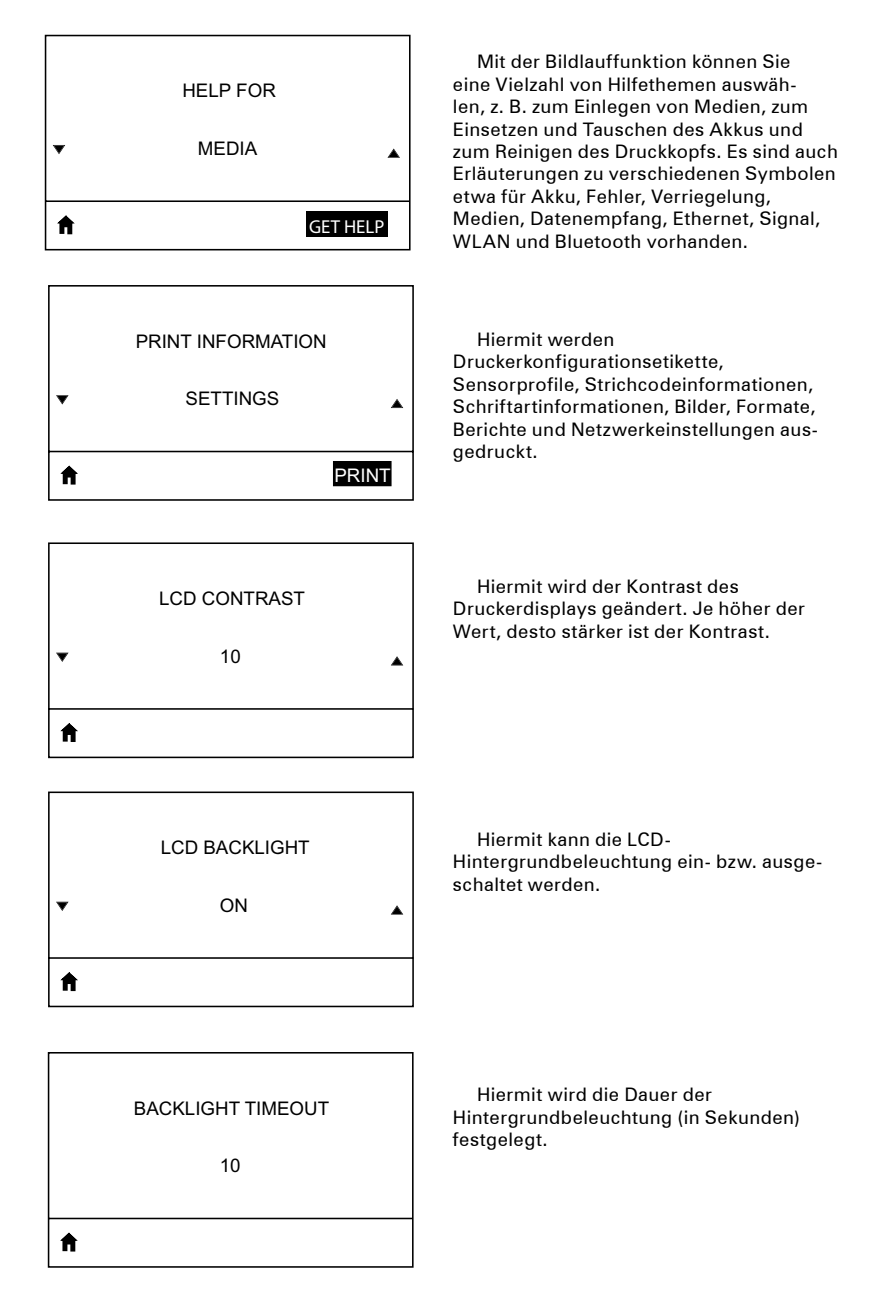

![](_page_79_Figure_1.jpeg)

![](_page_80_Picture_1.jpeg)

# **Das NETWORK-Menü**

![](_page_80_Picture_3.jpeg)

![](_page_81_Figure_1.jpeg)

![](_page_82_Picture_113.jpeg)

 $\overline{a}$ 

Hiermit zeigen Sie das Netzwerksignal des Druckers an und können es ggf. WIRED MAC ADDRESS ändern. 00:07:4D:3F:D3:B2 Ħ Hiermit zeigen Sie die IP-Adresse des Druckers für kabelgestützte Verbindungen WIRED PORT an und können sie ggf. ändern. 6101  $\hat{\mathbf{n}}$ Hiermit zeigen Sie die Subnetzmaske des Druckers für kabelgestützte Verbindungen WIRED ALT PORT an und können sie ggf. ändern.9100 合

![](_page_84_Picture_1.jpeg)

# **Das BATTERY-Menü**

![](_page_84_Picture_86.jpeg)

![](_page_85_Picture_56.jpeg)

 $\overline{\phantom{a}}$ 

DTR CONTROL

OFF

 $\pmb{\hat{n}}$ 

 $\blacksquare$ 

.

![](_page_86_Picture_1.jpeg)

ZPL OVERRIDE

DISABLED

Ändern Sie ggf. die Anzeigesprache des Druckers.

![](_page_86_Picture_153.jpeg)

 *Hinweis: Die Auswahl wird bei diesem Parameter in den jeweiligen Landessprachen gezeigt, um die passende Sprache schneller finden zu können.*

Aktivieren Sie diesen Menüeintrag, wenn Sie die aktuellen Druckereinstellungen mithilfe bestimmter ZPL-Befehle außer Kraft setzen können möchten.

Hiermit legen Sie das für die von Ihnen verwendeten Etikettenformate passende

Formatbefehlszeichen fest.

COMMAND CHAR  $(5E)$ ⋔

> Hiermit legen Sie das für die von Ihnen verwendeten Etikettenformate passende Steuerpräfixzeichen fest.

CONTROL CHAR

 $(7E)$ 

₳

₳

DELIMETER CHAR

, (2E)

€

 $\hat{\mathbf{n}}$ 

Hiermit legen Sie das für die von Ihnen verwendeten Etikettenformate passende Trennzeichen fest.

ZPL MODE ZPL II

Hiermit legen Sie den für die von Ihnen verwendeten Etikettenformate passenden Modus fest.

![](_page_88_Picture_1.jpeg)

# **Das SENSORS-Menü**

![](_page_88_Picture_212.jpeg)

![](_page_89_Figure_1.jpeg)

HOST HANDSHAKE

RTS/CTS

Â

![](_page_90_Picture_49.jpeg)

Hiermit setzen Sie das Handshake-Protokoll auf den vom Hostcomputer verwendeten Wert.

Wählen Sie YES oder NO, um festzulegen, ob der Drucker bei Auftreten eines Fehlers angehalten werden soll.

![](_page_91_Picture_1.jpeg)

 $\bullet$ 

# **Das BLUETOOTH-Menü**

BLUETOOTH ADDRESS

NO BLUETOOTH RADIO

Hiermit zeigen Sie die Bluetooth-Adresse bei Vorhandensein einer Bluetooth-Funkeinheit an.

MODE SLAVE  $\bullet$ 

Hiermit zeigen Sie den Modus der Bluetooth-Funkeinheit an.

![](_page_91_Picture_89.jpeg)

Hiermit zeigen Sie den Erkennungsstatus (ON oder OFF) an.

CONNECTED NO

Hiermit zeigen Sie den Verbindungsstatus der Bluetooth-Funkeinheit (YES oder NO) an.

€

 $\bullet$ 

BT SPEC VERSION

NO RADIO

₳

MIN SECURITY MODE 1  $\hat{\mathbf{n}}$ 

Hiermit können Sie den mindestens verwendeten Sicherheitsmodus der Bluetooth-Funkeinheit anzeigen und ggf. ändern.

Hiermit zeigen Sie die verwendete

Bluetooth-Version an.

![](_page_92_Picture_72.jpeg)

Hiermit können Sie den für die Verbindung verwendeten Sicherheitsmodus der Bluetooth-Funkeinheit anzeigen und ggf. ändern.

# Anhang E

#### **Produktsupport**

Wenn Sie sich wegen eines konkreten Problems mit Ihrem Drucker an den Support wenden, halten Sie bitte folgende Informationen bereit:

- Modellnummer/-typ (z. B. QLn320)
- • Geräteseriennummer (siehe Abbildung auf der gegenüberliegenden Seite)
- Produktkonfigurationscode (PCC, siehe Abbildung auf der gegenüberliegenden Seite)

#### **Nord-, Mittel- und Südamerika**

![](_page_93_Picture_317.jpeg)

#### **Europa, Afrika, Naher Osten und Indien**

![](_page_93_Picture_318.jpeg)

#### **Asien und Pazifikregion**

![](_page_93_Picture_319.jpeg)

#### **Position der Serien - und PCC-Nummer an Druckern der QLn-Serie**

![](_page_94_Figure_2.jpeg)

**95** Benutzerhandbuch zur QLn-Serie

# Anhang F

#### **Entsorgungshinweise**

![](_page_95_Picture_2.jpeg)

Das EPA-zertifizierte RBRC®-

Batterierecyclingsiegel auf dem Lithiumionenakku, der mit Ihrem Drucker ausgeliefert wird, gibt an, dass Zebra Technologies Corporation sich freiwillig an einem in den Vereinigten Staaten von Amerika und in Kanada durchgeführten Industrieprogramm zur Rücknahme und Wiederverwertung derar-

tiger Akkus am Ende ihrer Lebensdauer beteiligt. Das RBRC-Programm stellt eine praktische Alternative zur Entsorgung von Lithiumionenakkus in den Haus- oder Sondermüll da. Eine solche Entsorgung ist unter Umständen in Ihrer Gemeinde ordnungswidrig.

#### *Wichtig • Wenn der Akku verschlissen ist, isolieren Sie vor der Entsorgung die Pole.*

Rufen Sie +1-800-8-BATTERY an, um weitere Informationen zur Wiederverwertung von Lithiumionenakkus und zu Entsorgungsverboten und -beschränkungen in Ihrer Gemeinde zu erhalten. Die Teilnahme von Zebra Technologies Corporation an diesem Programm ist Teil unserer Anstrengungen zum Schutz der Umwelt und zum Erhalt unserer natürlichen Ressourcen.

Wenn Sie nicht in Nordamerika leben, beachten Sie bitte die ortsüblichen rechtlichen Vorgaben zur Wiederverwertung von Akkus und Batterien.

![](_page_95_Picture_10.jpeg)

#### **Produktentsorgung**

Die meisten Bestandteile des Druckers sind wiederverwertbar.

Entsorgen Sie keine Bestandteile über die örtliche Restmüllentsorgung. Führen Sie die Entsorgung des Akkus entsprechend den Gesetzen in Ihrem Land durch, und führen Sie die übrigen Bestandteile des Druckers entsprechend den bei Ihnen gültigen Normen der Wiederverwertung zu.

Weitere Informationen finden Sie auf unserer Website: *http://www.zebra.com/environment*.

#### **Verwenden der Website zebra.com**

In den folgenden Beispielen werden die Suchfunktionen auf der Website von Zebra beschrieben, damit Sie benötigte Dokumente schnell finden können.

#### **Beispiel 1: Aufrufen des Benutzerhandbuchs für die QLn-Serie.**

Rufen Sie *http://www.zebra.com/us/en/support-downloads.html* auf. Wählen Sie den passenden Drucker aus dem Dropdown-Menü "Printer Support" aus.

![](_page_96_Picture_142.jpeg)

Klicken Sie auf die Registerkarte "Manuals" (Handbücher) und wählen Sie die gewünschte Sprache aus dem Dropdown-Menü aus.

![](_page_96_Picture_143.jpeg)

Wählen Sie im Ergebnisfenster "QLn User Guide (de)" aus, oder klicken Sie auf "Download", um das Handbuch anzuzeigen.

#### **Beispiel 2: Aufrufen der Zebra Net Bridge Enterprise-Downloadseite:**

Rufen Sie *http://www.zebra.com/us/en/products-services/software.html* auf und klicken Sie im Bereich "Products and Services" unter "Software" auf "Manage". Alternativ klicken Sie auf "Manage Software", sofern vorhanden.

*Klicken Sie auf dem Register "Downloads" auf "Download", um die aktuelle Version von Zebra Net Bridge Enterprise herunterzuladen.*

![](_page_97_Picture_3.jpeg)

Klicken Sie auf dem Register "Downloads" auf "Download" (sofern vorhanden), um die aktuellsten Softwareversionen herunterzuladen.

![](_page_97_Picture_5.jpeg)

### **Warnmeldungen**

Die folgenden Warnmeldungen werden angezeigt, um den Benutzer über verschiedene Fehlerbedingungen zu informieren, die bei Druckern der QLn-Serie auftreten können.

![](_page_98_Picture_234.jpeg)

![](_page_98_Picture_4.jpeg)

 *Hinweis • Hervorgehobene Zeilen weisen auf Warnungen aufgrund von Spiegelungsfehlern hin. Die Spiegelungsfunktion steht nur auf Geräten zur Verfügung, die mit einer 802.11-Funkeinheit und/oder einem Ethernet-Anschluss ausgestattet sind.*

### Index

#### A

Zubehör Gürtelhalter 48 Tragegurt 51 Liste 73 Schultergurt 50 verwenden 48 Netzadapter (in Art.-Nr. P1031365-024 enthalten) 26 Regulierbarer Schultergurt 50 Warnmeldungen 99 Warnungen 36, 99 Anhang A 74 Anhang B 76 Anhang C 76 Anhang D 77 Anhang E 94 Anhang F 96 Anhang G 97 Anhang H 99

## B

Akku laden 18 Akku entsorgen 96 Akku einsetzen 14 Akkulebensdauer verlängern 52 Akkupack Smart Battery, Funktionen 8 Akku, Sicherheit 15 Akku, Sicherheitsrichtlinien 19 Bluetooth-Verbindungen, Übersicht 46 Bluetooth-Geräteadresse (BDA) 46

# C

Kabelverbindung 43 Kabel, RS232 74 Kabel, USB 75 Ladegerät, Akku Vierfach-Ladegerät UCLI72-4 18 Ladezeiten 18 Frontanzeigen 18 Ladegerät, Sicherheitsrichtlinien 15 Reinigen allgemeine Hinweise 52 QLn-Serie 53 Kommunikationsverbindung Kabel Zugentlastung für 44 Anschlüsse 66 RS232 via Kabel 43

#### USB

Verbindungssignale 69 via Kabel 43

Kommunikationsdiagnose 59 Kommunikationsanschlüsse 68 Konfigurationsetikett ausdrucken 59 Drucker anschließen 42 Technischer Support, Kontaktaufnahme 60 CPCL-Schriftart- und Strichcodedaten und -befehle 66

## D

Konventionen, im Dokument verwendete 6

#### E

Ethernet-/Ladestationen 21 Verlängern der Akkulebensdauer 52

#### F

Schriftart- und Strichcodespezifikationen CPCL 66 ZPL 67 Bedienungsfeld auf der Vorderseite 55

### G

Allgemeine Reinigungshinweise 52 Drucken vorbereiten 14

# H

Handgurt 51 Hartschalenhülle 49 Startmenübildschirm (QLn420) 38

### I

Installieren des Akkus 14 Einführung zu den Druckern der QLn™-Serie 7

#### L

Ettikettenspezifikation 65 LCD-Bedienungsfeld 33 LCD-Bedienungsfeldanzeigen 56 Einlegen von Druckmedien im Peeloff-Modus (QLn320 & QLn220) 29 Einlegen von Druckmedien im Peel-off-Modus (QLn420) 30 Einlegen von Druckmedien in Drucker der QLn-Serie 27

#### M

Hauptmenüanzeige 36 Handbücher CPCL-Programmierhandbuch 47 Druckmedien einlegen 27 Peel-off-Modus 29, 30 QLn-Serie 27 Tear-off-Modus 28 Medien 76 Speicher- und Kommunikationsdaten zur QLn-Serie 64 Vierfach-Ladegerät Modell UCLI72-4 18

## O

Bedienelemente 31 Tastenblock 31 LCD-Bedienungsfeld 31

#### P

Mechanische, Umgebungs- und elektrische Daten 69 Wartung und Pflege 52 Printer (Drucker) Abmessungen QLn220 72 Abmessungen QLn320 70,71 Druckerbetrieb mit Station 25 Druckmethoden Thermodirektdruck 9 Programmierbare LCD-Einstellungen 37 Programmiersprachen CPCL 7 Zugentlastung für Verbindungskabel 44

# $\mathbf o$

Gesamtabmessungen QLn220 72 Gesamtabmessungen QLn320 71 Gesamtabmessungen QLn420 70 Zubehör zur QLn-Serie 73 QLn-Serie im Überblick 10 Technologie der QLn-Serie 8

### R

Funkoptionen *siehe* Wireless-Kommunikationsoptionen Echtzeituhr 64

# S

Einrichten der Software 47 Einfach-Akkuladegerät Smart Charger-2 (SC2) 16

Schutzhülle 49 Software 47 Technische Daten Schriftarten/Strichcodes 65 Etikett 64 Speicher/Kommunikation 64 Physischer 69 Druck 64 Standardbedienungsfeld 31 Statusleiste, Symbole 34 Drehbarer Gürtelhalter 48

# T

Fehlerbehebung Kommunikationsdiagnosemodus 59 Bedienungsfeldanzeigen für LCD 56 LCD-Bedienungsfeldanzeigen 56 Fehlerbehebung, Tests 59 Ausdrucken eines Konfigurationsetiketts 42, 59

Konfigurationsetikett für QLn-Serie 61 Fehlerbehebung, Themen 57

# U

Zubehör verwenden 48

# **V**

Funktionsprüfung des Druckers 42

# W

Drahtlose Kommunikation Bluetooth™-Funkeinheit 46 WLAN, Übersicht 47 WLAN, Übersicht 47

# Z

ZPL-Schriftart- und Strichcodedaten und -befehle 67

![](_page_101_Picture_487.jpeg)

Dieses Produkt bzw. seine Nutzung sind unter Umständen durch

![](_page_102_Picture_0.jpeg)

**Zebra Technologies Corporation<br>475 Half Day Road, Suite 500<br>Lincolnshire, IL 60069, USA** Telefon: +1 847.634.6700 Gebührenfrei: +1 800.423.0442 Fax: +1 847.913.8766

**103** Benutzerhandbuch zur QLn-Serie